D01175881C

# **TASCAM**

# **DP-008EX Enregistreur numérique multipiste**

# MODE D'EMPLOI

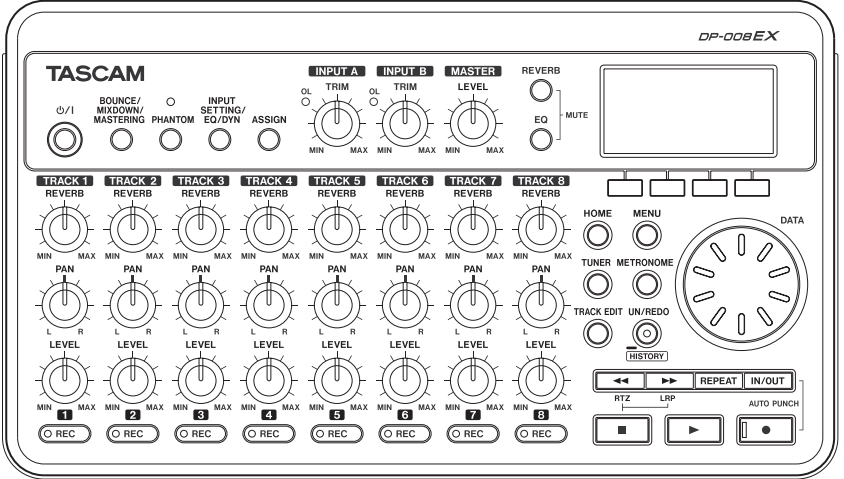

# PRÉCAUTIONS DE SÉCURITÉ IMPORTANTES

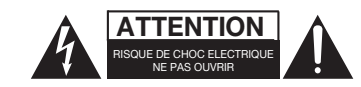

ATTENTION : POUR RÉDUIRE LE RISQUE D'ÉLECTROCUTION, NE RETIREZ PAS LE CAPOT (OU L'ARRIÈRE). AUCUNE PIÈCE INTERNE N'EST RÉPARABLE PAR L'UTILISATEUR. CONFIEZ TOUTE RÉPARATION À UN SERVICE APRÈS-VENTE QUALIFIÉ.

Le symbole d'éclair à tête de flèche dans un triangle équilatéral sert à prévenir l'utilisateur de la présence dans l'enceinte du produit d'une « tension dangereuse » non isolée d'une grandeur suffisante pour constituer un risque d'électrocution pour les personnes.

Le point d'exclamation dans un triangle équilatéral sert à prévenir l'utilisateur de la présence d'instructions importantes de fonctionnement et de maintenance (entretien) dans les documents accompagnant l'appareil.

Cet appareil possède un numéro de série en face arrière. Veuillez noter le numéro de modèle et le numéro de série et les conserver pour mémoire.

N° de modèle \_\_\_\_\_\_\_\_\_\_\_\_\_\_\_\_\_\_\_\_\_\_\_\_\_

N° de série

#### 8 **Pour le Canada**

THIS CLASS B DIGITAL APPARATUS COMPLIES WITH CANADIAN ICES-003. CET APPAREIL NUMÉRIQUE DE LA CLASSE B EST CONFORME À LA NORME NMB-003 DU CANADA.

# INSTRUCTIONS DE SÉCURITÉ IMPORTANTES

- 1 Lisez ces instructions.
- 2 Conservez ces instructions.
- 3 Tenez compte de tous les avertissements.
- 4 Suivez toutes les instructions.
- 5 N'utilisez pas cet appareil avec de l'eau à proximité.
- 6 Ne nettoyez l'appareil qu'avec un chiffon sec.
- 7 Ne bloquez aucune ouverture de ventilation. Installez-le conformément aux instructions du fabricant.
- 8 N'installez pas l'appareil près de sources de chaleur telles que des radiateurs, bouches de chauffage, poêles ou autres appareils (y compris des amplificateurs) produisant de la chaleur.
- 9 Ne neutralisez pas la fonction de sécurité de la fiche polarisée ou de terre. Une fiche polarisée a deux broches, l'une plus large que l'autre. Une fiche de terre a deux broches identiques et une troisième broche pour la mise à la terre. La broche plus large ou la troisième broche servent à votre sécurité. Si la fiche fournie n'entre pas dans votre prise, consultez un électricien pour le remplacement de la prise obsolète.
- 10 Évitez de marcher sur le cordon d'alimentation et de le pincer, en particulier au niveau des fiches, des prises secteur, et du point de sortie de l'appareil.
- 11 N'utilisez que des fixations/accessoires spécifiés par le fabricant.
- 12 Utilisez-le uniquement avec des chariots, socles, trépieds, supports ou tables spécifiés par le fabricant ou vendus avec l'appareil. Si un chariot est utilisé, faites attention à ne pas être blessé par un renversement lors du déplacement de l'ensemble chariot/appareil.

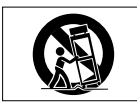

- 13 Débranchez cet appareil en cas d'orage ou de non utilisation prolongée.
- 14 Confiez toute réparation à des techniciens de maintenance qualifiés. Une réparation est nécessaire si l'appareil a été endommagé d'une quelconque façon, par exemple si le cordon ou la fiche d'alimentation est endommagé, si du liquide a été renversé sur l'appareil ou si des objets sont tombés dedans, si l'appareil a été exposé à la pluie ou à l'humidité, s'il ne fonctionne pas normalement, ou s'il est tombé.
- L'appareil tire un courant nominal de veille de la prise secteur quand son interrupteur POWER ou STANDBY/ON n'est pas en position ON.
- La fiche secteur est utilisée comme dispositif de déconnexion et doit donc toujours rester disponible.
- Des précautions doivent être prises en cas d'utilisation d'écouteurs ou d'un casque avec le produit car une pression sonore excessive (volume trop fort) dans les écouteurs ou dans le casque peut causer une perte auditive.
- Si vous rencontrez des problèmes avec ce produit, contactez TEAC pour une assistance technique. N'utilisez pas le produit tant qu'il n'a pas été réparé.

#### **ATTENTION**

- N'exposez pas cet appareil aux gouttes ni aux éclaboussures.
- Ne placez pas d'objet rempli de liquide sur l'appareil, comme par exemple un vase.
- N'installez pas cet appareil dans un espace confiné comme une bibliothèque ou un meuble similaire.
- L'appareil doit être placé suffisamment près de la prise de courant pour que vous puissiez à tout moment attraper facilement la fiche du cordon d'alimentation
- Si le produit utilise des piles/batteries (y compris un pack de batteries ou des piles installées), elles ne doivent pas être exposées au soleil, au feu ou à une chaleur excessive.

#### **AVERTISSEMENT**

Les produits avant une construction de Classe I sont équipés d'un cordon d'alimentation avec une fiche de terre. Le cordon d'un tel produit doit être branché dans une prise secteur avec terre de sécurité.

#### 8 **Pour les consommateurs européens**

#### **Mise au rebut des équipements électriques et électroniques**

- (a) Tout équipement électrique et électronique doit être traité séparément de la collecte municipale d'ordures ménagères dans des points de collecte désignés par le gouvernement ou les autorités locales.
- (b) En vous débarrassant correctement des équipements électriques et électroniques, vous contribuerez à la sauvegarde de précieuses ressources et à la prévention de potentiels effets négatifs sur la santé humaine et l'environnement.
- (c) Le traitement incorrect des déchets d'équipements électriques et électroniques peut avoir des effets graves sur l'environnement et la santé humaine en raison de la présence de substances dangereuses dans les équipements.
- (d) Le symbole de poubelle sur roues barrée d'une croix, indique que les équipements électriques et électroniques doivent être collectés et traités séparément des déchets ménagers.

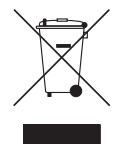

(e) Des systèmes de retour et de collecte sont disponibles pour l'utilisateur final. Pour des informations plus détaillées sur la mise au rebut des vieux équipements électriques et électroniques, veuillez contacter votre mairie, le service d'ordures ménagères ou le magasin dans lequel vous avez acheté l'équipement.

#### **Mise au rebut des piles et/ou accumulateurs**

- (a) Les piles et/ou accumulateurs hors d'usage doivent être traités séparément de la collecte municipale d'ordures ménagères dans des points de collecte désignés par le gouvernement ou les autorités locales.
- (b) En vous débarrassant correctement des piles et/ou accumulateurs hors d'usage, vous contribuerez à la sauvegarde de précieuses ressources et à la prévention de potentiels effets négatifs sur la santé humaine et l'environnement.
- (c) Le traitement incorrect des piles et/ou accumulateurs hors d'usage peut avoir des effets graves sur l'environnement et la santé humaine en raison de la présence de substances dangereuses.
- (d) Le symbole de poubelle sur roues barrée d'une croix, indique que les piles et/ou accumulateurs doivent être collectés et traités séparément des déchets ménagers.

Si une pile ou un accumulateur contient plus que les valeurs spécifiées de plomb (Pb), mercure (Hg) et/ou cadmium (Cd) telles que définies dans la directive sur les piles (2006/66/CE), alors les symboles chimiques de ces éléments seront indiqués sous le symbole de poubelle sur roues barrée d'une croix.

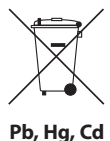

(e) Des systèmes de retour et de collecte sont disponibles pour l'utilisateur final. Pour des informations plus détaillées sur la mise au rebut des piles et/ou accumulateurs, veuillez contacter votre mairie, le service d'ordures ménagères ou le magasin dans lequel vous les avez achetés.

#### **PRÉCAUTIONS CONCERNANT LES PILES**

Ce produit utilise des piles. Le mauvais usage des piles peut provoquer une fuite, une rupture ou d'autres problèmes. Respectez toujours les précautions suivantes pour l'emploi de batteries.

- Ne rechargez jamais des piles non rechargeables. Les piles peuvent se rompre ou fuir, risquant de causer un incendie ou des blessures.
- Lors de l'installation des piles, faites attention aux indications de polarité (orientation plus/ moins  $(\bigoplus/\bigoplus)$ ) et installez-les correctement dans le compartiment des piles comme indiqué. Les installer à l'envers peut entraîner la rupture ou la fuite des piles, source d'incendie, de blessure ou de dégât autour d'elles.
- Quand vous rangez ou jetez des piles, isolez leurs bornes avec de l'adhésif isolant ou avec un matériau équivalent pour leur éviter d'entrer en contact avec d'autres piles ou des objets métalliques.
- Lorsque vous jetez les piles usagées, suivez les instructions de mise au rebut indiquées sur les piles et les lois locales sur l'enlèvement des ordures.
- N'utilisez pas d'autres piles que celles spécifiées. N'utilisez pas en même temps des piles neuves et usagées, ni des types de piles différents. Les piles peuvent se rompre ou fuir, risquant de causer un incendie, des blessures ou des dégâts autour d'elles.
- Ne transportez pas et ne conservez pas des piles en même temps que de petits objets métalliques. Les piles peut entrer en court-circuit, provoquant une fuite, une rupture ou d'autres problèmes.
- Ne chauffez et ne démontez pas les piles. Ne les jetez pas dans un feu ou dans de l'eau. Les piles peuvent se rompre ou fuir, risquant de causer un incendie, des blessures ou des dégâts autour d'elles.
- Si le liquide de la pile s'échappe, essuyez tout liquide répandu dans le boîtier des piles avant d'insérer de nouvelles piles. Si le liquide d'une pile touche un œil, il peut entraîner une perte de la vue. Dans ce cas, rincez abondamment à l'eau claire sans frotter l'œil et consultez immédiatement un médecin. Si le liquide touche le corps ou les vêtements d'une personne, il peut entraîner des blessures ou brûlures cutanées. Si cela se produit, rincez abondamment à l'eau claire puis consultez immédiatement un médecin.
- L'alimentation de l'unité doit être coupée quand vous installez ou remplacez des piles.
- Retirez les piles si vous envisagez de ne pas utiliser l'unité durant une période prolongée. Les piles peuvent se rompre ou fuir, risquant de causer un incendie, des blessures ou des dégâts autour d'elles. Si le liquide de la pile s'échappe, essuyez tout liquide répandu dans le boîtier des piles avant d'insérer de nouvelles piles.
- Ne démontez pas une pile. L'acide qu'elle contient peut entraîner des blessures cutanées ou des dommages aux vêtements.

# Sommaire

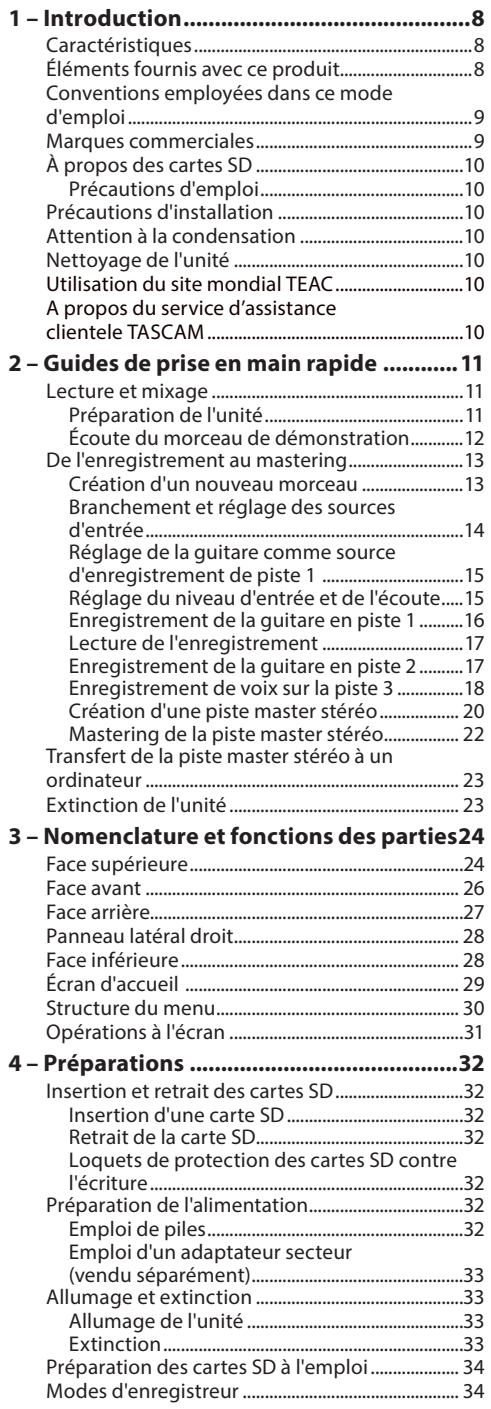

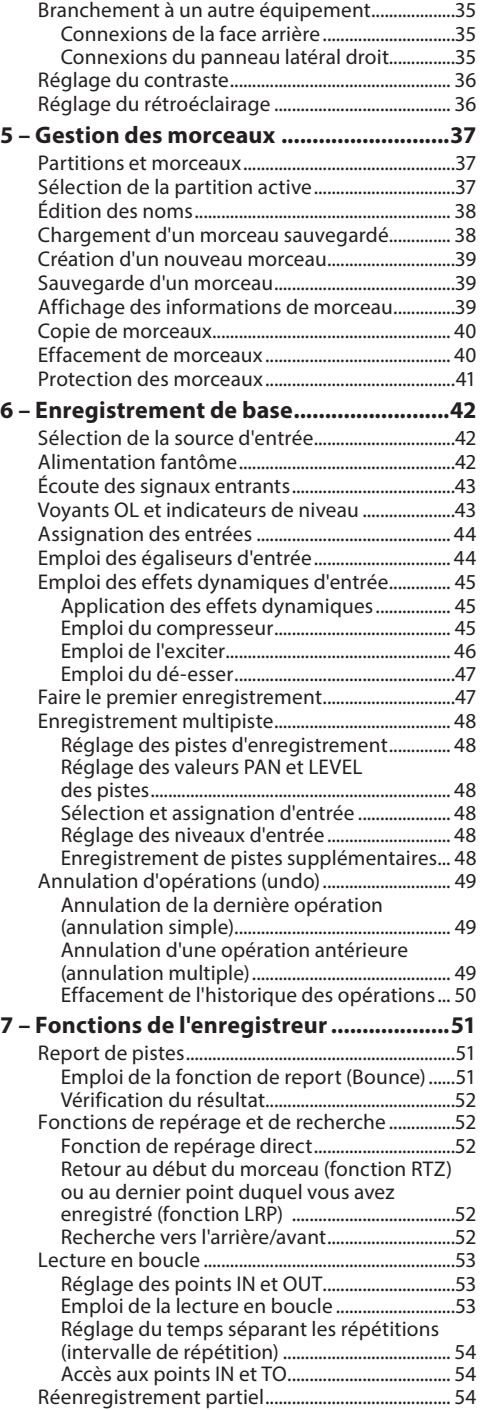

# Sommaire

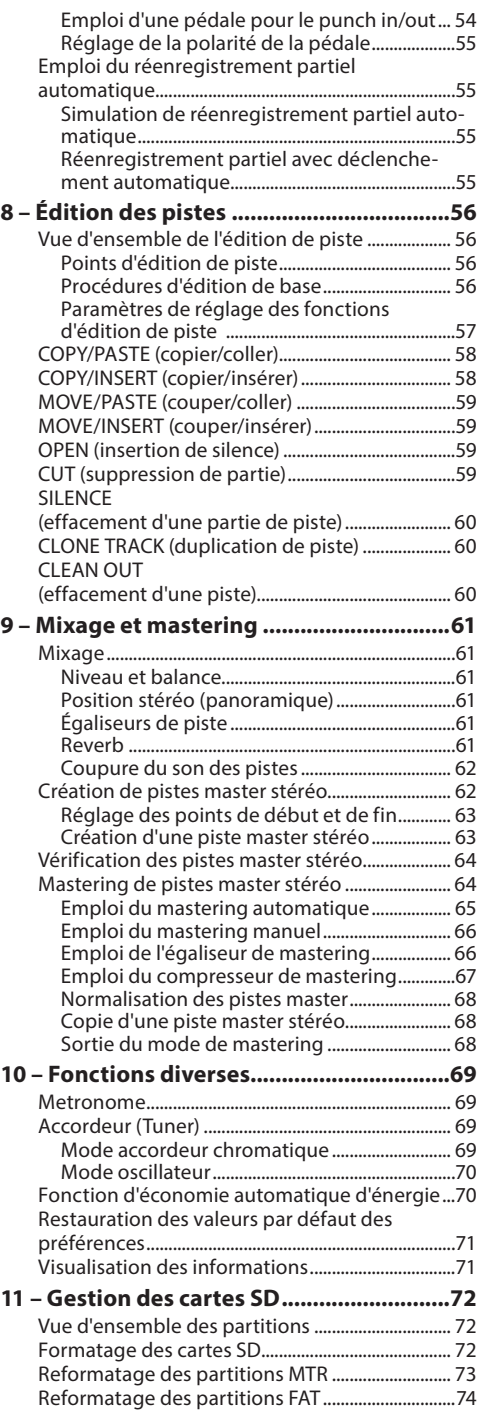

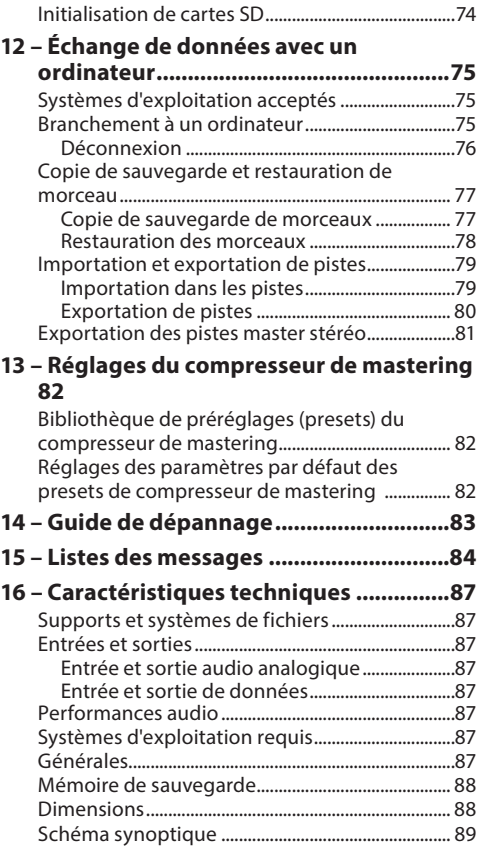

**[17 – Fonctions communément utilisées](#page-89-0) ....90**

# <span id="page-7-0"></span>1 – Introduction

Merci d'avoir acheté l'enregistreur numérique multipiste DP-008EX TASCAM.

Avant de connecter et d'utiliser l'unité, veuillez prendre le temps de lire ce mode d'emploi en totalité pour vous assurer une bonne compréhension de sa mise en service et de son branchement, ainsi que du mode opératoire de ses nombreuses fonctions utiles et pratiques. Une fois la lecture de ce mode d'emploi terminée, veillez à le conserver en lieu sûr pour référence ultérieure.

Vous pouvez aussi télécharger le mode d'emploi depuis le site internet TASCAM (http://tascam.fr/).

# **Caractéristiques**

En utilisant cette unité avec une carte SD, vous pouvez enregistrer simultanément deux pistes et travailler sur 8 pistes dans un projet multipiste. De plus, vous pouvez utiliser les fonctions mélangeur, mastering (automatique et manuel) et traitement dynamique d'entrée de cette unité pour mixer en stéréo des enregistrements multipistes et créer ainsi une piste master stéréo.

Ce master stéréo peut ensuite être transféré dans un ordinateur relié par USB. En plus de la copie des pistes individuelles et master stéréo de cette unité sur un ordinateur, les fichiers de morceau peuvent également être sauvegardés sur un ordinateur.

- **•** Enregistreur 8 pistes portable pouvant enregistrer simultanément 2 pistes et lire 8 pistes
- **•** Enregistrement de qualité CD (16 bits, 44,1 kHz)
- **•** Le microphone à condensateur stéréo omnidirectionnel intégré élimine la capture de bruit de fond (réglages de gain d'entrée Low (bas), Mid (moyen), High (élevé))
- **•** Guitares et basses peuvent être directement branchées aux deux entrées micro/ligne (**INPUT A**/**B**)
- **•** Les boutons **LEVEL** (niveau), **PAN** (panoramique) et **REVERB** (réverbération) indépendants pour chaque piste permettent un fonctionnement intuitif
- **•** Une molette permet de rejoindre rapidement des points particuliers (fonction de positionnement direct)
- **•** Réglez et utilisez des points de début (IN) et de fin (OUT) comme vous le désirez pour la lecture en boucle et l'édition
- **•** Piste master stéréo séparée en plus des huit pistes indépendantes
- **•** La fonction de report permet l'enregistrement de plus de huit pistes
- **•** La fonction de réenregistrement partiel (punch-in/ out) permet de réenregistrer si nécessaire certains passages
- **•** Les fonctions d'édition de piste comprennent la duplication et la suppression de pistes enregistrées, l'effacement et la suppression partiels ainsi que l'insertion de silence
- **•** Les enregistrements et éditions peuvent être annulés et rétablis
- **•** Un accordeur chromatique avec indicateurs de mesure fournit un retour visuel durant l'accordage
- **•** Métronome
- **•** Transférez les fichiers à des ordinateurs connectés par USB 2.0
- **•** Sauvegardez et restaurez des morceaux
- **•** Importez et exportez des fichiers WAV stéréo dans des pistes stéréo
- **•** Exportez les masters stéréo comme fichiers WAV stéréo
- **•** Fonctionne sur 4 piles AA ou sur adaptateur secteur PS-P520E TASCAM (vendu séparément)
- **•** Carte SD 2 Go incluse
- **•** L'unité a une embase filetée pour le montage sur trépied

# **Éléments fournis avec ce produit**

Ce produit est livré avec les éléments suivants. Ouvrez l'emballage avec soin pour ne pas endommager ces éléments. Conservez les matériaux d'emballage pour de futurs transports.

Si un élément quelconque est manquant ou a été endommagé durant le transport, veuillez contacter le magasin dans lequel vous avez acheté cette unité.

- Unité principale .......................................................1
- Carte SD (à l'intérieur de l'unité)........................1
- Piles alcalines AA.....................................................4
- Câble USB (80 cm) ..................................................1
- Carte de garantie.....................................................1
- Mode d'emploi (ce manuel)................................1

# <span id="page-8-0"></span>**Conventions employées dans ce mode d'emploi**

Dans ce document, les conventions suivantes sont employées :

- **•** Quand nous nous référons à des touches, connecteurs et autres parties de cette unité ou d'un autre équipement, nous utilisons un caractère gras comme celui-ci : touche **MENU**.
- La touche  $\blacktriangleright$  est appelée touche Lecture ( $\blacktriangleright$ ), la touche ■ touche Stop (■) et la touche ● touche Enregistrement  $($   $\bullet$   $).$
- **•** Les paramètres sélectionnables et les messages affichés sont représentés comme ceci : MENU
- **•** Les quatre touches sous l'écran LCD sont appelées touches de fonction et nommées de gauche à droite **F1**, **F2**, **F3** et **F4**. Leurs fonctions sont représentées au-dessus d'elles dans le bas de l'écran et dans ce mode d'emploi, entre crochets après le nom de la touche.

Exemples : touche  $F2$  [EXEC], touche  $F4$  [ $\blacktriangleright$ ].

- **•** Les cartes mémoire SD sont appelées « cartes SD ».
- **•** Les mots qui apparaissent sur l'écran de l'ordinateur sont représentés entre guillemets comme ceci : « DP-008EX ».
- **•** La partition de l'enregistreur multipiste (MTR) actuellement sélectionnée est appelée la « partition active ».
- **•** Des informations supplémentaires sont fournies si besoin est sous les intitulés CONSEIL, NOTE et ATTENTION.

#### **CONSEIL**

*Ce sont des conseils concernant l'emploi de l'unité.*

#### **NOTE**

*Ce sont des explications supplémentaires et des descriptions de cas particuliers.*

#### **ATTENTION**

*Ne pas suivre ces instructions peut par exemple entraîner des blessures, des dommages pour l'équipement ou la perte de données enregistrées.*

## **Marques commerciales**

- **•** TASCAM is a registered trademark of TEAC Corporation.
- **•** Microsoft, Windows, Windows Vista, and Windows 7 are either registered trademarks or trademarks of Microsoft Corporation in the United States and/ or other countries.
- **•** Apple, Macintosh, iMac, Mac OS and Mac OS X are trademarks of Apple Inc.
- **•** Other company names, product names and logos in this document are the trademarks or registered trademarks of their respective owners.

Any data, including, but not limited to information, described herein are intended only as illustrations of such data and/or information and not as the specifications for such data and/or information. TEAC Corporation disclaims any warranty that any use of such data and/or information shall be free from infringement of any third party's intellectual property rights or other proprietary rights, and further, assumes no liability of whatsoever nature in the event of any such infringement, or arising from or connected with or related to the use of such data and/or information.

This product is designed to help you record and reproduce sound works to which you own the copyright, or where you have obtained permission from the copyright holder or the rightful licensor. Unless you own the copyright, or have obtained the appropriate permission from the copyright holder or the rightful licensor, your unauthorized recording, reproduction or distribution thereof may result in severe criminal penalties under copyright laws and international copyright treaties. If you are uncertain about your rights, contact your legal advisor. Under no circumstances will TEAC Corporation be responsible for the consequences of any illegal copying performed using the recorder.

# <span id="page-9-0"></span>**À propos des cartes SD**

Cette unité utilise des cartes SD pour l'enregistrement et la lecture.

Les cartes SD aux normes SD/SDHC et ayant une taille minimale de 512 Mo peuvent être utilisées avec cette unité.

Vous trouverez une liste des cartes SD ayant été testées avec cette unité sur notre site internet.

Veuillez accéder à la page concernant ce produit sur le site mondial de TEAC (http://teac-global.com) pour obtenir cette liste, sinon contactez le service clientèle TASCAM.

# **Précautions d'emploi**

Les cartes SD sont des supports fragiles. Afin d'éviter d'endommager une carte ou le lecteur de carte, veuillez prendre les précautions suivantes quand vous les manipulez.

- **•** Ne les laissez pas dans des endroits extrêmement chauds ou froids.
- **•** Ne les laissez pas dans des endroits extrêmement humides.
- **•** Ne les mouillez pas.
- **•** Ne placez rien sur elles et ne les tordez pas.
- **•** Ne les heurtez pas.

# **Précautions d'installation**

- **•** La température de fonctionnement nominale de cette unité est comprise entre 5º et 35º C.
- **•** Ne l'installez pas dans les types de lieu suivants. Cela pourrait dégrader la qualité sonore ou causer des mauvais fonctionnements.
	- Lieux sujets à des vibrations significatives
	- Près de fenêtres ou en exposition directe au soleil
	- Près de chauffages ou dans des lieux extrêmement chauds
	- Lieux extrêmement froids
	- Dans des lieux à forte humidité ou mauvaise aération.
	- Lieux poussiéreux
	- Emplacements exposés directement à la pluie ou à l'eau
- **•** Ne placez pas cette unité sur un amplificateur de puissance ou un autre appareil générant de la chaleur.

# **Attention à la condensation**

Si l'unité est déplacée d'un endroit froid à un endroit chaud, est utilisée dans une pièce qui vient d'être chauffée ou soumise à des changements brutaux de température, de la condensation peut se produire. Si c'est le cas, laissez l'unité une ou deux heures à température ambiante avant de l'allumer.

# **Nettoyage de l'unité**

Pour nettoyer l'unité, essuyez-la délicatement avec un chiffon sec et doux. N'utilisez pas de lingettes nettoyantes imbibées de produit chimique, de diluant pour peinture, d'alcool ou autre agent chimique pour nettoyer l'unité car cela pourrait endommager la surface.

# **Utilisation du site mondial TEAC**

Vous pouvez télécharger depuis le site mondial TEAC (http://teac-global.com/) ce mode d'emploi et le manuel de référence nécessaires à cette unité.

Dans la section TASCAM Downloads (téléchargements TASCAM), cliquez sur la langue souhaitée afin d'ouvrir la page de téléchargement du site web pour cette langue.

# **A propos du service d'assistance clientele TASCAM**

Les produits TASCAM ne bénéficient d'une assistance et d'une garantie que dans leur pays/région d'achat. Pour bénéficier d'une assistance après l'achat, recherchez dans la liste des distributeurs TASCAM fournie sur le site mondial TEAC (http:// teac-global. com/) la société ou le représentant local pour la région dans laquelle vous avez acheté le produit et contactez cette organisation.

Pour toute demande, l'adresse physique ou URL du magasin ou du site marchand chez qui a été effectué l'achat ainsi que la date d'achat sont requises. De plus, la carte de garantie et une preuve d'achat peuvent également être nécessaires.

# 2 – Guides de prise en main rapide

# <span id="page-10-0"></span>**Lecture et mixage**

D'abord, nous reproduirons le morceau de démonstration présent sur la carte SD incluse. À la sortie d'usine de cette unité, la carte SD avec le morceau de démonstration est déjà installée, mais nous commencerons d'abord par expliquer comment insérer une carte SD.

# **Préparation de l'unité**

1. Ouvrez le cache de fente pour carte SD sur le côté droit de l'unité et insérez la carte SD incluse dans la fente. N'insérez pas la carte à l'envers et n'exercez pas de force inutile. Cela pourrait endommager la fente pour carte SD ou la carte elle-même.

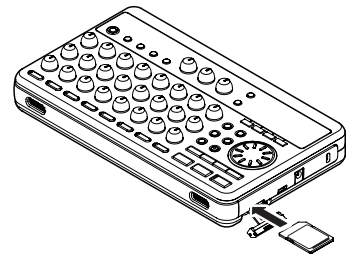

- 2. Après avoir inséré la carte SD, refermez le cache de fente de carte SD.
- 3. Insérez quatre piles AA dans le compartiment des piles sous l'unité en respectant les indications  $\bigoplus$ et  $\ominus$  à l'intérieur du compartiment. En plus de piles alcalines, cette unité peut également utiliser des batteries NiMH.

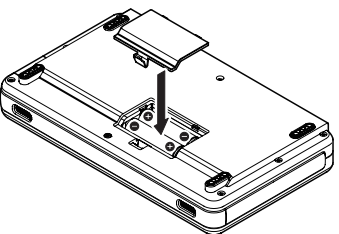

- 4. Fermez le compartiment des piles après avoir installé les piles.
- 5. Branchez un casque à la prise **PHONES** à l'arrière de l'unité.

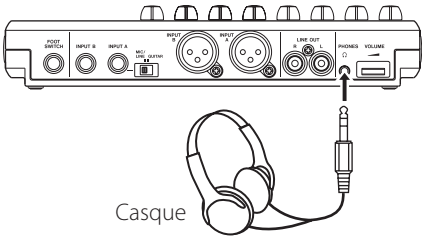

6. Pressez et maintenez la touche en face supérieure de l'unité jusqu'à ce « TASCAM » apparaisse à l'écran.

Après démarrage, la page d'accueil apparaît à l'écran comme ci-dessous.

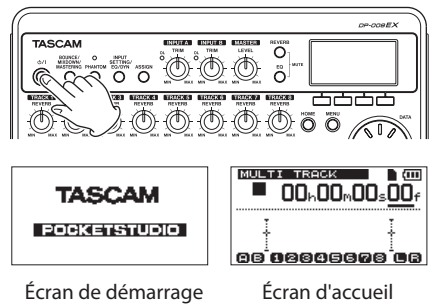

#### **ATTENTION**

- **•** *Ne retirez pas ou n'insérez pas la carte SD quand l'unité est sous tension. Vérifiez que l'alimentation de l'unité est coupée (en veille) avant de retirer ou d'insérer une carte SD.*
- **•** *Si vous retirez ou insérez une carte alors que l'unité est sous tension, celle-ci ne peut pas l'actualiser correctement et toutes les données enregistrées et tous les réglages effectués depuis la dernière extinction correcte de l'unité ou la dernière sauvegarde d'un morceau seront perdus. Les données et réglages perdus ne peuvent pas être restaurés.*
- **•** *Ne retirez pas les piles et ne déconnectez pas accidentellement le cordon d'alimentation pendant que l'unité fonctionne.*
- **•** *Les piles alcalines fournies ne le sont que pour confirmer le fonctionnement de l'unité. Pour cette raison, elles peuvent ne pas fonctionner très longtemps.*
- **•** *Avant d'activer ou de désactiver l'alimentation (mise en veille), baissez simplement le volume de tout système d'écoute externe connecté (enceintes de contrôle amplifiées ou amplificateur et enceintes).*
- **•** *Ne portez pas un casque branché à l'unité lorsque vous allumez ou éteignez celle-ci (mise en veille). Les bruits puissants risquant d'être produits pourraient endommager votre audition.*

#### **CONSEIL**

- **•** *Cette unité peut aussi être alimentée par un adaptateur secteur PS-P520E TASCAM (vendu séparément) (voir [« Emploi d'un adaptateur](#page-32-1)  [secteur \(vendu séparément\) » en page 33\)](#page-32-1).*
- **•** *En branchant un système d'écoute externe (enceintes de contrôle amplifiées ou amplificateur et enceintes) à la prise* **LINE OUT** *à l'arrière de l'unité, vous pouvez écouter sur des enceintes.*

# <span id="page-11-0"></span>**Écoute du morceau de démonstration**

Avant expédition de l'unité, un morceau de démonstration a été enregistré sur sa carte SD. Nous allons maintenant utiliser les fonctions de base de lecture et de mixage avec ce morceau de démonstration.

1. Pressez la touche **HOME** pour ouvrir l'écran d'accueil.

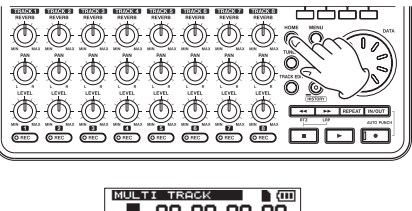

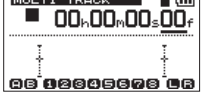

2. L'enregistreur étant à l'arrêt, pressez la touche **MENU** pour ouvrir l'écran MENU.

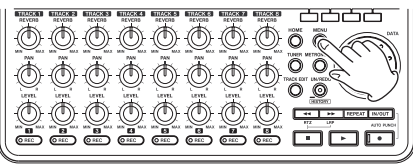

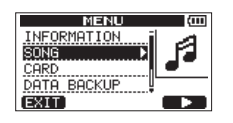

3. Avec la molette **DATA**, sélectionnez (surlignez) SONG (morceau) et pressez la touche **F4** [ $\blacktriangleright$ ] pour ouvrir l'écran de menu SONG.

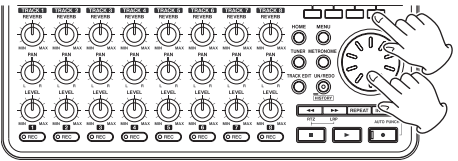

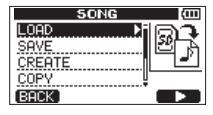

4. Avec la molette **DATA**, sélectionnez (surlignez) LOAD (charger) et pressez la touche **F4** [ $\blacktriangleright$ ] pour ouvrir l'écran SONG LOAD (charger morceau) qui affiche une liste de morceaux.

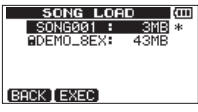

5. Avec la molette **DATA**, sélectionnez (surlignez) DEMO\_8EX, et pressez la touche **F2** [EXEC]. Le morceau de démonstration se charge et l'écran SONG réapparaît.

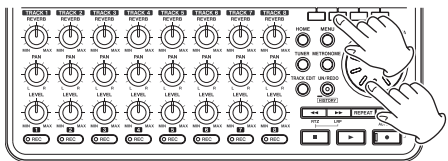

- 6. Pressez la touche **HOME** pour revenir à l'écran d'accueil.
- 7. Pressez la touche Lecture (▶) et montez les boutons **LEVEL** des pistes 1-8 (**TRACK 1–8**), le bouton **MASTER LEVEL** et la molette **VOLUME** à l'arrière de l'unité pour pouvoir entendre le morceau de démonstration.

La commande **MASTER LEVEL** règle le volume des huit pistes simultanément. La position standard de ce bouton est entre 2 et 3 heures. Utilisez les boutons **LEVEL** des pistes 1-8 (**TRACK** 

**1–8**) pour régler la balance entre les pistes. Utilisez la molette **VOLUME** à l'arrière de l'unité pour régler le niveau d'écoute final.

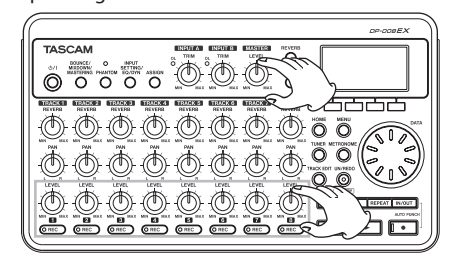

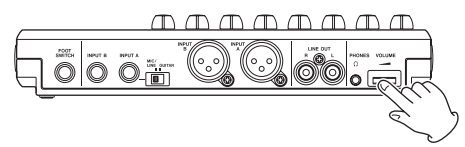

<span id="page-12-0"></span>8. Utilisez les boutons **PAN** des pistes 1-8 (**TRACK 1–8**) pour régler la position stéréo de chaque piste.

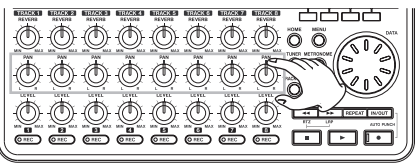

#### **CONSEIL**

- Pressez la touche << IRTZ] en maintenant *pressée la touche Stop (*8*) pour revenir au début (00h00m00s00f) du morceau (fonction de retour à zéro ou RTZ).*
- **•** *Quand vous utilisez un menu, si vous vous trompez de touche et faites apparaître le mauvais écran, pressez la touche* **HOME** *pour revenir à l'écran d'accueil.*

# **De l'enregistrement au mastering**

Ensuite, nous ferons un enregistrement multipîste.

Dans l'exemple suivant, nous utiliserons une guitare pour enregistrer une partie de guitare rythmique sur la piste 1 et une partie de guitare solo sur la piste 2. Après, nous utiliserons le microphone intégré pour enregistrer un chant en piste 3. Enfin, nous mixerons les pistes afin d'obtenir une piste stéréo.

Nous partons du principe que vous avez suivi les instructions de la section précédente, « Lecture et mixage », et avez déjà connecté un casque à cette unité, l'avez allumé et avez chargé une carte SD.

#### **CONSEIL**

*Cet exemple utilise le micro incorporé pour enregistrer les voix, mais vous pouvez aussi brancher un micro externe au connecteur* **INPUT A/B** *à l'arrière de l'unité en vue d'enregistrer.*

#### **Création d'un nouveau morceau**

1. L'enregistreur étant à l'arrêt, pressez la touche **MENU** pour ouvrir l'écran MENU.

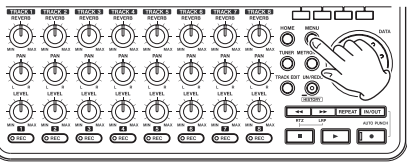

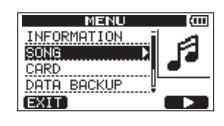

2. Avec la molette **DATA**, sélectionnez (surlignez) le menu SONG (morceau) et pressez la touche **F4** [ $\blacktriangleright$ ] pour ouvrir l'écran de menu SONG.

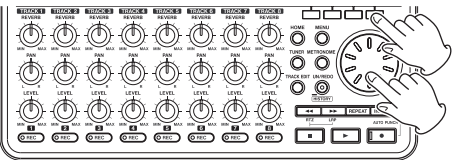

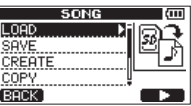

3. Avec la molette **DATA**, sélectionnez (surlignez) CREATE (créer) et pressez la touche **F4** [ $\blacktriangleright$ ] pour ouvrir l'écran SONG CREATE (créer morceau).

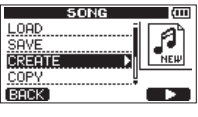

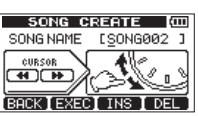

Quand un nouveau morceau est créé, il prend le nom (titre) « SONG\*\*\* » (où \*\*\* est un nombre).

- 4. Changez le nom du morceau si nécessaire (voir « Édition des noms » en page 38).
- 5. Pressez la touche **F2** [EXEC] pour sauvegarder le morceau actuellement chargé et créer un nouveau morceau.

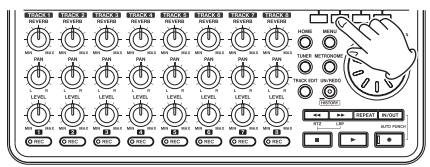

6. Pressez la touche **HOME** pour revenir à l'écran d'accueil.

#### <span id="page-13-0"></span>**Branchement et réglage des sources d'entrée**

1. Branchez une guitare à la prise **INPUT A** de la face arrière.

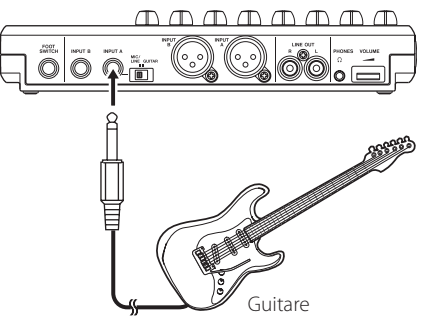

2. Réglez le sélecteur **MIC/LINE-GUITAR** de la face arrière sur **GUITAR**.

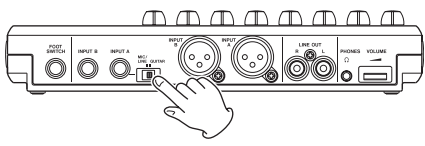

#### **CONSEIL**

*Quand vous branchez une guitare électroacoustique avec un préampli intégré ou une guitare électrique active, ou si vous branchez par exemple une guitare électrique avec un boîtier d'effet entre elle et cette unité, réglez le sélecteur*  **MIC/LINE–GUITAR** *sur MIC/LINE.*

3. Pressez la touche **INPUT SETTING/EQ/DYN** pour ouvrir l'écran INPUT SETTING (réglages d'entrée).

Dans cet écran, vous pouvez choisir les sources des entrées **INPUT A** et **INPUT B**.

Initialement, la source d'entrée actuelle pour **INPUT A** est déjà sélectionnée (surlignée).

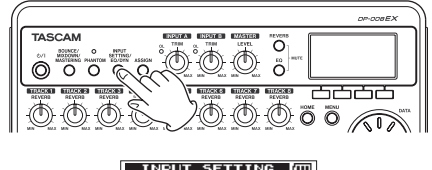

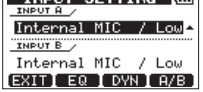

4. Pour utiliser l'entrée ligne externe afin d'enregistrer la guitare sur les pistes 1 et 2, avec la molette **DATA**, réglez la source d'entrée **INPUT A** sur Ext. Input, LINE/Low, Ext. Input/ Mid ou Ext. Input/High (parmi cinq options) (voir [« Sélection de la source d'entrée »](#page-41-1)  [en page 42](#page-41-1)).

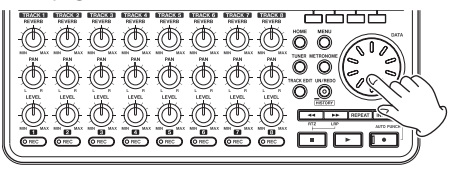

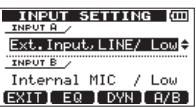

#### **NOTE**

- **•** *Le gain d'entrée diffère pour les trois réglages (*Ext. Input, LINE/Low*,* Ext. Input/ Mid *et* Ext. Input/High*). Faites votre choix en fonction de la puissance du signal entrant. Si vous n'êtes pas sûr du réglage à utiliser, choisissez* Ext.Input, LINE/Low*. Si le niveau d'entrée est encore trop faible après l'avoir réglé, revenez à l'écran* INPUT SETTING *(réglages d'entrée) et changez ce réglage en* Ext. Input/Mid*. Si le niveau d'entrée reste trop faible, passez au réglage* Ext. Input/High*.*
- 5. Pressez la touche **F4** [A/B] pour sélectionner (surligner) la source de l'entrée **INPUT B**.

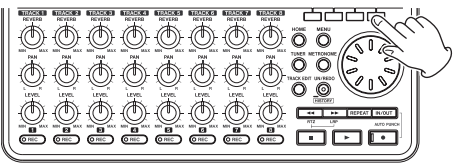

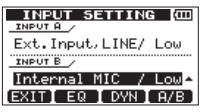

<span id="page-14-0"></span>6. Pour utiliser le micro intégré afin d'enregistrer le chant en piste 3, avec la molette **DATA**, réglez la source d'entrée **INPUT B** sur Internal MIC/ Low ou Internal MIC/High (voir [« Sélection](#page-41-1) [de la source d'entrée » en page 42](#page-41-1)).

Cela règle **MIC B**, c'est-à-dire le micro intégré sur le côté droit de la face avant, comme source pour l'entrée **INPUT B**.

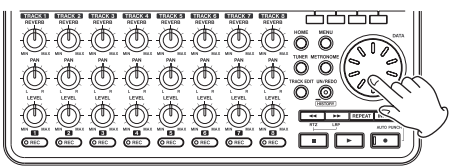

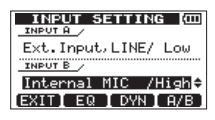

#### **NOTE**

Internal MIC/Low *et* Internal MIC/ High *changent le gain d'entrée des micros intégrés. Faites votre choix en fonction de la puissance du signal entrant. Si vous n'êtes pas sûr du réglage à utiliser, choisissez* Internal MIC/Low*.*. *Si le niveau d'entrée est encore trop faible après l'avoir réglé, revenez à l'écran* INPUT SETTING *(réglages d'entrée) et changez ce réglage en* Internal MIC/High*.*

7. Après avoir terminé le réglage, pressez la touche **HOME** pour revenir à l'écran d'accueil.

## **Réglage de la guitare comme source d'enregistrement de piste 1**

L'enregistreur étant à l'arrêt, pressez la touche **ASSIGN** pour ouvrir l'écran INPUT ASSIGN (assignations d'entrée) qui a par défaut les valeurs suivantes.

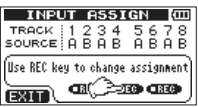

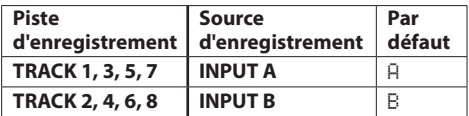

Dans « Branchement et réglage des sources d'entrée » ci-dessus, nous avons pris comme source pour l'entrée **INPUT A** une guitare et pour **INPUT B** un micro intégré (**MIC B**) en écran INPUT SETTING. Par conséquent, la guitare est déjà réglée pour s'enregistrer sur les pistes 1, 3, 5 et 7 et le micro intégré (**MIC B**) est prêt à enregistrer sur les pistes 2, 4, 6 et 8.

Il n'est donc pas nécessaire de changer les assignations de source d'entrée pour enregistrer la guitare sur la piste 1 (**TRACK 1**) dans cet exemple.

#### **Réglage du niveau d'entrée et de l'écoute**

1. Pressez la touche **HOME** pour revenir à l'écran d'accueil.

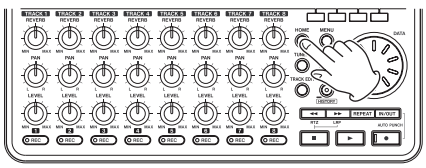

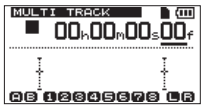

# <span id="page-15-0"></span>2 – Guides de prise en main rapide

2. Pressez la touche **REC** de la piste 1 pour armer l'enregistrement sur cette piste. Le témoin **REC** clignote en armement pour

l'enregistrement.

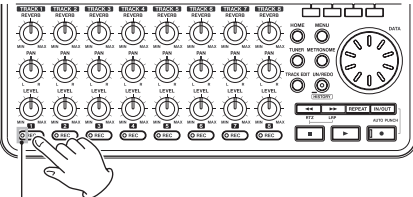

Voyant REC de la piste 1

3. Utilisez le bouton **INPUT A TRIM** pour régler le niveau d'entrée de la guitare.

Réglez la commande **TRIM** pour que le témoin de saturation **OL** de l'entrée INPUT A ne s'allume pas même lorsque le son le plus puissant devant être enregistré entre dans l'unité.

Voyant OL (Overload ou saturation)

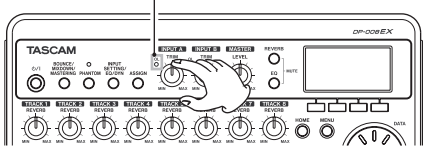

Quand vous jouez de la guitare, son niveau d'entrée est représenté par les indicateurs de niveau (**INPUT A**) et (**TRACK 1**)(piste 1). Montez les boutons **LEVEL** de la piste 1 et **MASTER LEVEL** et la molette **VOLUME** à l'arrière de l'unité pour entendre au casque le son de la guitare. Quand vous faites cela, les indicateurs de niveau (canal gauche) et **[3]** (canal droit) s'activent dans l'écran.

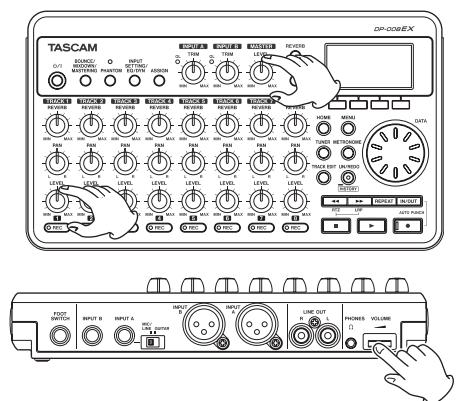

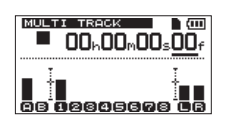

#### **NOTE**

**•** *Si le voyant OL continue de s'allumer même avec le bouton* **TRIM** *abaissé, c'est que le signal de guitare lui-même est trop fort. Dans ce cas, si la source d'entrée est réglée sur* Ext. Input/ High*, changez-la en* Ext. Input/Mid *ou*  Ext.Input, LINE/Low*. Si la source d'entrée est réglée sur* Ext. Input/Mid*, changez-la en*  Ext. Input, LINE/Low*.*

*Si le voyant OL s'allume même avec un réglage sur*  Ext. Input, LINE/Low*, baissez le volume de sortie de la guitare.*

- **•** *Vous pouvez utiliser la commande* **PAN** *de la piste 1 pour régler la position stéréo (panoramique) du signal de la piste lors de l'écoute.*
- **•** *Le signal entrant ne peut pas être entendu si le voyant* **REC** *de la piste 1 n'est pas allumé.*

### **Enregistrement de la guitare en piste 1**

1. Pressez la touche Lecture ( $\blacktriangleright$ ) en maintenant pressée la touche Enregistrement (0) pour lancer l'enregistrement et jouez la partie de guitare rythmique.

Le vovant d'enregistrement ( $\bullet$ ) s'allume et le voyant **REC** de la piste 1 cesse de clignoter et s'allume fixement.

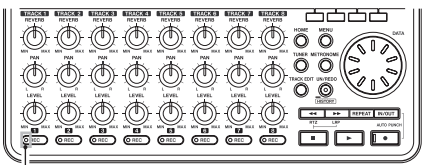

Voyant REC de la piste 1

- 2. Quand vous avez fini de jouer, pressez la touche Stop ( $\blacksquare$ ) pour arrêter l'enregistrement.
- 3. Pressez la touche **REC** de la piste 1 pour éteindre son voyant (désarmement de l'enregistrement).

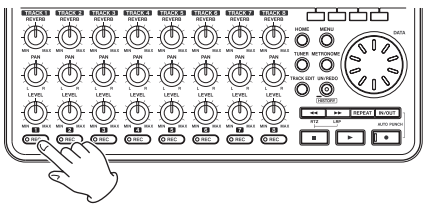

## <span id="page-16-0"></span>**Lecture de l'enregistrement**

- 1. Pressez la touche  $\blacktriangleleft$  [RTZ] en maintenant pressée la touche Stop (8) pour revenir au début (00h00m00s00f) du morceau (fonction de retour à zéro ou RTZ).
- 2. Pressez la touche Lecture ( $\blacktriangleright$ ) pour lire l'enregistrement de la piste 1 (**TRACK 1**).
- 3. Avec le bouton **LEVEL** de la piste 1 et le bouton **MASTER LEVEL**, réglez le niveau d'écoute. Utilisez la molette **VOLUME** à l'arrière de l'unité pour régler le niveau d'écoute final.

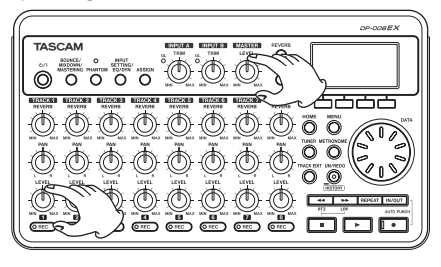

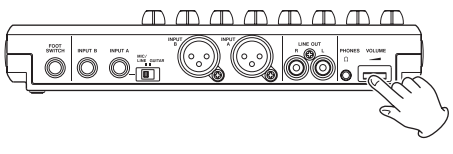

#### **CONSEIL**

*Utilisez la commande* **PAN** *de la piste 1 pour régler la position stéréo (panoramique) du signal de la piste lors de l'écoute.*

4. Quand vous avez fini d'écouter l'enregistrement, pressez la touche Stop (8) pour arrêter la lecture.

## **Enregistrement de la guitare en piste 2**

Maintenant, vous enregistrerez la guitare solo sur la piste 2 tout en écoutant la guitare rythmique sur la piste 1. Utilisez les procédures suivantes pour changer la source d'enregistrement de la piste 2.

1. L'enregistreur étant à l'arrêt, pressez la touche **ASSIGN** pour ouvrir l'écran INPUT ASSIGN (assignations d'entrée).

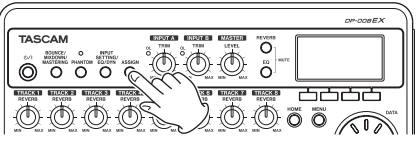

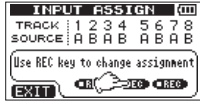

2. Pressez la touche **REC** de la piste 2 pour régler TRACK 2 SOURCE sur A.

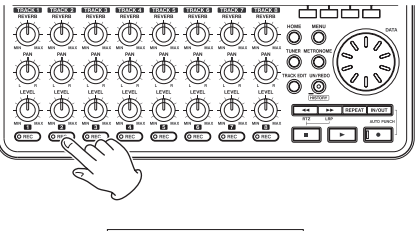

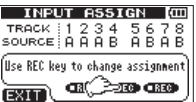

3. Pressez la touche **HOME** pour revenir à l'écran d'accueil.

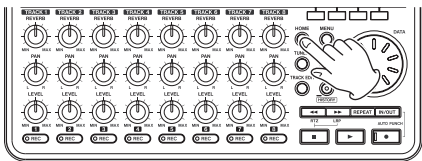

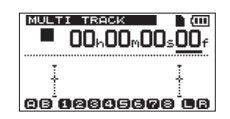

4. Pressez la touche **REC** de la piste 2 pour armer l'enregistrement sur cette piste.

Le témoin **REC** clignote en armement pour l'enregistrement.

Quand vous jouez de la guitare, son niveau d'entrée est représenté par les indicateurs de niveau (**INPUT A**) et (**TRACK 2**)(piste 2). Montez le bouton **LEVEL** de la piste 2 pour entendre au casque le son de la guitare. Quand

vous faites cela, les indicateurs de niveau (canal gauche) et  $\blacksquare$  (canal droit) s'activent dans l'écran.

Voyant REC de la piste 2

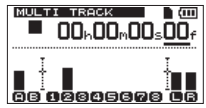

# <span id="page-17-0"></span>2 – Guides de prise en main rapide

5. Après être revenu au début du morceau (00h00m00s00f), pressez la touche Lecture ( $\blacktriangleright$ ) pour lire la piste 1 (**TRACK 1**) enregistrée. Jouez la partie de guitare solo par-dessus la guitare rythmique déjà enregistrée.

Vous pouvez entendre au casque à la fois la piste 1 (**TRACK 1**) qui est lue et le son de la guitare qui entre.

6. Si nécessaire, utilisez les boutons **LEVEL** et **PAN** des pistes 1 et 2, le bouton **MASTER LEVEL** et la molette **VOLUME** à l'arrière de l'unité pour régler les niveaux et la balance d'écoute.

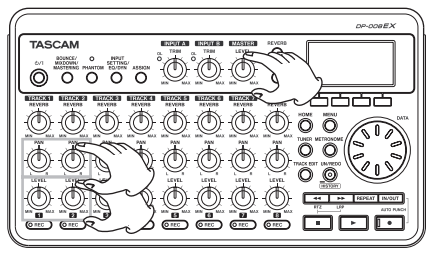

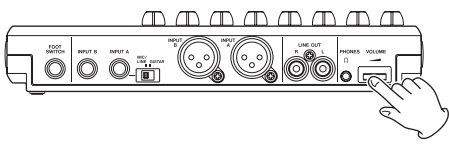

- 7. Quand vous avez fini la vérification, pressez la touche Stop (8) pour arrêter la lecture.
- 8. Retournez au début du morceau (00h00m00s00f) et pressez la touche Lecture ( $\blacktriangleright$ ) en maintenant pressée la touche Enregistrement (0) pour lancer l'enregistrement. Jouez la partie de guitare solo.

Le voyant d'enregistrement ( $\bullet$ ) s'allume et le voyant **REC** de la piste 2 cesse de clignoter et s'allume fixement.

- 9. Quand vous avez fini de jouer, pressez la touche Stop ( $\blacksquare$ ) pour arrêter l'enregistrement.
- 10. Pressez la touche **REC** de la piste 2 pour éteindre son voyant (désarmement de l'enregistrement).

#### **NOTE**

*Si le voyant* **OL** *continue de s'allumer même avec la commande* **TRIM** *au minimum, le signal de guitare lui-même est trop fort. Dans ce cas, si la source d'entrée est réglée sur* Ext. Input/ High*, changez-la en* Ext. Input/Mid *ou*  Ext.Input, LINE/Low*. Si la source d'entrée est réglée sur* Ext. Input/Mid*, changez-la en* Ext. Input, LINE/Low*. Si le voyant OL s'allume même avec un réglage sur* Ext. Input, LINE/Low*, baissez le volume de sortie de la guitare.*

### **Enregistrement de voix sur la piste 3**

1. Pressez la touche ASSIGN pour ouvrir l'écran INPUT ASSIGN (assignations d'entrée).

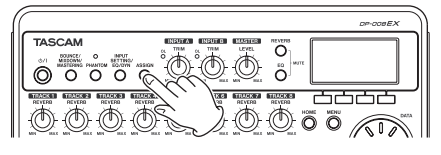

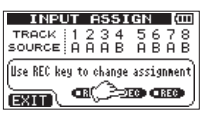

2. Pressez la touche **REC** de la piste 3 pour régler TRACK 3 SOURCE sur B.

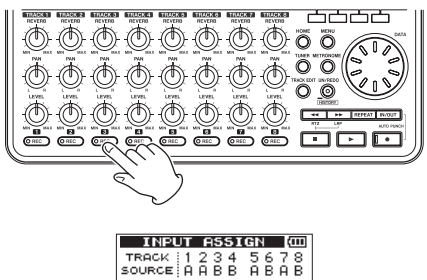

3. Pressez la touche **HOME** pour revenir à l'écran d'accueil.

Use REC key to change assignment  $a \rightarrow a$ 

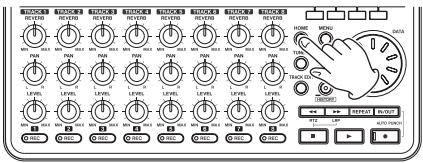

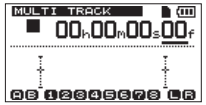

4. Pressez la touche **REC** de la piste 3 pour armer l'enregistrement sur cette piste. Le témoin **REC** clignote en armement pour

l'enregistrement.

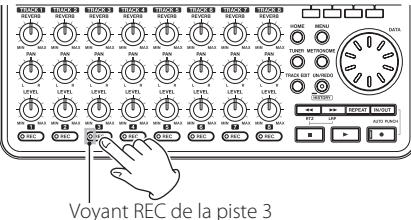

5. Utilisez la commande **TRIM** de l'entrée **INPUT B** pour régler le niveau d'entrée du micro. Réglez la commande **TRIM** pour que le témoin de saturation **OL** de l'entrée **INPUT B** ne s'allume pas même lorsque le son le plus puissant devant être enregistré entre dans l'unité.

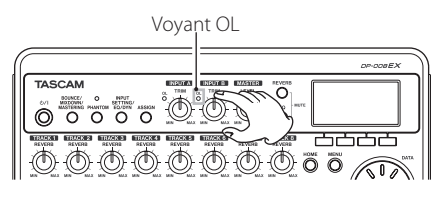

Quand vous faites entrer du son par le micro intégré (**MIC B**), le niveau d'entrée est affiché par les indicateurs (**INPUT B**) et (**TRACK 3**) ainsi que par les indicateurs de niveau **canal** gauche) et  $\blacksquare$  (canal droit) à l'écran.

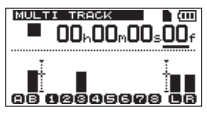

Avec le bouton **MASTER LEVEL** et la molette **VOLUME** à l'arrière de l'unité déjà montés, montez le bouton **LEVEL** de la piste 3 pour entendre au casque le son du micro.

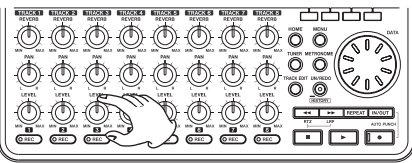

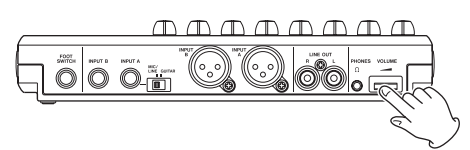

#### **NOTE**

**•** *Si le voyant OL continue de s'allumer même avec le bouton* **TRIM** *abaissé, c'est que le signal du micro est trop fort. Dans ce cas, si le réglage d'entrée est* Internal MIC/High*, changez-le en*  Internal MIC/Low*.* 

*Si le témoin OL continue de s'allumer même avec un réglage* Internal MIC/Low*, éloignez la source sonore du micro ou baissez le volume de la source sonore.*

**•** *Quand la source d'entrée est le micro intégré, si le voyant* **REC** *de la piste ayant le micro intégré réglé comme source d'entrée n'est pas allumé, le son entrant ne peut pas être entendu au casque ni par le système d'écoute connecté.*

#### **ATTENTION**

Écoutez toujours au casque quand vous utilisez un micro. Si vous écoutez via des enceintes, un accrochage dû à la réinjection (larsen) peut se produire.

6. Revenez au début du morceau (00h00m00s00f) et pressez la touche Lecture ( $\blacktriangleright$ ) pour commencer la lecture des enregistrements sur les pistes 1 (**TRACK 1**) et 2 (**TRACK 2**). Chantez par-dessus les parties de guitare rythmique et solo déjà enregistrées.

Vous pouvez entendre au casque les guitares sur les pistes 1 et 2 qui sont lues et votre chant.

7. Si nécessaire, utilisez les boutons **LEVEL** et **PAN** des pistes 1 et 2, le bouton **MASTER LEVEL** et la molette **VOLUME** à l'arrière de l'unité pour régler les niveaux et la balance d'écoute.

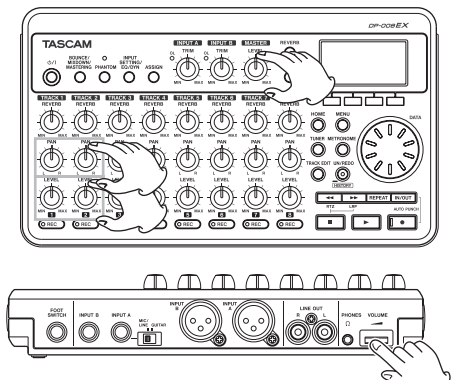

8. Quand vous avez fini la vérification, pressez la touche Stop ( $\blacksquare$ ) pour arrêter la lecture.

# <span id="page-19-0"></span>2 – Guides de prise en main rapide

- 9. Retournez au début du morceau (00h00m00s00f) et pressez la touche Lecture (7) en maintenant pressée la touche Enregistrement (0) pour lancer l'enregistrement. Chantez la partie vocale. Le voyant d'enregistrement ( $\bullet$ ) s'allume et le voyant **REC** de la piste 3 cesse de clignoter et s'allume fixement.
- 10. Quand vous avez fini de jouer, pressez la touche Stop ( $\blacksquare$ ) pour arrêter l'enregistrement.
- 11. Pressez la touche **REC** de la piste 3 pour éteindre son voyant (désarmement de l'enregistrement).

## **Création d'une piste master stéréo**

Après avoir terminé l'enregistrement, nous mixerons les pistes pour créer une piste master stéréo.

1. Utilisez les boutons **LEVEL** des pistes 1-3 (**TRACK 1–3**) pour régler le niveau. Utilisez le bouton **MASTER LEVEL** pour régler le niveau global.

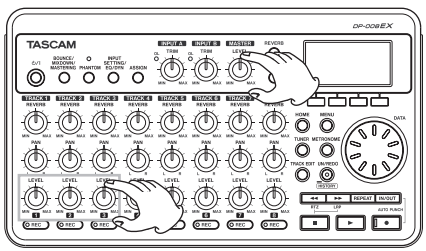

2. Utilisez les boutons **PAN** des pistes 1-3 (**TRACK 1–3**) pour régler les positions stéréo. Regardez les indicateurs de niveau (canal gauche) et  $\blacksquare$  (canal droit) dans l'écran quand vous faites ces réglages.

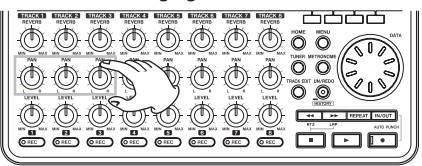

3. Pressez la touche **IN/OUT** pour ouvrir l'écran I/O SETTING (réglages IN/OUT de début/fin).

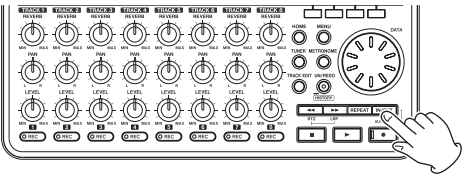

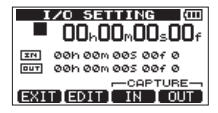

4. Pressez la touche Lecture ( $\blacktriangleright$ ) pour lancer la lecture du morceau et pressez la touche **F3** [IN] pour régler le point IN à l'endroit d'où vous voulez faire démarrer le mixage pour la piste master stéréo.

Un message local SET IN! (point de début fixé) apparaît.

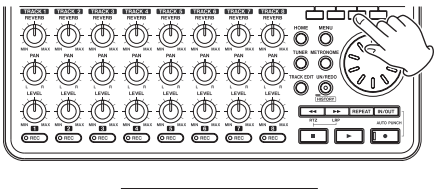

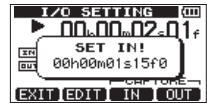

#### **NOTE**

*La piste master stéréo sera créée par mixage de réduction de l'audio entre les points IN et OUT.*

5. Pressez la touche **F4** [OUT] pour régler le point OUT à l'endroit auquel vous désirez faire se terminer le mixage pour la piste master stéréo. Un message local SET OUT! (point de fin fixé) apparaît.

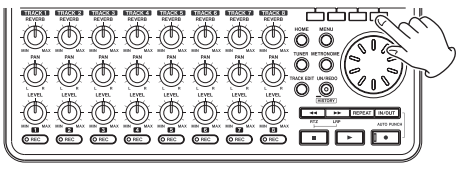

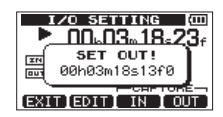

#### **CONSEIL**

*Vous pouvez aussi utiliser les touches* **F3** *[IN] et* **F4** *[OUT] pour déterminer les points IN et OUT alors que la lecture est arrêtée.*

- 6. Quand vous avez terminé le réglage des points IN et OUT, pressez la touche Stop ( $\blacksquare$ ) pour arrêter la lecture du morceau.
- 7. L'enregistreur étant à l'arrêt, pressez la touche **BOUNCE/MIXDOWN/MASTERING** pour ouvrir l'écran RECORDER MODE (mode d'enregistreur).

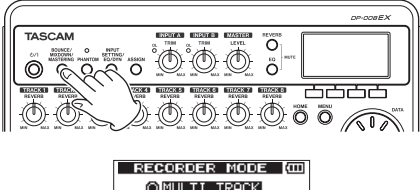

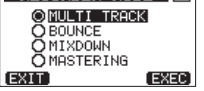

8. Avec la molette **DATA**, sélectionnez (surlignez) MIXDOWN (mixage).

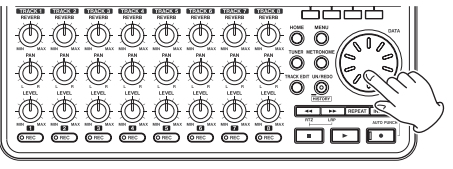

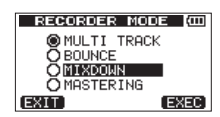

9. Pressez la touche **F4** [EXEC] pour faire passer l'unité en mode MIXDOWN (mixage de réduction). Après qu'un message local Mixdown! soit apparu, l'écran d'accueil revient.

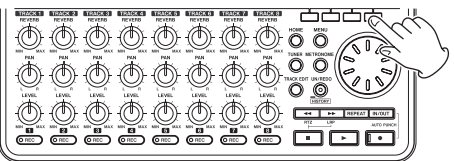

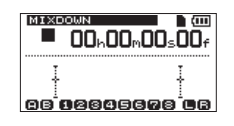

#### **NOTE**

*Quand l'enregistreur est en mode mixage, MIXDOWN apparaît surligné en haut à gauche de l'écran d'accueil.*

10. Pressez la touche Enregistrement ( $\blacktriangleright$ ) en maintenant pressée la touche Lecture (0) pour lancer l'enregistrement de la piste master stéréo depuis le point IN.

L'enregistrement s'arrête automatiquement au point OUT.

#### **NOTE**

- **•** *Les points IN et OUT doivent être distants d'au moins quatre secondes. S'ils sont séparés par moins de quatre secondes, un message local*  Trk Too Short *(piste trop courte) apparaît et vous ne pouvez pas faire passer l'unité en mode*  MIXDOWN*.*
- **•** *Vous pouvez utiliser les commandes* **LEVEL** *pour régler les niveaux de piste et le niveau général pendant d'enregistrement.*

# <span id="page-21-0"></span>**Mastering de la piste master stéréo**

Vous pouvez régler la piste master stéréo que vous avez créée pour personnaliser encore plus le son à votre goût. Ce processus s'appelle le mastering. Dans cet exemple, nous utiliserons la fonction de mastering automatique de cette unité pour faire le mastering de vos morceaux.

1. L'enregistreur étant à l'arrêt, pressez la touche **BOUNCE/MIXDOWN/MASTERING** pour ouvrir l'écran RECORDER MODE (mode d'enregistreur).

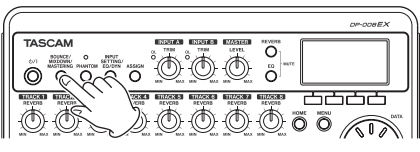

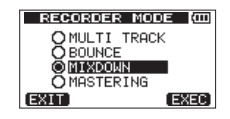

2. Avec la molette **DATA**, sélectionnez (surlignez) MASTERING.

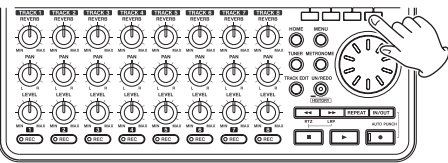

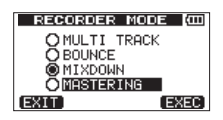

3. Pressez la touche **F4** [EXEC] pour ouvrir l'écran de sélection de mode MASTERING.

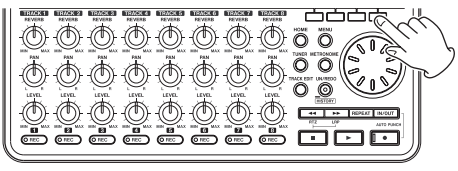

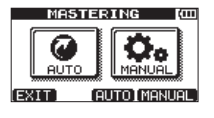

#### **NOTE**

*S'il n'y a pas de piste master stéréo, un message local* No Master Trk *apparaît et vous ne pouvez pas passer en mode* MASTERING*.*

4. Pressez la touche **F3** [AUTO] pour faire passer l'enregistreur en mode MASTERING. Après qu'un message local Mastering! soit apparu, l'écran AUTO MASTERING s'ouvre.

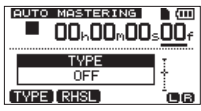

5. Pressez la touche **F1** [TYPE] pour choisir un des types de mastering automatique suivants.

#### NATURAL SOUND

Ce réglage augmente légèrement la pression sonore.

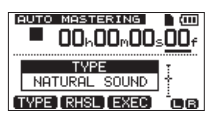

#### MAXIMUM SOUND

Ce réglage augmente autant que possible la pression sonore.

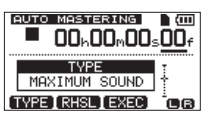

6. Après avoir choisi le type de mastering automatique, pressez la touche **F2** [RHSL] (Rehearsal ou simulation) pour commencer la lecture afin que vous puissiez écouter comment cela sonne.

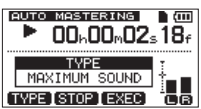

Après avoir vérifié l'effet du mastering automatique, pressez la touche Stop (8) pour arrêter la lecture.

<span id="page-22-0"></span>7. Pressez la touche **F3** [EXEC] pour lancer le mastering automatique.

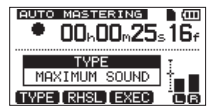

#### **NOTE**

*Si une détection de crête hors ligne n'a pas encore été effectuée pour la piste master stéréo dont le mastering automatique est demandé, un message local* Peak Detect *(détection de crête) apparaît pour indiquer qu'une détection de crête hors ligne est effectuée.*

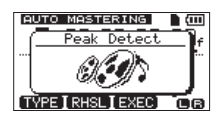

Une fois la détection de crête hors ligne terminée, le message local suivant apparaît. Pressez la touche **F3** [YES] pour lancer le mastering automatique.

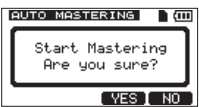

Pressez la touche **F4** [NO] pour ne pas lancer le mastering automatique et revenir à l'écran AUTO MASTERING.

- 8. Ouand le mastering automatique est terminé, l'écran AUTO MASTERING réapparaît avec le TYPE réglé sur OFF.
- 9. Quand vous avez fini le mastering, pressez la touche **BOUNCE/MIXDOWN/MASTERING** pour ouvrir l'écran RECORDER MODE (mode d'enregistreur).
- 10. Avec la molette **DATA**, sélectionnez (surlignez) MULTI TRACK (multipiste) et pressez la touche **F4** [EXEC] pour retourner au mode d'enregistreur MULTI TRACK.

# **Transfert de la piste master stéréo à un ordinateur**

Vous pouvez connecter cette unité à un ordinateur au moyen du câble USB fourni et transférer la piste master stéréo que vous avez créée dans [« Création de](#page-61-1)  [pistes master stéréo » en page 62](#page-61-1) afin, par exemple, de la graver sur CD.

Pour des instructions sur la façon de transférer une piste master stéréo à un ordinateur, voir [« Exportation](#page-80-1)  [des pistes master stéréo » en page 81.](#page-80-1)

# **Extinction de l'unité**

Quand vous avez terminé, éteignez l'unité.

- 1. Pressez la touche **HOME** pour ouvrir l'écran d'accueil.
- 2. Pressez et maintenez la touche (5/1. Relâchez-la quand POCKETSTUDIO apparaît à l'écran.

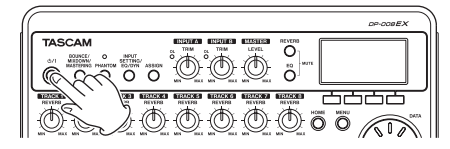

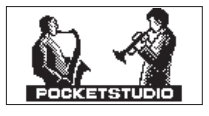

L'alimentation se coupe automatiquement après que l'unité ait terminé son processus d'extinction (qui sauvegarde diverses informations sur les opérations menées jusqu'à maintenant).

Suivez toujours ces procédures pour éteindre correctement l'unité.

#### **ATTENTION**

*Si vous retirez les piles, débranchez le cordon d'alimentation ou interrompez d'une façon quelconque l'alimentation, l'unité ne peut pas s'éteindre correctement et tous les réglages et données modifiés depuis la dernière d'extinction ou opération de sauvegarde de morceau seront perdus. Ces données et réglages ne peuvent pas être restaurés.*

# <span id="page-23-0"></span>3 – Nomenclature et fonctions des parties

# **Face supérieure**

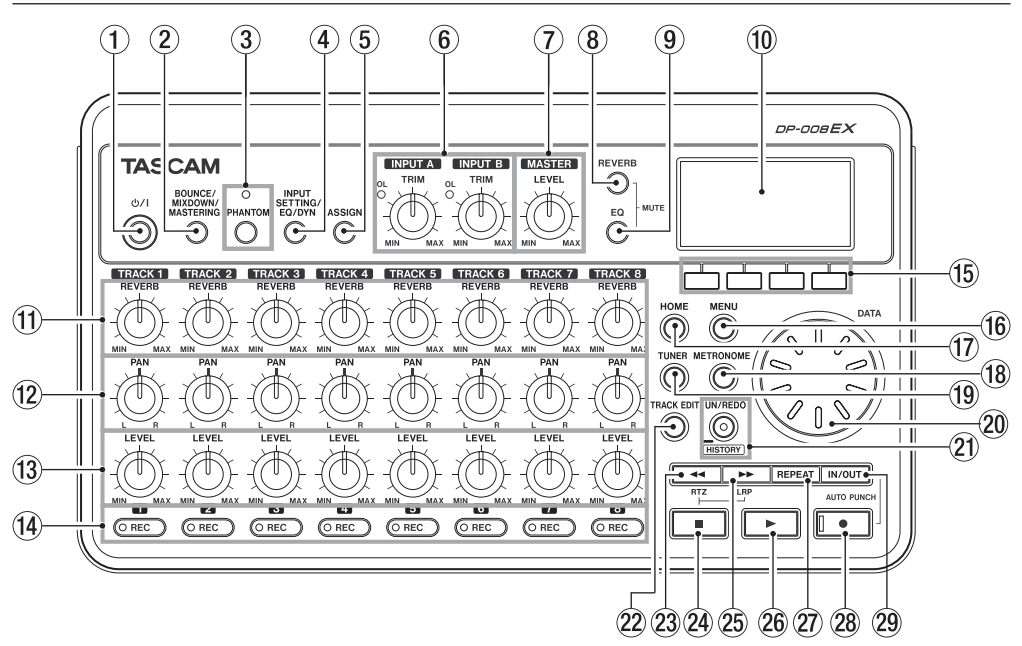

① Touche/voyant **b/l** 

Pressez et maintenez cette touche pour mettre l'unité sous et hors tension (voir [« Allumage et](#page-32-2)  [extinction » en page 33](#page-32-2)).

2 **Touche BOUNCE / MIXDOWN / MASTERING**  Pressez cette touche pour ouvrir l'écran RECORDER MODE dans lequel vous pouvez régler le mode d'enregistreur (voir [« Modes](#page-33-1)  [d'enregistreur » en page 34\)](#page-33-1).

#### 3 **Touche/voyant PHANTOM**

Pressez cette touche pour ouvrir l'écran PHANTOM où vous pouvez commuter ON/OFF l'alimentation fantôme. Le voyant **PHANTOM** s'allume quand l'alimentation fantôme est activée (ON). (voir [« Alimentation fantôme » en page 42](#page-41-2)).

#### **ATTENTION**

- **•** *Utilisez le bouton* **MASTER LEVEL** *pour baisser le volume de sortie de l'unité avant de commuter l'alimentation fantôme ON ou OFF. Selon le micro, un bruit fort peut se produire, créant des dommages pour l'équipement et pour le système auditif des personnes présentes.*
- **•** *Ne branchez/débranchez pas un micro quand l'alimentation fantôme est en service (ON).*
- **•** *N'activez l'alimentation fantôme que si vous utilisez un microphone à condensateur la nécessitant.*
- **•** *Ne fournissez pas une alimentation fantôme à un microphone dynamique asymétrique.*
- **•** *Fournir une alimentation fantôme à certains types de microphone à ruban peut les détruire. En cas de doute, ne fournissez pas d'alimentation fantôme à un microphone à ruban.*

#### 4 **Touche INPUT SETTING / EQ / DYN**

Pressez cette touche pour ouvrir l'écran INPUT SETTING (réglages d'entrée) dans lequel vous choisissez les sources d'entrée (voir [« Sélection de](#page-41-1)  [la source d'entrée » en page 42\)](#page-41-1).

Pressez la touche **F2** [EQ] quand l'écran INPUT SETTING est ouvert pour ouvrir l'écran INPUT EQ dans lequel vous pouvez régler l'égaliseur d'entrée.

Pressez la touche **F2** [DYN] quand l'écran INPUT SETTING est ouvert pour ouvrir l'écran INPUT DYNAMICS dans lequel vous pouvez régler les effets dynamiques agissant sur l'entrée.

#### 5 **Touche ASSIGN**

Sert à assigner (choisir) les entrées de piste (**INPUT A/B**). Pressez cette touche pour ouvrir la page INPUT ASSIGN dans l'écran. Les signaux des entrées ainsi assignées deviennent les sources d'enregistrement (voir [« Assignation des entrées »](#page-43-1)  [en page 44\)](#page-43-1).

#### 6 **Boutons TRIM et voyants OL pour les entrées A/B** Avec les boutons **TRIM**, réglez les niveaux des entrées **INPUT A/B** (voir [« Faire le premier](#page-46-1)

[enregistrement » en page 47](#page-46-1)).

Si le niveau de la source entrante est trop élevé, son voyant **OL** (saturation ou Overload) s'allume. Si un bouton **LEVEL** est réglé trop haut (au-delà de 2-3 heures), le voyant **OL** peut s'allumer même si le volume du signal de la source d'entrée est convenable.

#### 7 **Bouton MASTER LEVEL**

Règle le niveau de la sortie de signal stéréo par les prises **PHONES** et **LINE OUT**.

Ce bouton règle aussi le niveau d'enregistrement lors du report de pistes, du mixage de réduction de pistes et du mastering.

#### 8 **Touche REVERB**

Pressez cette touche pour ouvrir l'écran REVERB SETTING (réglages de reverb) (voir [« Reverb »](#page-60-1)  [en page 61\)](#page-60-1). Pressez cette touche et la touche **EQ** en même temps pour ouvrir l'écran TRACK MUTE (voir [« Coupure du son des pistes » en page](#page-61-2)  [62](#page-61-2)).

#### 9 **Touche EQ**

Pressez-la pour ouvrir l'écran EQ SETTING où vous pouvez régler l'égaliseur de piste (voir [« Égaliseurs de piste » en page 61](#page-60-2)).

Pressez cette touche et la touche **REVERB** en même temps pour ouvrir l'écran TRACK MUTE (voir [« Coupure du son des pistes » en page 62\)](#page-61-2).

#### 0 **Écran**

Affiche diverses informations.

#### $(1)$  Boutons REVERB (TRACK 1-TRACK 8) Utilisez le bouton **REVERB** d'une piste pour régler le niveau (volume) de son signal de lecture ou du signal dont l'entrée lui est assignée et qui est envoyé à l'effet reverb.

#### **(12) Boutons PAN (TRACK 1-TRACK 8)**

Servent à régler la position stéréo du signal lu sur la piste (voir [« Position stéréo \(panoramique\) » en](#page-60-3)  [page 61\)](#page-60-3).

#### e **Boutons LEVEL (TRACK 1–TRACK 8)** Servent à régler le niveau de la piste (voir [« Niveau](#page-60-4)  [et balance » en page 61](#page-60-4)).

r **Touches/voyants REC (TRACK 1–TRACK 8)** Servent à armer et désarmer la fonction d'enregistrement pour la piste. Pour écouter au casque et dans un système d'écoute externe (enceintes amplifiées ou amplificateur et enceintes) les signaux entrant par les micros internes, pressez la touche **REC** de la piste correspondante. Quand une touche **REC** est activée, son voyant **REC** clignote si l'enregistreur est à l'arrêt et s'allume fixement durant l'enregistrement.

En écran INPUT ASSIGN (assignations d'entrée), pressez ces touches pour changer les assignations. En écran TRACK MUTE, pressez cette touche pour commuter ON ou OFF la coupure du son de la piste.

#### **15** Touches de fonction

Les fonctions de ces touches dépendent de ce qu'affiche actuellement l'écran. Les fonctions actuellement assignées à ces touches sont affichées en bas de l'écran.

#### **NOTE**

**•** *Dans ce mode d'emploi, les quatre touches de fonctions sont baptisées* **F1***,* **F2***,* **F3** *et* **F4** *de gauche à droite.*

**•** *Les touches de fonction sont assignées aux fonctions suivantes en écran d'accueil.* 

*Touches Stop (*8*) +* **F1** *: saut au point IN Touches Stop (*8*) +* **F2** *: saut au point OUT* **F3** *: définition du point IN* **F4** *: définition du point OUT*

#### y **Touche MENU**

Pressez-la pour ouvrir l'écran MENU (voir [« Structure du menu » en page 30](#page-29-1)).

#### **17** Touche HOME

Pressez-la pour ouvrir l'écran d'accueil (Home) (voir [« Écran d'accueil » en page 29\)](#page-28-1).

Quand l'unité est à l'arrêt et que l'écran d'accueil est ouvert, utilisez cette touche pour déplacer le curseur entre les différentes unités du compteur temporel (voir [« Fonction de repérage direct » en](#page-51-1)  [page 52](#page-51-1)).

#### **18 Touche METRONOME**

Pressez cette touche pour ouvrir l'écran METRONOME (voir [« Metronome » en page 69\)](#page-68-1).

#### $(19)$  Touche TUNER

Pressez cette touche pour ouvrir l'écran TUNER (voir [« Accordeur \(Tuner\) » en page 69](#page-68-2)).

#### p **Molette DATA**

Utilisez-la pour sélectionner des paramètres et changer leur valeur dans les écrans de réglage. Quand l'unité est à l'arrêt avec l'écran d'accueil ouvert, tournez-la pour changer la position d'enregistrement/lecture (voir [« Fonction de](#page-51-1)  [repérage direct » en page 52](#page-51-1)).

#### a **Touche/voyant UN/REDO [HISTORY]**

Pressez cette touche pour annuler la dernière action ou pour rétablir la dernière action annulée (voir [« Annulation d'opérations \(undo\) » en page 49](#page-48-1)).

Pressez et maintenez cette touche pour ouvrir l'écran HISTORY. Utilisez l'écran pour annuler plusieurs opérations d'un coup (annulations multiples).

Ce voyant s'allume quand une ou plusieurs opérations ayant été annulées peuvent encore être rétablies.

# <span id="page-25-0"></span>3 – Nomenclature et fonctions des parties

#### 22 Touche TRACK EDIT

Pressez cette touche quand l'enregistreur est arrêté pour ouvrir l'écran TRACK EDIT.

#### 23 Touche << [RTZ]

À l'arrêt ou en lecture, pressez-la pour une recherche vers l'arrière. Pressez-la encore pour multiplier la vitesse par 50 au lieu de 10, et encore pour la multiplier par 100 et par 1000.

Pressez-la en maintenant enfoncée la touche Stop ( $\blacksquare$ ) pour revenir au début du morceau (00h00m00s00f) grâce à la fonction de retour au zéro (RTZ) (voir [« Retour au début du morceau](#page-51-2)  [\(fonction RTZ\) ou au dernier point duquel vous](#page-51-2)  [avez enregistré \(fonction LRP\) » en page 52](#page-51-2)).

#### f **Touche Stop (**8**)**

Pressez-la pour arrêter la lecture, l'enregistrement et la recherche arrière/avant. Pressez-la en même temps que la touche  $\blacktriangleleft$  [RTZ] ou la touche  $\blacktriangleright$  [LRP] pour revenir au début du morceau (00h00m00s00f) ou au dernier point de lancement d'enregistrement (LRP) (voir [« Retour au début](#page-51-2)  [du morceau \(fonction RTZ\) ou au dernier point](#page-51-2)  [duquel vous avez enregistré \(fonction LRP\) » en](#page-51-2)  [page 52\)](#page-51-2).

#### **25** Touche ►► [LRP]

À l'arrêt ou en lecture, pressez-la pour une recherche vers l'avant. Pressez-la encore pour multiplier la vitesse par 50 au lieu de 10, et encore pour la multiplier par 100 et par 1000.

Pressez-la en maintenant enfoncée la touche Stop (8) pour accéder au point duquel a été lancé le dernier enregistrement. Cela s'appelle la fonction de position du dernier enregistrement ou LRP (Last recording Position) (voir [« Retour au début](#page-51-2)  [du morceau \(fonction RTZ\) ou au dernier point](#page-51-2)  [duquel vous avez enregistré \(fonction LRP\) » en](#page-51-2)  [page 52\)](#page-51-2).

#### $\overline{26}$  Touche Lecture (▶)

Pressez cette touche pour lancer la lecture. En maintenant pressée la touche Enregistrement  $(①)$ , pressez cette touche pour lancer l'enregistrement. Pressez-la à nouveau durant l'enregistrement pour arrêter celui-ci et faire démarrer la lecture (fin de réenregistrement partiel ou punch out).

#### **27** Touche REPEAT

Active et désactive le mode de lecture en boucle (voir [« Lecture en boucle » en page 53\)](#page-52-1).

#### k **Touche/voyant Enregistrement (**0**)**

Pressez la touche Lecture (7) en maintenant pressée cette touche pour lancer l'enregistrement. Le témoin s'allume quand vous enregistrez.

Pressez-la alors qu'un quelconque des témoins **REC** de piste est allumé ou durant la lecture pour lancer l'enregistrement (début de réenregistrement partiel ou punch in) (voir [« Réenregistrement partiel » en page 54](#page-53-1)).

Pressez la touche **IN/OUT** en maintenant pressée cette touche pour lancer ou arrêter le mode de réenregistrement partiel automatique (auto punch in/out) (voir [« Emploi du réenregistrement](#page-54-1)  [partiel automatique » en page 55\)](#page-54-1).

#### l **Touche IN/OUT**

Pressez cette touche pour ouvrir l'écran I/O SETTING afin de régler les points IN et OUT servant de base à la lecture en boucle et aux fonctions d'édition de piste (voir [« Réglage des](#page-52-2)  [points IN et OUT » en page 53\)](#page-52-2).

Les points IN et OUT servent aussi de points de début et de fin pour créer des pistes master stéréo.

Pressez cette touche en maintenant pressée la touche Enregistrement ( $\bullet$ ) pour passer en mode de réenregistrement partiel automatique (auto punch in/out) (voir [« Emploi du réenregistrement](#page-54-1)  [partiel automatique » en page 55\)](#page-54-1).

## **Face avant**

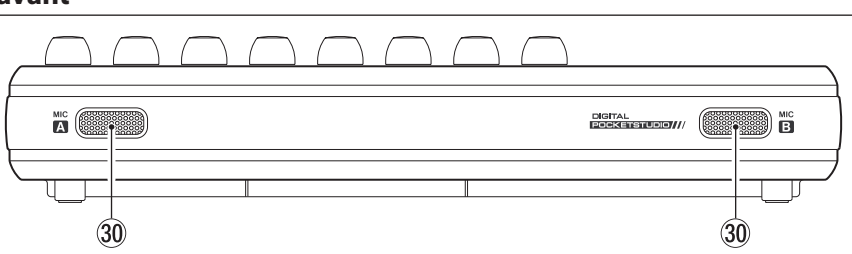

#### ; **MIC A / MIC B**

Ce sont des micros omnidirectionnels intégrés. Ils peuvent être sélectionnés comme sources d'entrée pour **INPUT A/B** quand ces entrées sont réglées sur Internal MIC/Low ou Internal MIC/High).

# <span id="page-26-0"></span>**Face arrière**

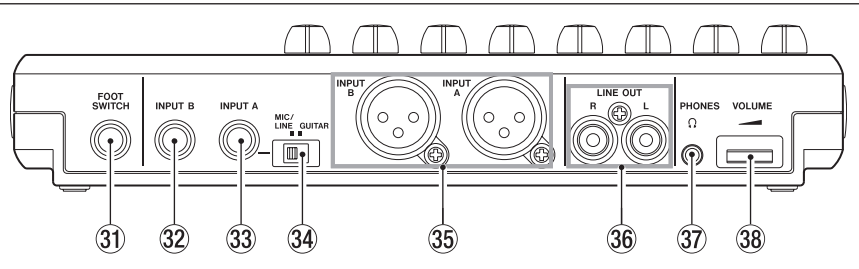

#### **31** Prise FOOT SWITCH

Vous pouvez utiliser une pédale commutateur pour le lancement et l'arrêt du réenregistrement partiel (punch in et punch out).

#### x **INPUT B (jack 2 points (TS) asymétrique standard)**

Utilisez cette prise pour recevoir un signal de niveau ligne ou de micro (connexion asymétrique). Utilisez-la comme source d'entrée en réglant INPUT B pour une entrée externe (Ext.Input, LINE/Low, Ext.Input/Mid, Ext.Input/ High) en écran INPUT SETTING.

#### c **INPUT A (jack 2 points (TS) asymétrique standard)**

Utilisez cette prise pour recevoir un signal de guitare, de niveau ligne ou de micro (connexion asymétrique).

Utilisez-la comme source d'entrée en réglant INPUT A pour une entrée externe (Ext.Input, LINE/Low, Ext.Input/Mid, Ext.Input/ High) en écran INPUT SETTING.

Réglez le sélecteur **MIC/LINE-GUITAR** du côté gauche de l'unité en fonction de la source d'entrée.

#### v **Sélecteur MIC/LINE-GUITAR**

Réglez ce sélecteur en fonction du signal entrant en prise **INPUT A** de la face arrière. Pour les signaux de niveau micro ou ligne, choisissez **MIC/ LINE**. Pour les quitares et basses électriques qui sont connectées directement, choisissez **GUITAR**.

#### **CONSEIL**

*Quand vous branchez une guitare électroacoustique avec un préampli intégré ou une guitare électrique active, ou si vous branchez une guitare électrique avec des pédales d'effet entre elle et cette unité, réglez le sélecteur* **MIC/LINE-GUITAR** *sur*  **MIC/LINE***.*

b **Prises INPUT A/ B (XLR symétriques)** Ce sont des prises d'entrée micro/ligne XLR symétriques. Les microphones électrostatiques (à condensateur) qui nécessitent une alimentation fantôme peuvent y être branchés (1 = masse, 2 = point chaud, 3 = point froid).

#### **NOTE**

*Si les prises XLR et jack 6,35 mm 2 points (TS) standard sont en même temps connectés à des appareils, ce sont les prises jack 6,35 mm 2 points qui ont priorité (les prises XLR sont désactivées).*

- n **Prises LINE OUT (RCA asymétriques)** Utilisez-les pour brancher un système d'écoute (enceintes amplifiées ou amplificateur avec enceintes).
- $\widehat{37}$  Prise PHONES (mini-jack stéréo) Utilisez cette prise mini-jack pour brancher un casque stéréo. Utilisez la molette **VOLUME** située à côté pour régler le volume.

#### **ATTENTION**

*Avant de brancher un casque, utilisez la molette*  **VOLUME** *voisine pour réduire le volume au minimum. Les bruits puissants risquant d'être produits pourraient endommager votre audition.*

, **Molette VOLUME** 

Sert à régler le volume en sortie casque (prise **PHONES**).

# <span id="page-27-0"></span>3 – Nomenclature et fonctions des parties

# **Panneau latéral droit**

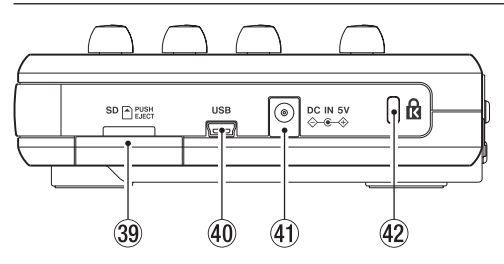

#### . **Fente pour carte SD**

Insérez les cartes SD dans cette fente.

#### / **Connecteur USB**

Reliez l'unité à un ordinateur à l'aide du câble USB fourni. Cela permet de partager, importer et exporter des fichiers entre l'unité et l'ordinateur, ce qui comprend également la sauvegarde des fichiers de morceau (voir [« Branchement à un](#page-74-1)  [ordinateur » en page 75](#page-74-1)).

- ! **Connecteur d'alimentation DC IN 5V** Branchez ici un adaptateur secteur dédié (PS-P520E, vendu séparément).
- @ **Fixation de sécurité Kensington**

# **Face inférieure**

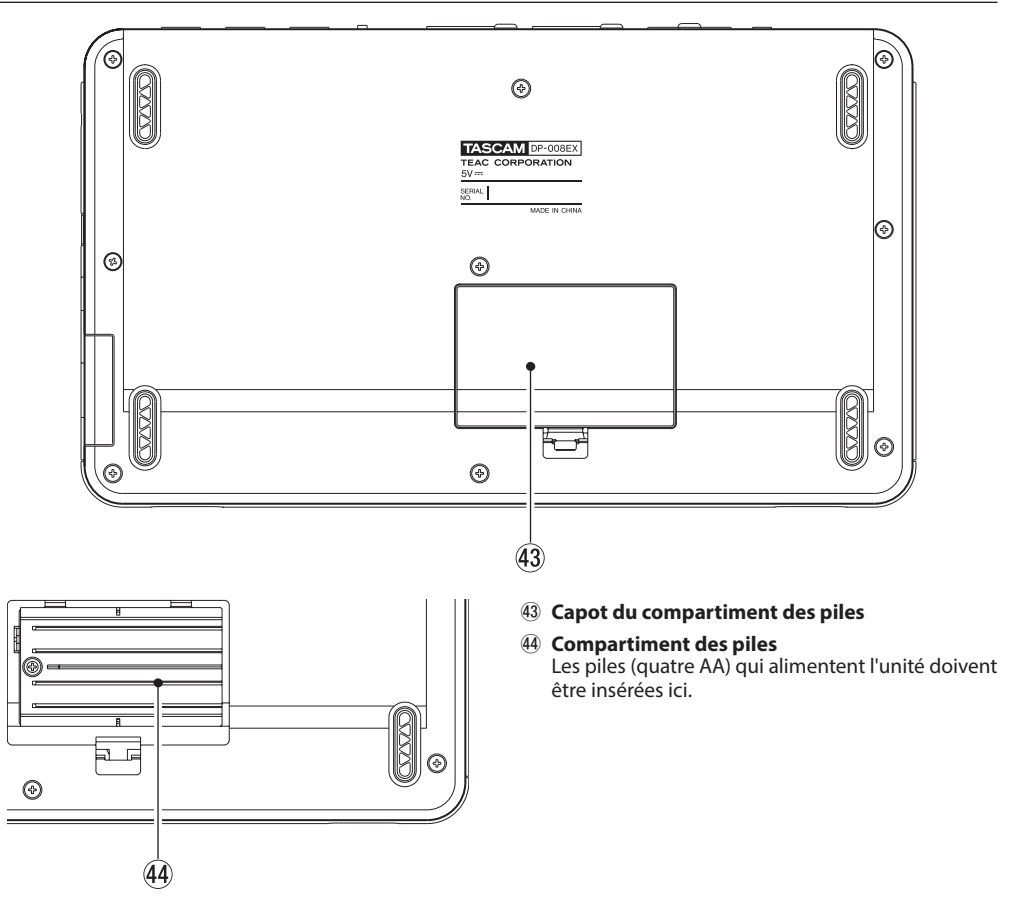

# 3 – Nomenclature et fonctions des parties

# <span id="page-28-1"></span><span id="page-28-0"></span>**Écran d'accueil**

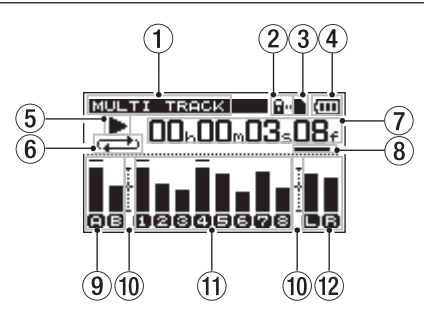

#### 1 **Mode de l'enregistreur**

Affiche le mode actuel de l'enregistreur.

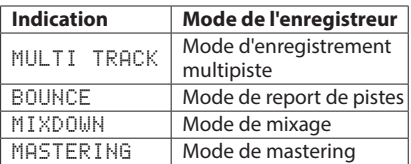

2 **Indicateur de protection de la carte SD contre l'écriture**

Si le loquet de protection de la carte SD contre l'écriture est en position « Lock » (verrouillage), l'icône apparaît ici.

#### 3 **Statut d'insertion de la carte SD**

Quand une carte SD est chargée dans l'unité, l'icône apparaît ici (l'icône happaraît s'il n'y a pas de carte chargée dans l'unité.

#### 4 **Charge des piles**

Une icône de pile apparaît quand l'unité fonctionne sur piles.

Quand des piles sont utilisées, une icône de pile affiche la charge restante sous forme de barres  $(m, m, \Box).$ 

Quand les piles sont quasiment déchargées et que l'alimentation ne va pas tarder à se couper, une  $icône$   $\Box$  sans barre clignote.

Quand vous utilisez l'adaptateur secteur (vendu séparément), ac apparaît.

#### 5 **Statut de transport de l'enregistreur**

Une des icônes suivantes apparaît selon le statut de l'enregistreur.

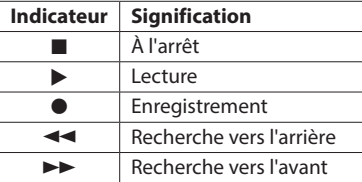

#### 6 **Indicateur de mode de lecture en boucle/auto punch**

Quand la lecture en boucle est activée, apparaît.

L'icône **A. Funch** apparaît quand le mode auto punch in/out est activé.

- 7 **Compteur temporel de l'enregistreur** Affiche le temps écoulé depuis le début du morceau.
- 8 **Curseur qui affiche l'unité de temps visée par l'édition**

Quand l'unité est à l'arrêt, pressez la touche **HOME** pour déplacer le curseur entre les différentes unités du compteur temporel.

Tournez la molette **DATA** pour changer la valeur de l'unité de temps surlignée.

9 **Indicateurs de niveau d'entrée A et B, statut ON/OFF de coupure du son et d'égaliseur d'entrée**

Ils affichent le niveau du signal de la source pour **les entrées INPUT A (a) et INPUT B (a).** 

Des icônes apparaissent comme suit selon que leurs égaliseurs d'entrée sont activés (ON) ou non (OFF).

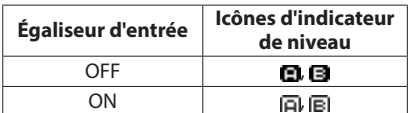

- 0 **Repère d'indicateur de niveau** Ce repère de réglage des niveaux d'entrée et de sortie correspond à -12 dB.
- (11) Indicateurs de niveau des pistes 1-8, statut ON/ **OFF de coupure du son et d'égaliseur d'entrée** Affichent le niveau d'entrée lors de l'enregistrement et le niveau du signal lu lors de la reproduction. Quand le son d'une piste est coupé, son numéro s'affiche en foncé sur fond clair.

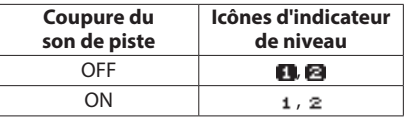

Des icônes apparaissent comme suit selon que leurs égaliseurs de piste sont activés (ON) ou non (OFF).

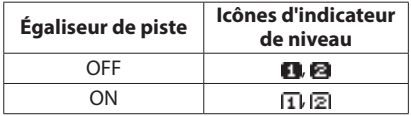

w **Indicateurs de niveau des sorties stéréo (L, R)** Affichent le niveau de sortie du signal par les prises **LINE OUT** et **PHONES**.

# <span id="page-29-1"></span><span id="page-29-0"></span>**Structure du menu**

Pressez la touche **MENU** pour ouvrir l'écran MENU. Les options du menu sont les suivantes.

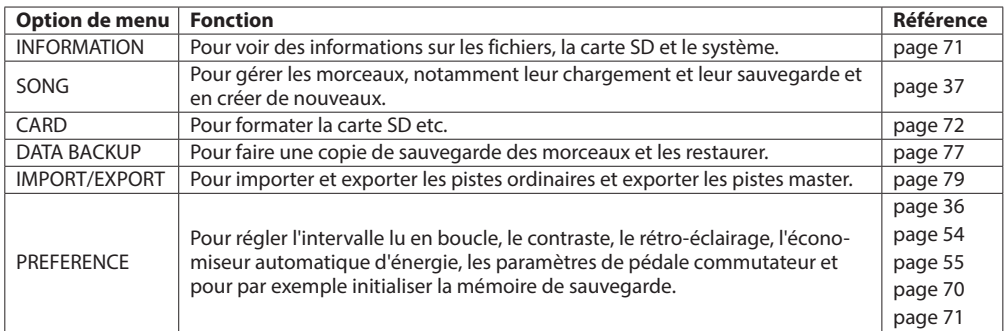

Des touches dédiées peuvent servir à directement accéder à certains écrans de réglage, comme suit.

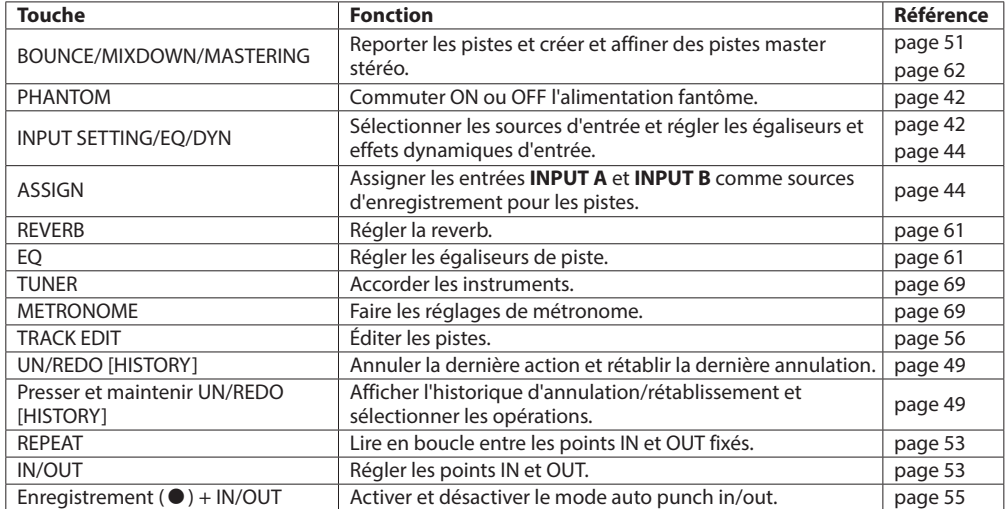

# <span id="page-30-0"></span>**Opérations à l'écran**

Après avoir utilisé la touche **MENU** ou une touche dédiée pour ouvrir un écran, utilisez l'écran de la façon suivante. Cette section décrit les procédures de fonctionnement de base. Selon l'écran ouvert, les assignations des touches de fonction peuvent différer.

#### **NOTE**

*Durant la lecture ou l'enregistrement, vous ne pouvez pas ouvrir d'écran risquant d'accéder à la carte SD. Si vous essayez d'ouvrir un de ces écrans, un message local* Not Stopped *(l'enregistreur n'est pas à l'arrêt) apparaît.*

#### **Touches de fonction**

La fonction actuellement assignée à chaque touche est indiquée au-dessus de chaque touche en bas de l'écran. Dans ce mode d'emploi, par commodité, nous nous référons aux touches de fonction sous l'appellation **F1**, **F2**, **F3** et **F4** de gauche à droite.

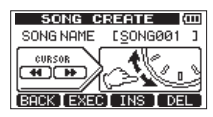

BACK apparaît au-dessus de la touche **F1** indiquant que cette touche est assignée à la fonction de retour à l'affichage précédent dans cet écran. Dans ce mode d'emploi, nous la citons comme « touche **F1** [BACK] ». De la même façon, les assignations des touches **F2**, **F3** et **F4** sont dans cet ordre EXEC, INS et DEL.

0 Avec la molette **DATA**, sélectionnez (surlignez) les éléments auxquels vous voulez accéder.

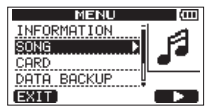

Cet exemple montre l'écran MENU. Dans l'écran, l'élément SONG est sélectionné (surligné).

- 0 S'il y a plus d'éléments au-dessus (en dessous) de ceux actuellement affichés dans la liste du menu, une icône  $\blacktriangle$  et  $\nabla$  apparaît en haut (en bas) de la barre de défilement dans la moitié droite de l'écran (dans l'écran MENII ci-dessus, l'icône ▼ indique qu'il y a au moins un élément en dessous de DATA BACKUP).
- Si un élément a un sous-menu (comme dans l'écran MENU par exemple), un  $\blacktriangleright$  apparaît sur sa droite, et presser la touche **F4** [ $\blacktriangleright$ ] l'ouvrira.
- Dans un sous-menu, vous pouvez presser la touche **F1** [BACK] pour revenir à l'écran précédent.

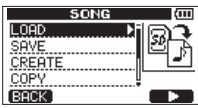

0 Pour exécuter une opération, pressez la touche de fonction à laquelle est assignée la fonction EXEC.

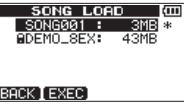

Cet exemple montre l'écran SONG LOAD (charger morceau). Pressez la touche **F2** [EXEC] pour charger le morceau sélectionné (surligné).

0 Quand une valeur de réglage est sélectionnée (surlignée), utilisez la molette **DATA** pour changer cette valeur.

Pour sélectionner (surligner) un autre élément, pressez la touche de fonction à laquelle est assigné  $\blacktriangle$  ou  $\nabla$ .

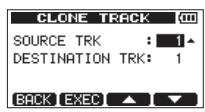

Cet exemple montre l'écran CLONE TRACK (cloner piste). Avec la molette **DATA**, changez la valeur de SOURCE TRK (la piste dupliquée).

Avec les touches **F3** [△] et **F4** [ $\blacktriangledown$ ], montez et descendez pour changer le paramètre sélectionné (surligné).

Pressez la touche **F2** [EXEC] pour dupliquer la piste conformément aux réglages que vous avez faits.

Lorsqu'il est possible de se déplacer à gauche ou à droite, utilisez les touches  $\blacktriangleleft$  [RTZ] et ▶▶ [LRP]. Quand cette opération est possible, une illustration affiche à l'écran l'assignation des touches  $\blacktriangleleft$  et  $\blacktriangleright$  au déplacement du curseur.

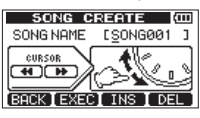

0 Pour passer à l'opération suivante, pressez la touche **F4** [NEXT].

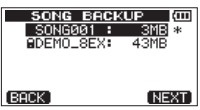

Pour quitter un écran auquel vous avez accédé à l'aide d'une touche dédiée, pressez la touche **F1** [EXIT].

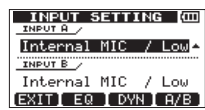

Pour revenir à l'écran d'accueil, pressez la touche **HOME**.

# <span id="page-31-0"></span>**Insertion et retrait des cartes SD**

### **Insertion d'une carte SD**

- 1. Ouvrez le capot de la fente pour carte SD sur le côté droit de l'unité.
- 2. Insérez la carte SD dans la fente comme illustré jusqu'à ce qu'elle clique en place.

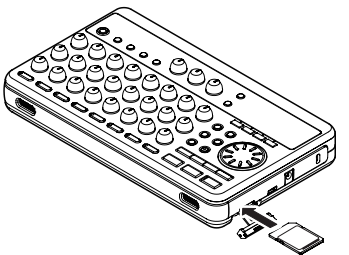

3. Après avoir inséré la carte SD, refermez le cache de fente de carte SD.

## **Retrait de la carte SD**

Appuyez délicatement sur une carte déjà insérée pour l'éjecter.

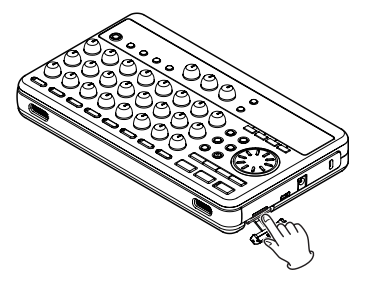

#### **ATTENTION**

- **•** *Éteignez toujours l'unité (mise en veille ou Standby) avant de retirer ou d'insérer une carte SD. Ne pas correctement éteindre l'unité au préalable entraînera la perte des enregistrements et réglages faits depuis la dernière extinction ou la dernière sauvegarde. Ces données ne peuvent pas être restaurées.*
- **•** *Les cartes SD aux normes SD/SDHC et ayant une capacité minimale de 512 Mo peuvent être utilisées avec cette unité.*
- **•** *Vous trouverez une liste des cartes SD ayant été testées avec cette unité sur notre site internet. Veuillez accéder à la page concernant ce produit sur le site mondial de TEAC (http://teac-global. com) pour obtenir cette liste, sinon contactez le service clientèle TASCAM.*

# **Loquets de protection des cartes SD contre l'écriture**

Les cartes SD ont des loquets de protection contre l'écriture.

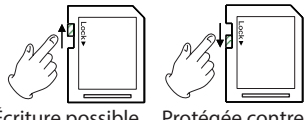

Écriture possible Protégée contre l'écriture

Quand un loquet de protection contre l'écriture est en position « LOCK » (verrouillage), vous ne pouvez pas écrire de fichier sur cette carte ni éditer les fichiers qu'elle contient. Pour par exemple enregistrer sur une carte ou effacer les fichiers qu'elle contient, désactivez sa protection contre l'écriture.

# **Préparation de l'alimentation**

Cette unité peut être alimentée soit par 4 piles AA soit par un adaptateur secteur PS-P520E TASCAM (vendu séparément).

Des piles alcalines ou batteries NiMH AA peuvent être utilisées avec cette unité.

# **Emploi de piles**

Ouvrez le compartiment des piles sous l'unité. Insérez 4 piles AA dans le compartiment en respectant les indications  $\oplus$  et  $\ominus$ .

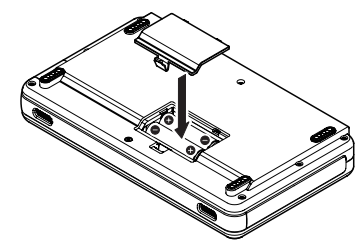

#### **ATTENTION**

- **•** *Vous ne pouvez pas utiliser de piles AA au manganèse avec cette unité.*
- **•** *Cette unité ne peut pas recharger les batteries nickel-hydrure de métal. Utilisez un chargeur du commerce.*
- **•** *Les piles alcalines fournies ne sont destinées qu'à confirmer le fonctionnement de l'unité et peuvent ne pas durer très longtemps.*
- **•** *Retirez les piles si vous envisagez de ne pas utiliser l'unité durant un certain temps. Laisser les piles à l'intérieur pourrait entraîner leur décharge progressive voire leur coulure.*

#### <span id="page-32-1"></span><span id="page-32-0"></span>**Emploi d'un adaptateur secteur (vendu séparément)**

Branchez un adaptateur secteur PS-P520E TASCAM (vendu séparément) à la prise **DC IN 5V** comme représenté dans l'illustration.

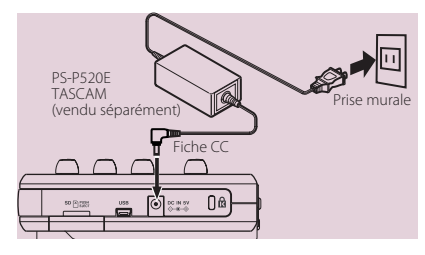

#### **ATTENTION**

- **•** *N'utilisez que l'adaptateur secteur PS-P520E (vendu séparément) L'emploi de tout autre adaptateur secteur peut entraîner un mauvais fonctionnement, un incendie ou un choc électrique.*
- **•** *Cette unité peut être alimentée par des piles ou un adaptateur secteur. L'alimentation ne peut pas être fournie à cette unité par l'USB.*

#### **NOTE**

*L'adaptateur alimente l'unité dès qu'il est connecté même si des piles sont installées.*

# <span id="page-32-2"></span>**Allumage et extinction**

## **Allumage de l'unité**

Pressez et maintenez la touche (1/1 en face supérieure de l'unité jusqu'à ce « TASCAM » apparaisse à l'écran. Après l'écran de démarrage, la page d'accueil apparaît.

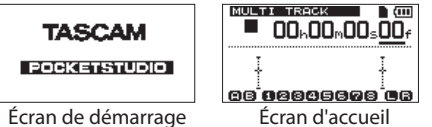

L'unité démarre toujours en mode enregistreur multipiste (MULTI TRACK) quel que soit le mode qui était utilisé à l'extinction.

#### **ATTENTION**

- **•** *Avant d'activer ou de désactiver l'alimentation (mise en veille), baissez simplement le volume de tout système d'écoute externe connecté (enceintes de contrôle amplifiées ou amplificateur et enceintes).*
- **•** *Ne portez pas le casque quand vous allumez ou éteignez (mettez en veille) car à ces moments le bruit produit pourrait endommager votre audition.*

## **Extinction**

Faites les préparatifs suivants avant d'éteindre l'unité.

- Arrêtez l'enregistreur (l'unité ne peut pas être éteinte durant l'enregistrement, la lecture, la recherche en avant etc).
- Revenez à l'écran d'accueil.
- Si l'unité est branchée à l'ordinateur, déconnectez le câble USB après avoir suivi les procédures nécessaires à cette déconnexion sur l'ordinateur.

Après avoir suivi ces préparatifs, pressez et maintenez la touche d'/l jusqu'à ce que l'écran suivant apparaisse.

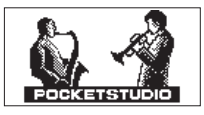

L'alimentation s'éteint après que l'unité ait suivi son processus d'extinction, qui comprend la sauvegarde de diverses informations concernant votre session.

#### **ATTENTION**

- **•** *Ne retirez pas les piles et ne déconnectez pas accidentellement le câble d'alimentation pendant que l'unité fonctionne. Si vous le faites, l'unité ne peut pas s'éteindre correctement et toutes les données non sauvegardées seront perdues. Les données perdues ne peuvent pas être restaurées. Nous vous recommandons également de sauvegarder souvent manuellement les données.*
- **•** *À l'extinction de l'unité (mise en veille), l'historique des opérations effectuées sur le morceau actuellement chargé est complètement effacé. Vous ne pourrez pas annuler ou rétablir d'anciennes opérations effectuées sur le morceau après avoir remis l'unité sous tension.*

# <span id="page-33-0"></span>**Préparation des cartes SD à l'emploi**

Pour utiliser une carte SD neuve avec cette unité, il est nécessaire de d'abord la formater. Les cartes SD formatées par l'unité sont divisées en partitions MTR (enregistreur multipiste) et FAT (pour l'échange avec un ordinateur). Les cartes SD à haute capacité peuvent être formatées avec plusieurs partitions. Pour plus d'informations sur les partitions, voir [« 11 –](#page-71-1)  [Gestion des cartes SD » en page 72](#page-71-1).

#### **NOTE**

*La carte SD fournie est déjà formatée aussi le formatage n'est-il pas nécessaire. Si vous formatez cette carte, vous effacerez le morceau de démonstration qu'elle contient.*

1. La première fois que vous insérez une carte SD neuve dans cette unité, le message local suivant vous demandant de la formater apparaît.

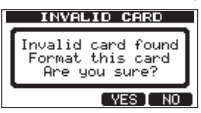

#### **NOTE**

*Le message local vous demandant de la formater apparaît aussi si vous insérez une carte SD qui a été formatée par un autre appareil que cette unité.*

#### **ATTENTION**

*Si vous formatez la carte, toutes les données qui y ont été sauvegardées par l'autre appareil seront effacées et vous ne pourrez pas les récupérer.*

2. Pressez la touche **F3** [YES] pour formater la carte avec le nombre standard de partitions pour la capacité de cette carte.

La page d'accueil apparaît une fois le formatage effectué correctement.

#### **NOTE**

- **•** *Pour ne pas effectuer le formatage, pressez la touche* **F4** *[NO].*
- **•** *Selon la capacité de la carte SD, le réglage de partition peut être dans certains cas changé. Pour faire cela, réglez la taille de partition à l'aide de l'élément* FORMAT *du menu* CARD *avant de formater (voir [« 11 – Gestion des cartes SD » en](#page-71-1)  [page 72\)](#page-71-1).*

## <span id="page-33-1"></span>**Modes d'enregistreur**

Cette unité a quatre modes d'enregistreur.

#### **MULTI TRACK (multipiste)**

Permet d'utiliser l'unité comme un enregistreur multipiste.

#### **BOUNCE (report de pistes)**

Sert à reporter les pistes (voir [« Report de pistes »](#page-50-1)  [en page 51\)](#page-50-1).

#### **MIXDOWN (mixage final de réduction)**

Sert à créer une piste master stéréo à partir d'un mixage de toutes les pistes (voir [« Mixage » en](#page-60-5)  [page 61](#page-60-5)), (voir [« Création de pistes master](#page-61-1)  [stéréo » en page 62\)](#page-61-1).

#### **MASTERING**

Sert à lire les pistes master stéréo que vous avez créées et à leur appliquer des effets et à les affiner (voir [« Vérification des pistes master stéréo » en](#page-63-1)  [page 64](#page-63-1)) (voir [« Mastering de pistes master](#page-63-2)  [stéréo » en page 64\)](#page-63-2).

À la mise sous tension, l'unité démarre toujours en mode MULTI TRACK.

Dans les modes d'enregistreur autres que MULTI TRACK, de nombreuses opérations à l'écran sont désactivées.

Dans ce mode d'emploi, sauf mention autre, le mode d'enregistreur expliqué est le mode MULTI TRACK.

# <span id="page-34-0"></span>**Branchement à un autre équipement**

Cette section montre des exemples de connexions qui peuvent être faites avec cette unité.

#### 8 **Précautions avant de faire les connexions**

- Éteignez cette unité (ou mettez-la en veille) de même que tous les équipements que vous allez lui connecter.
- Configurez tout votre équipement pour que toutes les unités soient alimentées par la même ligne de courant. Si vous utilisez par exemple une multiprise, choisissez-en une ayant un câble de forte section et une capacité élevée en courant électrique afin de réduire les fluctuations de courant d'alimentation.

#### **Connexions de la face arrière**

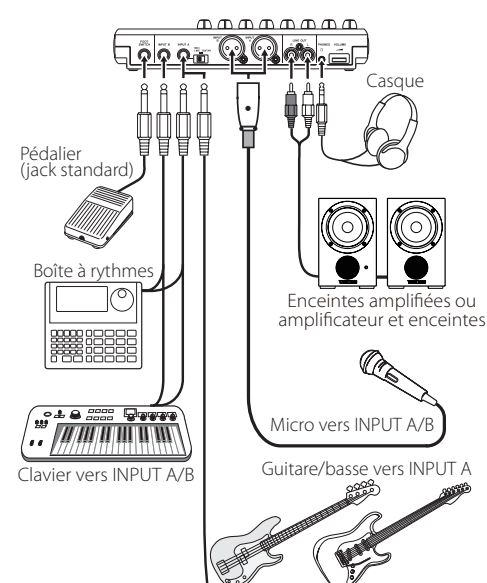

#### **NOTE**

*Avant de produire du son, baissez le bouton*  **VOLUME** *de tout système d'écoute externe (enceintes de contrôle amplifiées ou amplificateur et enceintes) connecté à l'unité. Les bruits puissants risquant d'être produits pourraient endommager votre audition.*

# **Connexions du panneau latéral droit**

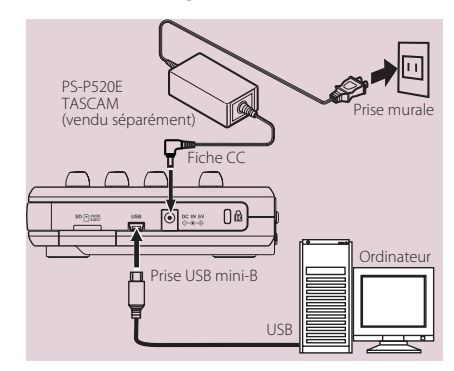

#### **NOTE**

- **•** *Les fonctions d'enregistreur ne peuvent pas être utilisées si l'unité est connectée à un ordinateur par USB.*
- **•** *Cette unité ne peut être connectée à un ordinateur portable par USB que quand le mode d'enregistreur est réglé sur* MULTI TRACK*.*

# <span id="page-35-1"></span><span id="page-35-0"></span>**Réglage du contraste**

Vous pouvez régler le contraste de l'écran. Suivez ces étapes pour régler le contraste.

- 1. L'enregistreur étant à l'arrêt, pressez la touche **MENU** pour ouvrir l'écran MENU.
- 2. Avec la molette **DATA**, sélectionnez (surlignez) le paramètre PREFERENCE et pressez la touche **F4** [ $\blacktriangleright$ ] pour ouvrir l'écran PREFERENCE.

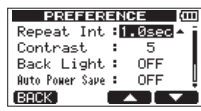

3. Avec les touches **F3** [△] et **F4** [ $\blacktriangledown$ ], sélectionnez le paramètre Contrast et réglez le contraste de l'écran avec la molette **DATA**.

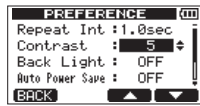

Les valeurs de réglage vont de 1 à 10 (valeur par défaut : 5).

Les valeurs plus basses éclaircissent l'affichage tandis que les valeurs plus élevées le foncent. L'écran apparaît différemment selon l'angle de visualisation aussi réglez-le avec l'unité dans la position qu'elle occupera réellement quand vous l'utiliserez. Régler le contraste peut faciliter la lecture.

4. Après avoir terminé le réglage, pressez la touche **HOME** pour revenir à l'écran d'accueil.

# **Réglage du rétroéclairage**

Vous pouvez régler le temps durant lequel le rétroéclairage restera allumé.

- 1. L'enregistreur étant à l'arrêt, pressez la touche **MENU** pour ouvrir l'écran MENU.
- 2. Avec la molette **DATA**, sélectionnez (surlignez) le paramètre PREFERENCE et pressez la touche **F4** [ $\blacktriangleright$ ] pour ouvrir l'écran PREFERENCE.

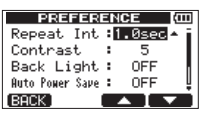

3. Avec les touches **F3** [**△**] et **F4** [ $\blacktriangledown$ ], sélectionnez (surlignez) le réglage du paramètre Back Light et réglez-le avec la molette **DATA** pour fixer le temps de maintien du rétro-éclairage.

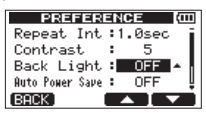

Options de réglage : OFF (valeur par défaut), 5sec, 10sec, 15sec, 30sec

Avec un réglage sur OFF (valeur par défaut), le rétro-éclairage reste constamment allumé.

4. Après avoir fait le réglage, pressez la touche **HOME** pour revenir à l'écran d'accueil.
Cet appareil gère les données par unités appelées morceaux ou « Songs ». D'ordinaire, chaque morceau réel correspond à une unité appelée « Song ». La première étape quand on utilise cet enregistreur est de charger le morceau voulu (vous pouvez charger un morceau existant ou en créer un nouveau).

Les multiples pistes enregistrées (**TRACK 1-8**) et la piste master stéréo sont sauvegardées dans chaque morceau.

Ce chapitre commence par une explication des deux types de partition de carte SD puis couvre les opérations de base, y compris le chargement et la création de morceaux, ainsi que diverses fonctions de gestion des morceaux.

## <span id="page-36-0"></span>**Partitions et morceaux**

Cette unité utilise des cartes SD pour enregistrer les morceaux. Les cartes SD formatées par l'unité sont divisées en au moins deux partitions.

Cette unité utilise une « partition multipiste (MTR) » pour conserver les données de morceau et une partition FAT qui est lisible par les ordinateurs. Les cartes SD à haute capacité peuvent être formatées avec plusieurs partitions MTR.

Quand vous voulez enregistrer, reproduire ou modifier un morceau, sélectionnez une partition MTR pour faire d'elle la partition active et chargez dedans un morceau ou créez un nouveau morceau.

## <span id="page-36-1"></span>**Sélection de la partition active**

Si vous voulez utiliser un fichier qui se trouve sur une partition autre que celle actuellement active pour charger un morceau existant ou créer à l'intérieur un nouveau morceau, vous devez changer de partition. Suivez ces étapes pour sélectionner une partition sur une carte SD possédant plusieurs partitions MTR.

- 1. L'enregistreur étant à l'arrêt, pressez la touche **MENU** pour ouvrir l'écran MENU.
- 2. Avec la molette **DATA**, sélectionnez (surlignez) le menu CARD et pressez la touche **F4** [▶] pour ouvrir l'écran de menu CARD (carte).
- 3. Avec la molette **DATA**, sélectionnez (surlignez) le paramètre PARTITION et pressez la touche **F4** [ $\blacktriangleright$ ] pour ouvrir l'écran PARTITION.

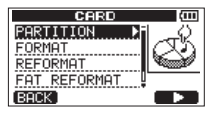

Cet écran affiche une liste des partitions MTR. La partition active est indiquée par un astérisque (\*) sur son côté droit. Les tailles des partitions MTR sont affichées (ce n'est pas l'espace disponible).

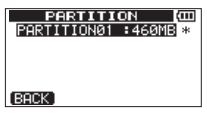

Carte SD avec une seule partition MTR

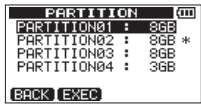

Carte SD avec plusieurs partitions MTR

4. Avec la molette **DATA**, sélectionnez la partition désirée et pressez la touche **F2** [EXEC]. Are you sure? (Êtes-vous sûr ?) s'affiche

comme message local de confirmation.

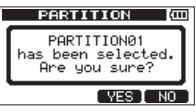

5. Pressez la touche **F3** [YES]. L'unité sauvegarde le morceau actuel avant de changer de partition. Elle charge alors le dernier morceau utilisé sur cette partition.

## <span id="page-37-0"></span>**Édition des noms**

Vous pouvez éditer les noms (titres) dans les écrans suivants.

#### **Lors de la sauvegarde, création ou modification du nom d'un morceau**

Écrans SONG SAVE, SONG CREATE et NAME EDIT

#### **Lors de la copie de sauvegarde d'un morceau**

Écran SONG BACKUP

#### **Lors de l'exportation de fichiers WAV**

Écrans EXPORT TRACK et EXPORT MASTER

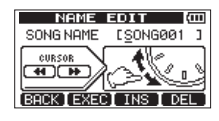

Écran NAME EDIT

Vous pouvez modifier le nom comme suit.

- Employez les touches  $\blacktriangleleft$  [RTZ] et  $\blacktriangleright$  [LRP] pour déplacer le curseur (trait de soulignement). La position du curseur indique l'endroit où se fait la modification.
- Avec la molette **DATA**, changez le caractère souligné.

Dans les écrans SONG SAVE, SONG CREATE et NAME EDIT, vous pouvez saisir des symboles ordinaires, des chiffres et des lettres anglaises majuscules et minuscules.

Dans les écrans SONG BACKUP, EXPORT TRACK et EXPORT MASTER, les lettres anglaises minuscules ne peuvent pas être saisies.

- Dans les écrans SONG SAVE, SONG CREATE et NAME EDIT, pressez la touche **F3** [INS] pour insérer un blanc à l'emplacement du curseur. Dans les écrans SONG BACKUP, EXPORT TRACK et EXPORT MASTER, pressez la touche **F3** [INS] pour insérer la lettre A à l'emplacement du curseur.
- Pressez la touche **F4** [DEL] pour supprimer le caractère souligné par le curseur.
- Lorsque vous avez fini la saisie ou l'édition d'un nom (titre), pressez la touche **F2** [EXEC] pour le sauvegarder.

## **Chargement d'un morceau sauvegardé**

Suivez ces étapes pour charger le morceau que vous voulez depuis la partition active.

- 1. L'enregistreur étant à l'arrêt, pressez la touche **MENU** pour ouvrir l'écran MENU.
- 2. Avec la molette **DATA**, sélectionnez (surlignez) le menu SONG (morceau) et pressez la touche **F4** [Decrease logic pour ouvrir l'écran de menu SONG.
- 3. Avec la molette **DATA**, sélectionnez (surlignez) le paramètre LOAD (charger) et pressez la touche **F4** [▶] pour ouvrir l'écran SONG LOAD (charger morceau).

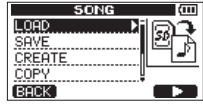

Une liste des morceaux présents dans la partition MTR active est affichée.

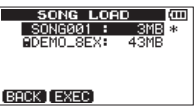

Le morceau actuellement chargé est signalé par un astérisque (\*) à droite de la taille du morceau. Une icône a apparaît sur la gauche d'un morceau protégé.

- 4. Avec la molette **DATA**, sélectionnez (surlignez) le morceau désiré et pressez la touche **F2** [EXEC]. Le morceau actuel est sauvegardé et le morceau sélectionné est chargé.
- 5. Pressez la touche **HOME** pour ouvrir l'écran d'accueil.

## **Création d'un nouveau morceau**

Suivez ces étapes pour créer un nouveau morceau dans la partition active.

- 1. L'enregistreur étant à l'arrêt, pressez la touche **MENU** pour ouvrir l'écran MENU.
- 2. Avec la molette **DATA**, sélectionnez (surlignez) le menu SONG (morceau) et pressez la touche **F4** [ $\blacktriangleright$ ] pour ouvrir l'écran de menu SONG.

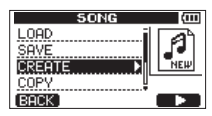

3. Avec la molette **DATA**, sélectionnez (surlignez) le paramètre CREATE et pressez la touche **F4** [ $\blacktriangleright$ ] pour ouvrir l'écran SONG CREATE (créer morceau)

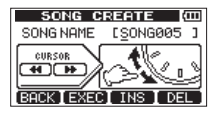

Le nom (titre) de morceau donné par défaut au nouveau morceau est « SONG\*\*\* » (les astérisques correspondent à un numéro. Dans l'exemple ci-dessus, le nom est « SONG005 »).

4. Changez le nom du morceau si nécessaire (voir [« Édition des noms » en page 38\)](#page-37-0).

#### **CONSEIL**

*Vous pourrez renommer ultérieurement un morceau en sélectionnant l'option* NAME EDIT *(modifier le nom) dans l'écran de menu* SONG*. Vous pouvez aussi modifier le nom du morceau lors de sa sauvegarde.*

- 5. Pressez la touche **F2** [EXEC] pour sauvegarder le morceau actuellement chargé et créer un nouveau morceau.
- 6. Pressez la touche **HOME** pour ouvrir l'écran d'accueil.

## **Sauvegarde d'un morceau**

Cette unité sauvegarde automatiquement le morceau actuel lors du chargement d'un autre morceau et en cas d'extinction (durant laquelle elle stocke diverses informations quant aux opérations menées jusqu'à ce moment). Vous pouvez aussi sauvegarder un morceau à tout moment à l'aide des procédures suivantes.

- 1. L'enregistreur étant à l'arrêt, pressez la touche **MENU** pour ouvrir l'écran MENU.
- 2. Avec la molette **DATA**, sélectionnez (surlignez) le menu SONG (morceau) et pressez la touche **F4** [ $\blacktriangleright$ ] pour ouvrir l'écran de menu SONG.

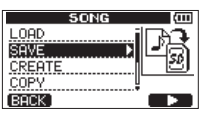

3. Avec la molette **DATA**, sélectionnez (surlignez) le paramètre SAVE (sauvegarder) et pressez la touche F4 [▶] pour ouvrir l'écran SONG SAVE (sauvegarder morceau).

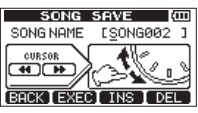

4. Changez le nom du morceau si nécessaire (voir [« Édition des noms » en page 38\)](#page-37-0). Pour le sauvegarder tel quel, pressez la touche **F2** [EXEC].

Un message local Storing Song (stockage du morceau en cours) apparaît pendant la sauvegarde du morceau. Un message local SONG Save Complete (sauvegarde de morceau terminée) apparaît quand cela est fini et l'écran de menu SONG réapparaît.

5. Pressez la touche **HOME** pour ouvrir l'écran d'accueil.

## **Affichage des informations de morceau**

Vous pouvez vérifier le nom (titre), la partition MTR et la durée d'enregistrement restante pour le morceau actuellement chargé dans la page SONG (1/3) de l'écran INFORMATION (voir [« Visualisation des](#page-70-0)  [informations » en page 71\)](#page-70-0).

#### **NOTE**

*L'écran* INFORMATION *a trois pages dont*  SONG *(morceau, 1/3),* CARD *(carte, 2/3) et* F/ W *(firmware, 3/3). Avec les touches* **F3** *[PREV] (précédente) et* **F4** *[NEXT] (suivante), changez la page (voir [« Visualisation des informations » en](#page-70-0)  [page 71](#page-70-0)).*

## <span id="page-39-0"></span>**Copie de morceaux**

Les morceaux de la partition active peuvent être copiés dans la même partition MTR ou dans une autre. Plusieurs peuvent aussi être copiés d'un coup.

- 1. L'enregistreur étant à l'arrêt, pressez la touche **MENU** pour ouvrir l'écran MENU.
- 2. Avec la molette **DATA**, sélectionnez (surlignez) le menu SONG (morceau) et pressez la touche **F4** [ $\blacktriangleright$ ] pour ouvrir l'écran de menu SONG.
- 3. Avec la molette **DATA**, sélectionnez (surlignez) le paramètre COPY (copier) et pressez la touche **F4** [▶] pour ouvrir l'écran SONG COPY (copie de morceau).

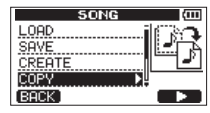

Une liste des morceaux de la partition active est affichée.

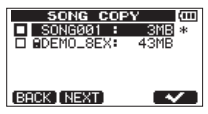

4. Avec la molette **DATA**, sélectionnez (surlignez) le morceau que vous voulez copier et pressez la touche **F4** [✔].

Le morceau est sélectionné comme source de la copie et sa case apparaît cochée.

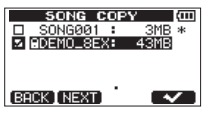

#### **NOTE**

*Pour décocher une case (supprimer le* ✔*), pressez la touche* **F4 [**✔**]** *alors que le morceau est sélectionné.* 

- 5. Pour copier plusieurs morceaux, répétez l'étape 4.
- 6. Après avoir sélectionné tous les morceaux à copier (en les cochant avec ✔), pressez la touche **F2** [NEXT].

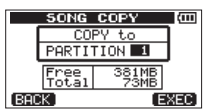

De plus, l'espace libre sur la partition MTR sélectionnée (Free) et la taille des données de morceau (Total) sont affichés.

Si l'espace libre (Free) est inférieur à la taille des données de morceau, la copie n'est bien sûr pas possible (si vous essayez de l'exécuter, un message local No Disk Space (pas assez d'espace disque) apparaît pour vous avertir qu'il n'y a pas suffisamment d'espace libre dans la partition).

7. Avec la molette **DATA**, sélectionnez la partition MTR de destination de la copie et pressez la touche **F4** [EXEC] . Une fois la copie terminée, l'écran de menu SONG réapparaît.

#### **NOTE**

*Pour ne pas faire la copie de morceau, pressez la touche* **F1** *[BACK].* 

8. Pressez la touche **HOME** pour ouvrir l'écran d'accueil.

## **Effacement de morceaux**

Les morceaux peuvent être effacés. Vous pouvez effacer plusieurs morceaux d'un coup. Vous pouvez vouloir effacer des morceaux inutiles si la carte SD commence à manquer d'espace.

- 1. L'enregistreur étant à l'arrêt, pressez la touche **MENU** pour ouvrir l'écran MENU.
- 2. Avec la molette **DATA**, sélectionnez (surlignez) le menu SONG (morceau) et pressez la touche **F4** [ $\blacktriangleright$ ] pour ouvrir l'écran de menu SONG.
- 3. Avec la molette **DATA**, sélectionnez (surlignez) le paramètre ERASE (effacer) et pressez la touche **F4** [▶ ] pour ouvrir l'écran SONG ERASE (effacer morceau).

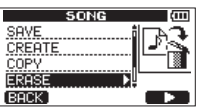

Une liste des morceaux de la partition active est affichée.

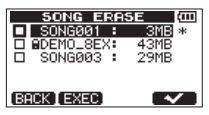

4. Avec la molette **DATA**, sélectionnez (surlignez) le morceau que vous voulez supprimer et pressez la touche **F4** [✔].

La case à gauche du nom de morceau apparaît cochée.

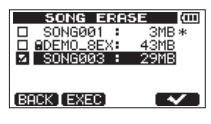

#### **NOTE**

*Pour décocher une case (supprimer le* ✔*), pressez la touche* **F4 [**✔*] alors que le morceau est sélectionné.*

*40 TASCAM DP-008EX*

- 5. Pour effacer plusieurs morceaux, répétez l'étape 4.
- 6. Après avoir sélectionné tous les morceaux que vous voulez effacer (en les cochant avec ✔), pressez la touche **F2** [EXEC].

Un message local de confirmation apparaît.

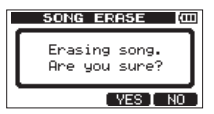

7. Pressez la touche **F3** [YES]. Une fois les morceaux effacés, l'écran du menu SONG réapparaît.

#### **NOTE**

*Pour ne pas effacer de morceau, pressez la touche*  **F4** *[NO].* 

8. Pressez la touche **HOME** pour ouvrir l'écran d'accueil.

#### **NOTE**

*Chaque partition MTR doit contenir au moins un morceau, donc si vous effacez tous les morceaux d'une partition, un nouveau morceau est automatiquement créé.*

## <span id="page-40-0"></span>**Protection des morceaux**

Si vous protégez un morceau, sa modification, son enregistrement et son effacement sont interdits.

- 1. L'enregistreur étant à l'arrêt, pressez la touche **MENU** pour ouvrir l'écran MENU.
- 2. Avec la molette **DATA**, sélectionnez (surlignez) le menu SONG (morceau) et pressez la touche **F4** [ $\blacktriangleright$ ] pour ouvrir l'écran de menu SONG.

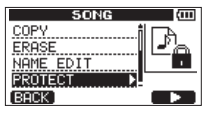

3. Avec la molette **DATA**, sélectionnez PROTECT et pressez la touche **F4** [▶ ] pour ouvrir l'écran SONG PROTECT où vous pouvez commuter ON ou OFF la protection de morceau.

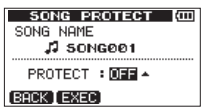

4. Avec la molette **DATA**, réglez le paramètre PROTECT sur ON et pressez la touche **F2** [EXEC]. Une fois la protection activée (ON), l'écran de menu SONG réapparaît.

#### **NOTE**

- **•** *Quand la liste des morceaux sert par exemple à copier ou effacer, une icône apparaît en face des morceaux protégés.*
- **•** *Si vous essayez d'exécuter une opération interdite (édition, enregistrement, effacement) sur un morceau protégé, un message* Song Protected *(morceau protégé) apparaît et l'opération est empêchée.*
- **•** *Pour supprimer la protection d'un morceau, suivez les procédures ci-dessus mais à l'étape 4, réglez*  PROTECT *sur* OFF*.*

# 6 – Enregistrement de base

## <span id="page-41-0"></span>**Sélection de la source d'entrée**

Cette unité a deux entrées (**INPUT A/B**) qui peuvent être sélectionnées séparément comme sources d'entrée. Les microphones intégrés (MIC A et MIC B en face avant) et les signaux d'entrée externes (entrée par les connecteurs **INPUT A/B** de la face arrière) peuvent être choisis comme sources d'entrée. En plus des signaux de niveau micro et ligne, vous pouvez brancher une guitare à la prise jack standard **INPUT A**. Si vous branchez une guitare, réglez le sélecteur **MIC/ LINE-GUITAR** de la face arrière sur **GUITAR**.

1. L'enregistreur étant à l'arrêt, pressez la touche **INPUT SETTING/EQ/DYN** pour ouvrir l'écran INPUT SETTING (réglages d'entrée).

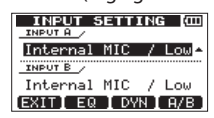

Avec les paramètres INPUT A et INPUT B. choisissez les sources d'entrée pour **INPUT A** et **INPUT B**.

2. Avec la touche **F4** [A/B], sélectionnez (surlignez) le réglage INPUT A ou INPUT B et tournez la molette **DATA** pour sélectionner la source d'entrée.

#### **Options pour INPUT A/B**

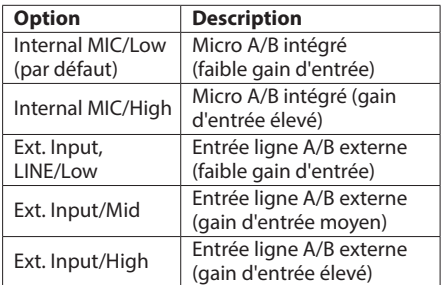

- 3. Après avoir fait le réglage, pressez la touche **HOME** pour revenir à l'écran d'accueil.
- 4. Si une source qui utilise le connecteur **INPUT A** est sélectionnée comme source d'entrée **INPUT A** à l'étape 2 ci-dessus, réglez le sélecteur **MIC/ LINE–GUITAR** de façon adéquate sur le panneau latéral gauche. Réglez-le sur **GUITAR** si vous branchez directement une guitare ou basse électrique. Réglez-le sur **MIC/LINE** lorsque vous faites entrer un signal de niveau micro ou ligne.

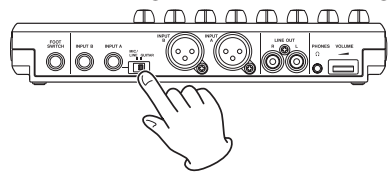

## **CONSEIL**

*Quand vous branchez une guitare électro-acoustique avec un préampli intégré ou une guitare électrique active, ou si vous branchez une guitare électrique avec des pédales d'effet entre elle et cette unité, réglez le sélecteur* **MIC/LINE-GUITAR** *sur* **MIC/LINE***.*

## **Alimentation fantôme**

Lorsque vous branchez un microphone à condensateur nécessitant une alimentation fantôme, suivez les procédures ci-dessous pour activer l'alimentation fantôme. Quand l'alimentation fantôme est activée, elle est fournie aux prises XLR des deux entrées **INPUT A** et **INPUT B**.

1. Quand l'enregistreur est à l'arrêt, pressez la touche **PHANTOM** pour ouvrir l'écran PHANTOM.

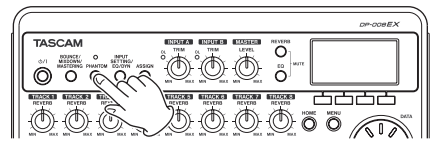

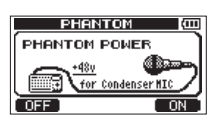

2. Pressez la touche **F4** [ON] pour activer l'alimentation fantôme. Le voyant au-dessus de la touche **PHANTOM** s'allume et l'écran d'accueil réapparaît.

Pour désactiver l'alimentation fantôme, pressez à la place la touche **F1** [OFF].

#### **ATTENTION**

- **•** *Utilisez le bouton* **MASTER LEVEL** *pour baisser le volume de sortie de l'unité avant de commuter l'alimentation fantôme ON ou OFF. Selon le micro, un bruit fort peut se produire, causant des dommages à l'équipement et au système auditif des personnes présentes.*
- **•** *Ne branchez/débranchez pas un micro quand l'alimentation fantôme est en service (ON).*
- **•** *N'activez l'alimentation fantôme que si vous utilisez un microphone à condensateur la nécessitant.*
- **•** *Ne fournissez pas une alimentation fantôme à un microphone dynamique asymétrique.*
- **•** *Fournir une alimentation fantôme à certains types de microphone à ruban peut les détruire. En cas de doute, ne fournissez pas d'alimentation fantôme à un microphone à ruban.*
- **•** *La consommation des piles est plus rapide quand l'alimentation fantôme est activée.*

## **Écoute des signaux entrants**

Afin d'écouter un signal entrant, pressez la touche **REC** de la piste réglée pour enregistrer ce signal. Cela fera allumer/clignoter son voyant **REC**.

#### **NOTE**

*En enregistrement, les signaux lus et entrants sont mixés et produits par les prises* **PHONES** *et* **LINE OUT***, ce qui permet de les entendre via un casque connecté ou un système d'écoute de contrôle externe connecté (enceintes amplifiées ou un amplificateur avec des enceintes).*

## **Voyants OL et indicateurs de niveau**

Les niveaux audio de cette unité peuvent être contrôlés à l'aide des voyants **OL** de **INPUT A/B** et des indicateurs de niveau dans l'écran.

Les indicateurs de niveau permettent de contrôler le niveau des signaux et peuvent aussi servir à vérifier si des signaux entrent bien dans l'unité. Par exemple, si les indicateurs de niveau **et et a** bougent, c'est qu'un signal entre dans l'unité même si vous n'entendez rien au casque ou dans le système d'écoute externe (enceintes amplifiées ou amplificateur et enceintes). Dans ce cas, la raison de l'absence de son vient probablement d'autre chose que de cette unité. Comme représenté ci-dessous, si un « – » apparaît en haut d'un indicateur de niveau, c'est que l'entrée sature (ces indicateurs « – » disparaissent automatiquement après un certain temps). Dans ce cas, le son peut souffrir de distorsion aussi baissez le niveau jusqu'à ce que le « – » cesse d'apparaître. Si un voyant **OL** s'allume, c'est que le signal de la source d'entrée est trop fort ou que le bouton **LEVEL**

est réglé trop haut. Si le voyant **OL** s'allume alors que le bouton **LEVEL** est réglé sur la position **MIN** , c'est que le signal source d'entrée est trop fort, donc baissez le volume

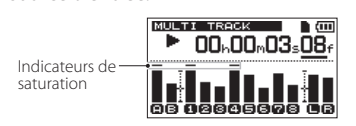

sur la source d'entrée.

#### 8 **Indicateurs de niveau d'entrée (A/B)**

Les indicateurs de niveau et a de l'écran affichent les niveaux des entrées **INPUT A** et **INPUT B** de cette unité.

Utilisez les boutons **LEVEL** des entrées **A/B**, les réglages de l'écran INPUT SETTING et les commandes de volume de sortie de la source sonore reçue pour ajuster les niveaux.

#### **NOTE**

*Si un voyant* **OL** *d'entrée* **A/B** *s'allume alors que les indicateurs de niveau des entrées* **A/B** *affichent un niveau convenable, c'est que le signal entrant est trop fort et que le son souffre de distorsion. Baissez le volume de sortie de la source sonore reçue.*

#### 8 **Indicateurs de niveau des pistes (1-8)**

Ces indicateurs de niveau affichent soit les niveaux des signaux lus, soit les niveaux des signaux entrant dans les pistes, selon le mode de fonctionnement, comme indiqué ci-dessous.

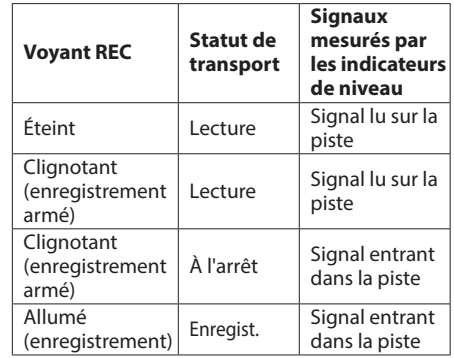

#### **NOTE**

*Quand le signal lu est affiché, il s'agit du signal déjà enregistré sur la piste, aussi le niveau indiqué ne peut pas être changé. Quand le signal entrant est affiché, les boutons* **LEVEL** *des entrées* **A/ B** *peuvent changer les niveaux affichés par les indicateurs de niveau.*

8 **Indicateurs de niveau stéréo (L/R)**

Ils affichent le niveau de sortie du bus stéréo de cette unité. Réglez le niveau de sortie avec le bouton **MASTER LEVEL**.

## <span id="page-43-0"></span>**Assignation des entrées**

Quand vous utilisez cette unité, « assigner les entrées » signifie choisir le signal reçu par les entrées **INPUT A** ou **INPUT B** comme source d'enregistrement d'une piste en écran INPUT SETTING.

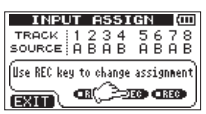

#### **NOTE**

- **•** *L'illustration ci-dessus montre les valeurs par défaut.*
- **•** *Les réglages d'assignation sont sauvegardés en même temps que les morceaux et à l'extinction de l'unité (mise en veille). En outre, les réglages d'assignation sont rechargés en même temps que les morceaux.*

Cette unité peut simultanément enregistrer un maximum de deux pistes. Vous pouvez aussi enregistrer un canal d'entrée sur deux pistes simultanément (dans ce cas, vous ne pourrez pas utiliser l'autre canal d'entrée).

Vous ne pouvez pas assigner deux entrées à la même piste.

- 1. L'enregistreur étant à l'arrêt, pressez la touche **ASSIGN** pour ouvrir l'écran INPUT ASSIGN (assignations d'entrée).
- 2. Avec la touche **REC** de chaque piste, réglez chaque source d'entrée.

Réglages :

 A (INPUT A, valeur par défaut pour les pistes 1, 3, 5 et 7)

 B (INPUT B, valeur par défaut pour les pistes 2, 4, 6 et 8)

3. Quand les réglages sont terminés, pressez la touche **HOME** pour revenir à l'écran d'accueil.

## **Emploi des égaliseurs d'entrée**

Les entrées **INPUT A** et **INPUT B** ont chacune un égaliseur 2 bandes (EQ).

Utilisez l'écran INPUT SETTING (réglages d'entrée) pour régler les égaliseurs d'entrée.

1. Pressez la touche **INPUT SETTING/EQ/DYN** pour ouvrir l'écran INPUT SETTING (réglages d'entrée).

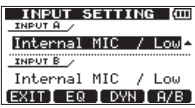

2. Pressez la touche **F2** [EQ] pour ouvrir l'écran INPUT EQ (égaliseur d'entrée).

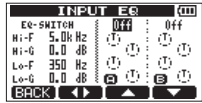

L'égaliseur d'entrée a les paramètres suivants.

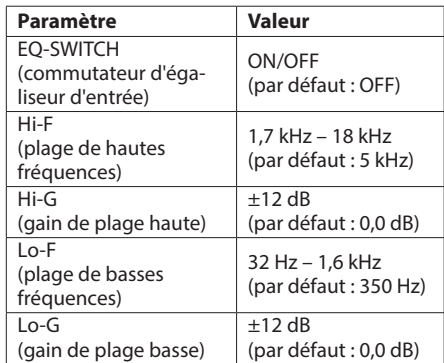

Avec la touche **F2** [gt], alternez entre **INPUT A** et **INPUT B**.

Avec les touches **F3** [△] et **F4** [ $\blacktriangledown$ ], sélectionnez les paramètres de réglage et réglez leur valeur avec la molette **DATA**.

Pressez la touche **F1** [BACK] pour revenir à l'écran INPUT SETTING.

3. Une fois les réglages finis, pressez la touche **HOME** pour revenir à l'écran d'accueil.

#### **NOTE**

*Quand l'égaliseur est activé pour une entrée (ON), cette entrée s'affiche dans l'écran d'accueil comme dans l'illustration ci-dessous.*

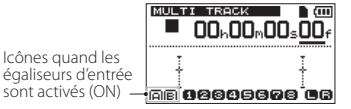

## **Emploi des effets dynamiques d'entrée**

Cette unité a trois effets dynamiques : un compresseur, un exciter et un dé-esser. Un seul peut être utilisé à la fois avec l'entrée **INPUT A** et/ou l'entrée **INPUT B**.

#### **COMPRESSEUR**

Cet effet compresse le son, réduisant sa plage dynamique.

#### **EXCITER**

En accentuant les harmoniques des hautes fréquences, cet effet donne une sensation de vivacité au son et rend les timbres plus distincts sans contrarier la balance de volume.

#### **DÉ-ESSER**

Cet effet supprime les sons sibilants (en « s »).

### **Application des effets dynamiques**

1. Pressez la touche **INPUT SETTING/EQ/DYN** pour ouvrir l'écran INPUT SETTING (réglages d'entrée).

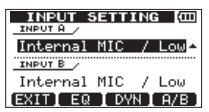

2. Pressez la touche **F3** [DYN] pour ouvrir l'écran INPUT DYNAMICS (effets dynamiques d'entrée).

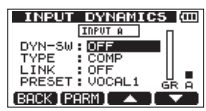

#### **NOTE**

*Pressez la touche* **F1** *[BACK] pour revenir à l'écran*  INPUT SETTING*.*

## 6 – Enregistrement de base

3. Avec les touches **F3** [**△**] et **F4** [ $\blacktriangledown$ ], sélectionnez (surlignez) les paramètres suivants et réglez leur valeur avec la molette **DATA**.

#### **INPUT A ou INPUT B**

Sélectionnez l'entrée sur laquelle sera utilisé l'effet dynamique.

**DYN-SW (commutateur d'effet dynamique)** Réglez-le sur « ON » pour appliquer l'effet sélectionné (par défaut : OFF).

#### **TYPE**

Sélectionnez quel effet dynamique utiliser. Options : COMP (par défaut), EXCITER, DE-ESSER

4. Une fois les réglages finis, pressez la touche **HOME** pour revenir à l'écran d'accueil.

#### **Emploi du compresseur**

Réglez le paramètre TYPE sur COMP dans l'écran INPUT DYNAMICS pour utiliser le compresseur.

- 1. Ouand l'écran INPUT DYNAMICS est ouvert, avec les touches **F3** [△] et **F4** [ $\blacktriangledown$ ], sélectionnez (surlignez) le paramètre TYPE.
- 2. Avec la molette **DATA**, sélectionnez (surlignez) COMP.

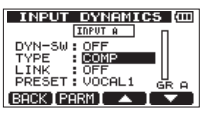

3. Avec les touches **F3** [▲] et **F4** [▼], sélectionnez (surlignez) les paramètres suivants et réglez leur valeur avec la molette **DATA**.

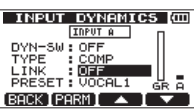

#### **LINK**

Sur ON, les entrées **INPUT A** et **INPUT B** sont couplées (par défaut : OFF). Quand elles sont couplées, le compresseur répond aux deux entrées et les affecte toutes les deux.

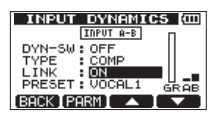

## 6 – Enregistrement de base

#### **PRESET**

Cet effet a 13 préréglages (presets).

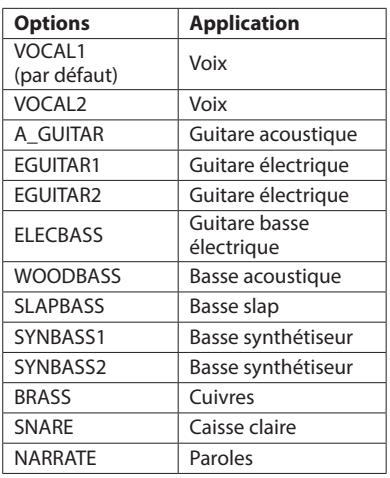

#### **GR (réduction de gain)**

Cet indicateur de niveau affiche l'ampleur d'action du compresseur sur le signal entrant.

#### **A B (indicateurs de niveau d'entrée A/B)** Ces indicateurs de niveau servent aux entrée **INPUT A** et **INPUT B**.

Quand LINK est réglé sur ON, les indicateurs de niveau des deux entrées **INPUT A** et **B** sont affichés.

4. Pressez la touche **F2** [PARM] pour ouvrir un écran contenant les paramètres spécifiques du compresseur.

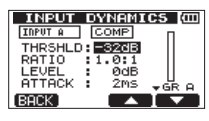

5. Avec les touches **F3** [△] et **F4** [ $\blacktriangledown$ ], sélectionnez (surlignez) les paramètres suivants et réglez leur valeur avec la molette **DATA**.

Quand un paramètre a sa valeur par défaut, i apparaît sur la droite de cette valeur.

Les options pour chaque paramètre sont les suivantes.

#### **THRSHLD (Threshold ou seuil)**

Règle la valeur de seuil au-dessus de laquelle s'active le compresseur.

Plage : -32 dB (par défaut) – 0 dB

#### **RATIO (taux)**

Règle le taux de compression Options : 1.0:1, 1.1:1, 1.3:1, 1.5:1, 1.7:1, 2.0:1, 2.5:1, 3.0:1, 3.5:1, 4.0:1, 5.0:1, 6.0:1, 8.0:1, 16.0:1, inf:1

#### **LEVEL (niveau)**

Règle le niveau de sortie. Plage : 0 dB – 32 dB

#### **ATTACK (attaque)**

Règle la durée d'attaque. Plage : 2 ms – 200 ms (par paliers de 2 ms)

#### **RELEASE (relâchement)**

Règle la durée de relâchement. Plage : 10 ms – 1000 ms (par paliers de 10 ms)

6. Une fois les réglages finis, pressez la touche **HOME** pour revenir à l'écran d'accueil.

## **Emploi de l'exciter**

Réglez le paramètre TYPE sur EXCITER dans l'écran INPUT DYNAMICS pour utiliser l'exciter.

- 1. Quand l'écran est ouvert, avec les touches **F3** [5] et **F4** [▼], sélectionnez (surlignez) le paramètre TYPE.
- 2. Avec la molette **DATA**, sélectionnez (surlignez) EXCITER.

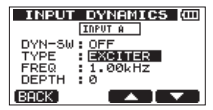

3. Avec les touches **F3** [△] et **F4** [ $\blacktriangledown$ ], sélectionnez (surlignez) les paramètres suivants et réglez leur valeur avec la molette **DATA**.

#### **FREQ**

Règle la fréquence.

Options : 1.00kHz (par défaut), 1.07kHz, 1.15kHz, 1.23kHz, 1.32kHz, 1.41kHz, 1.52kHz, 1.62kHz, 1.74kHz, 1.87kHz, 2.00kHz, 2.14kHz, 2.30kHz, 2.46kHz, 2.64kHz, 2.83kHz, 3.03kHz, 3.25kHz, 3.48kHz, 3.73kHz, 4.00kHz

#### **DEPTH**

Règle l'intensité de l'effet. Plage : 0 – 100 (par défaut : 0)

4. Une fois les réglages finis, pressez la touche **HOME** pour revenir à l'écran d'accueil.

## **Emploi du dé-esser**

Réglez le paramètre TYPE sur DE-ESSER dans l'écran INPUT DYNAMICS pour utiliser le dé-esser.

- 1. Quand l'écran INPUT DYNAMICS est ouvert, avec les touches **F3** [△] et **F4** [ $\Pi$ ], sélectionnez (surlignez) le paramètre TYPE.
- 2. Avec la molette **DATA**, sélectionnez (surlignez) DE-ESSER.

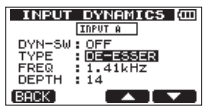

3. Avec les touches **F3** [▲ 1 et **F4** [▼ 1, sélectionnez (surlignez) les paramètres suivants et réglez leur valeur avec la molette **DATA**.

#### **FREQ**

Règle la fréquence.

Options : 1.00kHz, 1.07kHz, 1.15kHz, 1.23kHz, 1.32kHz, 1.41kHz (par défaut), 1.52kHz, 1.62kHz, 1.74kHz, 1.87kHz, 2.00kHz, 2.14kHz, 2.30kHz, 2.46kHz, 2.64kHz, 2.83kHz, 3.03kHz, 3.25kHz, 3.48kHz, 3.73kHz, 4.00kHz

#### **DEPTH**

Règle l'intensité de l'effet. Plage : 0 – 100 (par défaut : 0)

4. Une fois les réglages finis, pressez la touche **HOME** pour revenir à l'écran d'accueil.

## **Faire le premier enregistrement**

Avant de commencer les procédures d'enregistrement suivantes, branchez une source d'enregistrement (guitare, clavier etc.) à une entrée, assignez cette entrée comme source d'enregistrement à une piste et branchez un casque ou un système d'écoute externe (enceintes de contrôle amplifiées ou un amplificateur et des enceintes).

1. Pressez la touche **REC** d'une piste pour armer l'enregistrement de celle-ci.

Son voyant **REC** clignotera.

Au maximum, deux pistes peuvent être simultanément enregistrées.

Si vous pressez une autre touche **REC** quand les témoins **REC** de deux pistes clignotent déjà, la première piste ayant été armée pour l'enregistrement est désarmée et son voyant **REC** s'éteint.

Par exemple, si vous pressez les touches **REC** des pistes 1, 2 et 3 dans cet ordre, la piste 1 armée en premier ne sera plus armée pour l'enregistrement mais les pistes 2 et 3 qui ont été armées en dernier seront armées pour l'enregistrement.

2. Réglez le niveau d'enregistrement.

Avec les boutons **TRIM** des entrées **A/B**, réglez les niveaux d'entrée.

Regardez les indicateurs de niveau et a à l'écran et les voyants **OL** au-dessus et à gauche des boutons **TRIM** pendant que vous réglez le niveau de façon appropriée.

En même temps, vérifiez que le son que vous entendez au casque ou par un système d'écoute externe (enceintes de contrôle amplifiées ou un amplificateur et des enceintes) ne souffre pas de distorsion.

#### **NOTE**

*Les indicateurs de niveau des pistes ayant des sources d'entrée assignées bougent de la même façon que les indicateurs de niveau d'entrée* **A/B** *( et ). Le voyant* **OL** *s'allume si l'entrée est trop forte. Si le témoin* **OL** *reste allumé alors que vous baissez la commande* **TRIM***, baissez le niveau de sortie de la source de signal connectée à l'entrée.*

- 3. En maintenant pressée la touche Enregistrement  $(①)$ , pressez la touche Lecture  $(②)$ . Le voyant d'enregistrement ( $\bullet$ ) s'allume en rouge quand l'enregistrement démarre et les voyants **REC** des pistes cessent de clignoter et s'allument fixement.
- 4. Pressez la touche Stop (1) pour arrêter l'enregistrement.

## 6 – Enregistrement de base

5. Avec par exemple la touche **44 [RTZ]**, calez-vous sur un point que vous voulez vérifier.

#### **CONSEIL**

*Utilisez les fonctions RTZ et LRP pour facilement revenir au début du morceau (00h00m00s00f) ou au dernier endroit duquel l'enregistrement a démarré. Pour plus d'informations sur la recherche en avant et le positionnement, voir [« Fonctions de](#page-51-0)  [repérage et de recherche » en page 52](#page-51-0).* 

6. Pressez la touche Lecture (7) pour lire l'enregistrement de la piste. Utilisez la commande **LEVEL** de la piste et la

commande **MASTER LEVEL** pour régler le niveau de lecture.

Avec les boutons **PAN** de piste, réglez la position stéréo gauche/droite de chaque piste.

Avec la molette **VOLUME** à l'arrière de l'unité ou la commande de volume du système d'écoute de contrôle externe (enceintes de contrôle amplifiées ou un amplificateur et des enceintes), réglez le volume d'écoute final.

#### **NOTE**

- **•** *Avec les boutons* **PAN** *et* **LEVEL** *de piste, réglez la position stéréo et le niveau de la sortie des signaux lus sur les pistes qui ont été déjà enregistrées.*
- **•** *Si vous n'êtes pas satisfait du son enregistré, suivez à nouveau les procédures ci-dessus depuis le début.*

## **Enregistrement multipiste**

Vous pouvez enregistrer de nouveaux sons sur des pistes différentes tout en lisant les pistes déjà enregistrées.

#### **Réglage des pistes d'enregistrement**

- 0 Pressez les touches **REC** des pistes déjà enregistrées pour éteindre leur voyant **REC**.
- 0 Pressez les touches **REC** des pistes à enregistrer pour les armer en vue d'un enregistrement (les voyants **REC** clignotent).

#### **Réglage des valeurs PAN et LEVEL des pistes**

Utilisez les commandes **PAN** et **LEVEL** des pistes déjà enregistrées pour régler leur niveau de lecture et leur position stéréo en écoute durant l'enregistrement.

### **Sélection et assignation d'entrée**

Utilisez les procédures décrites plus tôt dans ce chapitre pour assigner les sources d'entrée aux pistes à enregistrer.

#### **Réglage des niveaux d'entrée**

Comme si vous enregistriez déjà, vous pouvez écouter le son des pistes déjà enregistrées et lues en même temps que les sources des pistes à enregistrer, ce qui vous permet de vérifier la balance et le volume d'écoute.

#### **Enregistrement de pistes supplémentaires**

En maintenant pressée la touche Enregistrement ( $\bullet$ ), pressez la touche Lecture (7).

Tout en écoutant les pistes lues, faites vos nouveaux enregistrements sur les autres pistes.

## <span id="page-48-0"></span>**Annulation d'opérations (undo)**

Cette unité vous permet d'annuler par exemple des opérations indésirables ou des enregistrements ratés. L'annulation peut être utilisée sur de nombreuses opérations ordinaires, y compris les opérations d'édition et d'enregistrement. Cette unité a deux types de fonction d'annulation. L'annulation simple peut être utilisée d'une simple pression de touche tandis que l'annulation multiple vous permet de remonter à une opération antérieure spécifique et de l'annuler.

#### **NOTE**

*Le voyant* **UN/REDO [HISTORY]** *s'allume quand une annulation simple ou multiple a été effectuée.*

#### **Annulation de la dernière opération (annulation simple)**

Pressez la touche **UN/REDO [HISTORY]** pour revenir à l'état antérieur à la dernière opération. Après avoir fait cela, le voyant **UN/REDO [HISTORY]** s'allume, indiquant que la restauration (Redo – voir ci-dessous) est possible.

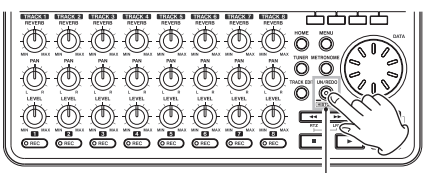

Voyant UN/REDO [HISTORY]

#### 8 **Rétablissement d'une opération annulée (Redo)**

Pressez la touche **UN/REDO [HISTORY]** quand elle est allumée pour rappeler la dernière opération. Le voyant **UN/REDO [HISTORY]** s'éteint.

#### **NOTE**

*Si une annulation simple est effectuée alors qu'une annulation multiple (décrite ci-dessous) a déjà été employée pour ramener l'unité à un état antérieur, cela vous fera revenir d'un pas encore en arrière. Si vous pressez à nouveau la touche* **UN/REDO [HISTORY]** *pour rétablir l'étape annulée, l'opération d'annulation simple est annulée et le statut de multi-annulation précédent est rétabli. Dans ce cas, l'unité n'est pas ramenée à l'état obtenu suite à la dernière opération conduite, aussi le voyant* **UN/REDO [HISTORY]** *reste-t-il allumé puisque d'autres opérations de restauration restent possibles.*

## **Annulation d'une opération antérieure (annulation multiple)**

1. Pressez et maintenez la touche **UN/REDO [HISTORY]** pour ouvrir l'écran HISTORY (historique).

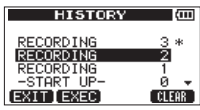

L'écran HISTORY affiche sous forme de liste l'historique des opérations.

Chaque opération de la liste est appelée un « événement ».

La liste des événements commence par le bas avec l'événement de numéro 0 (-START UP-). L'événement le plus récent porte un astérisque (\*) sur sa droite.

Tous les événements qui se sont produits après un événement sélectionné peuvent tous être annulés d'un coup. Cette opération est appelée « annulation multiple » car elle vous permet d'annuler plusieurs événements et de revenir à un état antérieur.

- 2. Avec la molette **DATA**, sélectionnez l'événement auquel vous désirez revenir (tous les événements situés après l'événement sélectionné seront annulés).
- 3. Pressez la touche **F2** [EXEC] pour lancer l'annulation multiple et restaurer les conditions telles qu'après la survenue de l'événement sélectionné.

Dans cet état, le voyant **UN/REDO [HISTORY]** s'allume.

L'unité a été ramenée à un statut antérieur, mais les informations concernant les événements annulés par l'opération ci-dessus ne sont pas effacées. En écran HISTORY, un \* apparaît à droite de l'événement actuel après annulation. Si vous faites un nouvel enregistrement ou de nouvelles modifications après avoir utilisé l'annulation multiple (voyant **UN/REDO [HISTORY]** allumé), l'historique des événements situés après l'événement actuel est effacé et la dernière opération effectuée devient l'événement le plus récent.

#### **NOTE**

*Quand l'écran* HISTORY *est affiché, la touche*  **UN/REDO [HISTORY]** *ne fonctionne pas, aussi l'annulation et le rétablissement simples ne peuvent pas être utilisés.*

## 6 – Enregistrement de base

#### **ATTENTION**

**•** *Quand l'annulation a été utilisée et qu'il existe une ou plusieurs opérations annulées, le voyant* **UN/ REDO [HISTORY]** *s'allume.*

*Le voyant* **UN/REDO [HISTORY]** *ne s'allume pas si aucune opération n'a été annulée (les conditions actuelles sont celles de la dernière opération). Quand le voyant* **UN/REDO [HISTORY]** *est allumé (car il y a des opérations annulées), si vous effectuez un nouvel enregistrement ou modification, la dernière opération menée devient l'événement le plus récent et vous ne pouvez plus rétablir les opérations précédemment annulées.*

- **•** *Lors de la sauvegarde d'un morceau, un maximum de 500 éléments peuvent être sauvegardés dans l'historique des opérations comme fichiers de morceau. Si l'historique de fonctionnement dépasse 500 éléments, les événements les plus anciens de l'historique sont effacés lors de la sauvegarde du morceau. Les événements effacés ne peuvent pas être restaurés.*
- **•** *Quand l'appareil est éteint (mise en veille ou Standby), l'historique des opérations est complètement effacé. L'historique des opérations n'est pas restauré lorsque l'appareil est rallumé.*

#### **Effacement de l'historique des opérations**

À l'extinction ou mise en veille (Standby), l'historique des opérations du morceau actuellement chargé est effacé (vidé). L'historique des opérations n'est pas restauré, aussi les opérations antérieures ne peuventelles plus être annulées ou rétablies lorsque l'unité est remise sous tension.

À l'aide des procédures suivantes, vous pouvez également effacer l'historique des opérations du morceau actuellement chargé sans éteindre l'appareil.

#### **NOTE**

*L'extinction ou mise en veille (Standby) n'efface pas l'historique des opérations pour les morceaux qui ne sont pas chargés.*

1. Pressez la touche **UN/REDO [HISTORY]** en maintenant pressée la touche Stop (8) afin d'ouvrir l'écran HISTORY (historique).

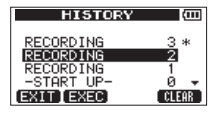

2. Pressez la touche **F4** [CLEAR]. Un message local de confirmation apparaît.

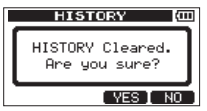

- 3. Pressez la touche **F3** [YES].
	- Un autre message local de confirmation apparaît.

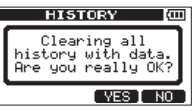

4. Pressez la touche **F3** [YES] pour effacer l'historique des opérations et supprimer les données non utilisées.

L'écran d'accueil réapparaît une fois cette opération terminée.

#### **NOTE**

Pour ne pas effectuer l'effacement de l'historique *des opérations, pressez à la place la touche* **F4** *[NO].*

#### **CONSEIL**

- **•** *Si vous ouvrez l'écran immédiatement après avoir effacé l'historique des opérations, l'événement (opération) qui apparaît est le* 0 (-START UP-)*, signifiant que l'historique des opérations a été effacé.*
- **•** *Si vous désirez conserver l'historique des opérations même après extinction (Standby), activez la protection de morceau (ON) avant l'extinction (mise en veille) (voir [« Protection des](#page-40-0)  [morceaux » en page 41\)](#page-40-0).*

#### **ATTENTION**

*Vous ne pouvez pas annuler l'effacement de l'historique des opérations ! Ne le faites que si vous êtes certain de le vouloir.*

## **Report de pistes**

Utilisez la fonction de report de pistes de cette unité afin de mixer des pistes (1-8) déjà enregistrées sur une ou deux pistes.

Les enregistreurs multipistes à bande ne peuvent faire ce type de report que sur une piste libre (en d'autres termes, ils ne peuvent pas enregistrer sur une piste qui est elle-même la source du mixage). Par exemple, les pistes 1-7 peuvent être reportées sur la piste 8 mais les pistes 1-8 ne peuvent pas être reportées sur la piste 1. Cette unité n'a toutefois pas une telle limitation.

Vous pouvez reporter les pistes 1-8 comme un mixage stéréo sur les pistes 1 et 2 (report stéréo) ou les pistes 1-8 comme un mixage mono sur la piste 1 (report mono).

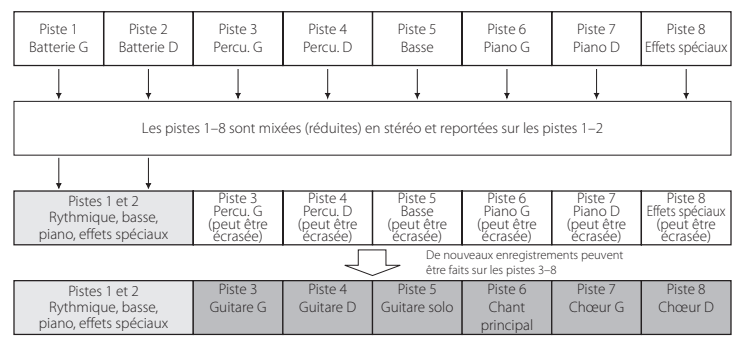

Les pistes sources sont effacées lorsqu'elles sont la destination du report (dans l'illustration ci-dessus, les parties de batterie sont écrasées par le mixage stéréo). Toutefois, vous pouvez utiliser la fonction d'annulation (Undo) de l'unité pour revenir à l'état antérieur si vous vous êtes trompé (voir [« Annulation d'opérations \(undo\) » en page](#page-48-0)  [49\)](#page-48-0).

## **Emploi de la fonction de report (Bounce)**

1. L'enregistreur étant à l'arrêt, pressez la touche **BOUNCE/MIXDOWN/MASTERING** pour ouvrir l'écran RECORDER MODE (mode d'enregistreur).

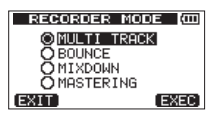

2. Avec la molette **DATA**, sélectionnez (surlignez) l'option BOUNCE (report).

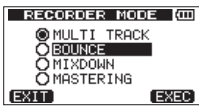

3. Pressez la touche **F4** [EXEC]. Après qu'un message local Bounce! soit

apparu, l'enregistreur bascule en mode BOUNCE et l'écran d'accueil réapparaît.

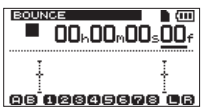

## **NOTE**

*Quand l'enregistreur est en mode* BOUNCE*,*  BOUNCE *apparaît surligné en haut à gauche de l'écran d'accueil.* 

4. Pressez les touches **REC** des pistes de destination du report pour allumer leur voyant.

Pour un report stéréo, pressez les touches **REC** de deux pistes quelconques.

Pour un report mono (report du mixage sur une seule piste), pressez la touche **REC** de n'importe quelle piste.

5. Réglez les commandes **LEVEL** et **PAN** des pistes sources du report.

Pour un report stéréo, réglez comme suit les pistes sources du report en fonction de leur type pour maintenir la séparation des canaux gauche et droit.

6. Après avoir rejoint le point d'où démarrera le report, en maintenant pressée la touche Enregistrement (0), pressez la touche Lecture  $($   $\blacktriangleright$   $)$  pour reporter les pistes.

Pressez la touche Stop (8) à l'endroit où vous souhaiter arrêter le report.

## **Vérification du résultat**

Montez le bouton **LEVEL** de la piste de destination du report (abaissez les boutons **LEVEL** des autres pistes) et le bouton **MASTER LEVEL** puis lancez la lecture depuis le début du morceau. Si vous n'êtes pas satisfait du résultat à cause, par exemple, d'une mauvaise balance entre les instruments, ou de mauvais réglages de panoramique, utilisez la fonction d'annulation (voir [« Annulation d'opérations \(undo\) » en page 49](#page-48-0)). Si vous êtes satisfait du résultat, quand l'enregistreur est arrêté, pressez la touche **BOUNCE/MIXDOWN/ MASTERING** pour ouvrir l'écran RECORDER MODE (mode d'enregistreur) et sélectionnez MULTI TRACK.

Après le report des pistes, vous pouvez de nouveau enregistrer (écraser) les pistes autres que celles ayant reçu le report.

#### **CONSEIL**

*Il est possible que vous ayez besoin des pistes d'origine ultérieurement, aussi pensez à faire une copie de sauvegarde des données de ces pistes sur un ordinateur ou copiez le morceau avant le report (voir [« Copie de morceaux » en page 40](#page-39-0) et [« Branchement à un ordinateur » en page 75\)](#page-74-0).*

## <span id="page-51-0"></span>**Fonctions de repérage et de recherche**

## **Fonction de repérage direct**

La position actuelle de l'enregistreur est indiquée en haut de l'écran d'accueil en « heures : minutes : secondes : images » (30 images ou « frames » par seconde).

Vous pouvez vous déplacer à l'endroit voulu dans le morceau en saisissant ici sa valeur temporelle.

1. En écran d'accueil, utilisez la touche **HOME** pour déplacer le curseur (trait de soulignement) entre les diverses unités de temps du compteur. Vous pouvez éditer la valeur soulignée par le curseur.

Dans l'illustration suivante, ce sont les secondes qui sont sélectionnées.

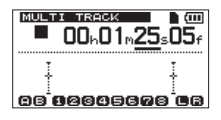

2. Avec la molette **DATA**, changez la valeur soulignée par le curseur.

Lors du réglage, lorsque vous atteignez la plus haute ou la plus basse valeur dans un champ, cela entraîne un changement automatique de l'unité supérieure. Par exemple, lorsque vous tournez la

molette **DATA** pour augmenter la valeur dans le champ des secondes, le nombre passera de 59 à 0 et la valeur des minutes augmentera d'une unité.

#### **NOTE**

*Quand on tourne la molette* **DATA***, le message local suivant apparaît.*

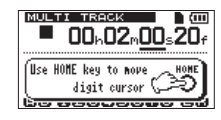

- 3. Pressez la touche **HOME** pour déplacer le curseur sur une autre unité de temps et utilisez la molette **DATA** pour changer sa valeur.
- 4. Après avoir réglé la valeur temporelle désirée, pressez la touche Lecture (7) pour lancer la lecture depuis cette position.

### **Retour au début du morceau (fonction RTZ) ou au dernier point duquel vous avez enregistré (fonction LRP)**

Utilisez des raccourcis simples pour revenir au début d'un morceau (00h00m00s00f) ou à la position de laquelle a été lancé le dernier enregistrement.

RTZ est l'abréviation de « retour à zéro » et LRP de « Last Recording Position » (dernière position d'enregistrement).

#### **Retour à zéro (début du morceau à 00h00m00s00f)**

Pressez la touche <<<<<<</>
Intenant enfoncée la touche Stop (■).

#### **Dernière position d'enregistrement (de laquelle a commencé le dernier enregistrement)**

Pressez la touche  $\blacktriangleright$  [LRP] en maintenant enfoncée la touche Stop  $(\blacksquare)$ .

Cette fonction est utile lorsque vous désirez réenregistrer le même passage.

## **Recherche vers l'arrière/avant**

 $\lambda$  l'arrêt, pressez la touche  $\blacktriangleleft$  [RTZ]/ $\blacktriangleright$  [LRP] pour une recherche vers l'arrière/l'avant.

Chaque fois que vous pressez une de ces touches, la vitesse augmente de x10 à x50, x100 et x1000.

Durant la lecture, maintenez pressée la touche <  $[RTZ]/ \rightarrow [LRP]$  pour une recherche vers l'arrière/ l'avant. Durant la lecture, la vitesse de recherche vers l'arrière/vers l'avant est fixée à x10.

## **Lecture en boucle**

Utilisez la fonction de lecture en boucle pour relire indéfiniment le même passage. Le passage répété est compris entre les points IN et OUT.

### <span id="page-52-0"></span>**Réglage des points IN et OUT**

En plus de définir le passage à lire en boucle, les points IN et OUT servent également à définir l'intervalle concerné par une modification de piste. En outre, les points IN et OUT servent de points de début et de fin pour créer des pistes master stéréo.

Vous pouvez définir ces points durant l'enregistrement, durant la lecture et à l'arrêt.

#### **NOTE**

*Dans les cas suivants, les points IN et OUT ne peuvent pas être définis ni modifiés.*

- i *Durant la lecture en boucle*
- i *Quand le mode d'enregistreur est réglé sur*  MIXDOWN *ou* MASTERING

#### 8 **Établissement des points IN et OUT**

1. Pressez la touche **IN/OUT** pour ouvrir l'écran  $I$ /0 SETTING (réglages IN/OUT de début/fin).

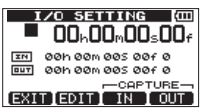

2. Pressez la touche **F3** [IN] ou **F4** [OUT] à l'endroit désiré (que l'unité soit à l'arrêt, en lecture ou en enregistrement) pour définir le point IN/OUT. SET IN! ou SET OUT! s'affiche avec la position temporelle ainsi mémorisée dans un message local.

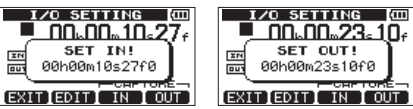

Marquage du point IN Marquage du point OUT

#### **NOTE**

*Quand l'écran d'accueil est ouvert, vous pouvez aussi utiliser les touches* **F3** *et* **F4** *pour définir les points IN et OUT même si ces assignations n'apparaissent pas pour les touches* **F3***/***F4***. Les temps ainsi définis apparaîtront avec un message* SET IN! *ou* SET OUT! *comme ci-dessus.* 

#### 8 **Modification des points IN/OUT**

1. Quand l'écran I/O SETTING est ouvert, pressez la touche **F2** [EDIT] pour activer l'édition.

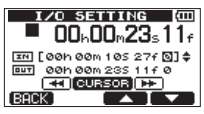

- 2. Modifiez les valeurs des points IN et OUT en suivant les instructions ci-dessous.
	- Avec les touches **F3** [A] et **F4** [ $\blacktriangledown$ ], déplacez le curseur (trait de soulignement) entre les paramètres IN et OUT.
	- Avec les touches  $\blacktriangleleft$  [RTZ] et  $\blacktriangleright$  [LRP], déplacez le curseur (trait de soulignement) entre les champs d'unité de temps
	- Avec la molette **DATA**, changez la valeur soulignée par le curseur.
- 3. Une fois l'édition terminée, pressez la touche **HOME** pour revenir à l'écran d'accueil.

### **Emploi de la lecture en boucle**

- 1. Réglez les points de début (IN) et fin (OUT) de la zone que vous désirez lire en boucle puis revenez à l'écran d'accueil.
- 2. Pressez la touche **REPEAT** pour lancer la lecture en boucle.

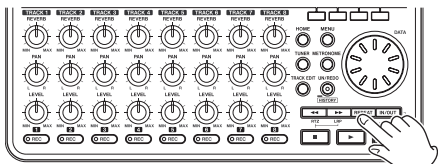

L'icône apparaît en écran d'accueil durant la lecture en boucle.

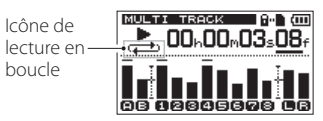

La lecture part du point IN. Quand le point OUT est atteint, une fois écoulé l'intervalle choisi pour la lecture en boucle, la lecture reprend depuis le point IN.

La lecture se poursuit en boucle entre les points IN et OUT.

## 7 – Fonctions de l'enregistreur

3. Pressez à nouveau la touche **REPEAT** pour arrêter la lecture en boucle. L'icône  $\implies$  disparaît de l'écran d'accueil.

La section suivante explique comment régler l'intervalle de temps séparant les diverses répétitions quand le point OUT est atteint.

#### **NOTE**

*Si les points IN et OUT sont distants de moins de 2 images (frames), un message local* I/O Too Short *(IN/OUT trop proches) apparaît quand vous pressez la touche* **REPEAT** *et la lecture en boucle ne se fait pas.* 

#### **Réglage du temps séparant les répétitions (intervalle de répétition)**

L'intervalle de répétition (temps séparant les répétitions) peut être réglé de 0,5 à 9,9 secondes.

- 1. Pressez la touche **MENU** pour ouvrir l'écran MENU.
- 2. Avec la molette **DATA**, sélectionnez (surlignez) le menu PREFERENCE et pressez la touche **F4** [▶] pour ouvrir l'écran PREFERENCE.

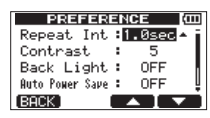

- 3. Avec les touches **F3** [△] et **F4** [ $\blacktriangledown$ ], sélectionnez (surlignez) la valeur de réglage du paramètre Repeat Int (intervalle de répétition) et avec la molette **DATA**, réglez sa valeur entre 1.0sec (valeur par défaut) et 9.9sec (par paliers de 0,1 seconde).
- 4. Après avoir fait le réglage, pressez la touche **HOME** pour revenir à l'écran d'accueil.

## **Accès aux points IN et TO**

Avec l'écran d'accueil ouvert, pressez la touche **F1** tout en maintenant la touche Stop ( $\blacksquare$ ) pour rejoindre le point IN. Pressez la touche **F2** en maintenant pressée la touche Stop (8) pour rejoindre le point OUT.

## **Réenregistrement partiel**

Le réenregistrement partiel ou « punch in/out » est une technique servant à remplacer une partie d'une piste déjà enregistrée.

Lancez la lecture et quand vous atteignez la partie que vous désirez remplacer, basculez en enregistrement (punch in), puis revenez en lecture ou arrêtez quand vous avez terminé le remplacement de la partie (punch out).

- 1. Décidez de la partie de la piste que vous voulez remplacer et choisissez le point de démarrage du nouvel enregistrement pour qu'il s'enchaîne bien avec celui existant.
- 2. Pressez la touche **REC** de la piste dont vous envisagez de remplacer une partie afin d'armer son enregistrement (le voyant **REC** clignote).
- 3. Lancez la lecture en amont de la partie de piste que vous voulez remplacer.
- 4. Pressez la touche d'enregistrement Enregistrement ( $\bullet$ ) pour lancer l'enregistrement (punch in) quand vous avez atteint la partie à remplacer. Jouez ou chantez ce que vous voulez enregistrer.
- 5. Pressez la touche Lecture (►) pour revenir en lecture (punch out) une fois le réenregistrement terminé.

#### **CONSEIL**

*Vous pouvez également presser la touche Stop (*8*) pour mettre fin au réenregistrement partiel.*

#### **Emploi d'une pédale pour le punch in/out**

À l'aide d'une pédale (jack standard) branché à la prise **FOOT SWITCH** de la face arrière, vous pouvez déclencher le punch in et le punch out.

À l'étape 4 ci-dessus, appuyez sur la pédale plutôt que sur la touche Enregistrement (0). À l'étape 5 ci-dessus, appuyez sur la pédale plutôt que sur la touche Lecture ( $\blacktriangleright$ ).

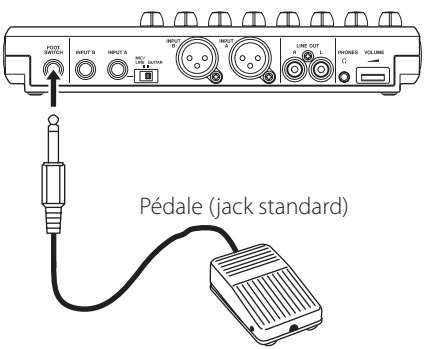

## 7 – Fonctions de l'enregistreur

## **Réglage de la polarité de la pédale**

Réglez la polarité de la pédale dans l'écran PREFERENCE. Branchez la pédale et, sans appuyer dessus, réglez FootSW Polarity (polarité de la pédale) sur OFF. Cela adaptera le fonctionnement de l'unité à la polarité de la pédale connectée.

- 1. Branchez une pédale à la prise **FOOT SWITCH** de la face arrière.
- 2. L'enregistreur étant à l'arrêt et l'écran d'accueil ouvert, pressez la touche **MENU** pour ouvrir l'écran MENU.
- 3. Avec la molette **DATA**, sélectionnez (surlignez) PREFERENCE et pressez la touche F4 [Depart] ouvrir l'écran PREFERENCE.
- 4. Avec les touches **F3** [△] et **F4** [ $\blacktriangledown$ ], sélectionnez (surlignez) FootSW Polarity.

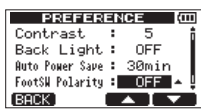

- 5. Sans presser la pédale, sélectionnez OFF avec la molette **DATA**.
- 6. Après avoir fait le réglage, pressez la touche **HOME** pour revenir à l'écran d'accueil.

## **Emploi du réenregistrement partiel automatique**

Quand les points IN et OUT sont fixés, pressez la touche Enregistrement (●) et en même temps la touche **IN/ OUT** pour passer en mode de réenregistrement partiel automatique (auto punch in/out). L'icône **Altunel** apparaît vers le haut de l'écran d'accueil dans ce mode.

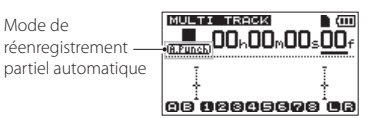

Ce mode possède une fonction de simulation pour vous entraîner. Quand vous utilisez cette fonction, vous pouvez faire un contrôle auditif entre les points IN et OUT comme si vous enregistriez mais sans véritablement enregistrer.

#### **Simulation de réenregistrement partiel automatique**

Avant de réenregistrer partiellement entre les points IN et OUT, vous pouvez vous entraîner grâce à une simulation. Quand vous vous entraînez, vous pouvez entendre ce qui se passe comme si vous enregistriez mais sans enregistrer.

1. Pressez les touches **REC** des pistes sur lesquelles vous voulez utiliser le réenregistrement partiel automatique.

2. Quand les points IN et OUT sont fixés, pressez en même temps les touches Enregistrement (0) et **IN/ OUT** pour passer en mode de réenregistrement partiel automatique.

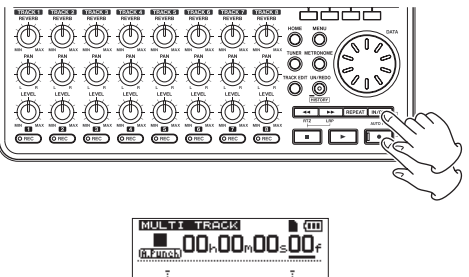

oo`aeeooooo`ac 3. Pressez la touche Lecture  $( \blacktriangleright )$ .

La lecture démarre deux secondes avant le point IN, et le son entendu bascule au point IN du mixage du son lu sur la piste et du son entrant au simple son entrant. Le voyant d'enregistrement (0) clignote entre les points IN et OUT.

Quand la lecture atteint le point OUT, vous entendez à nouveau le son lu sur la piste et le son entrant, et le voyant d'enregistrement ( $\bullet$ ) cesse de clignoter et s'éteint. La lecture s'arrête automatiquement une seconde après le point OUT. Vous pouvez répéter cet entraînement jusqu'à ce que vous soyez satisfait.

## **Réenregistrement partiel avec déclenchement automatique**

Quand vous vous êtes bien entraîné, vous pouvez réellement réenregistrer la partie voulue de façon automatique.

1. En mode de réenregistrement partiel automatique (auto punch in/out), maintenez enfoncée la touche Enregistrement ( $\bullet$ ) et pressez la touche Lecture ( $\blacktriangleright$ ).

De la même façon que durant votre entraînement, la lecture démarre deux secondes avant le point IN. L'enregistrement entre en action et le voyant Enregistrement ( $\bullet$ ) s'allume entre les points IN et OUT.

2. Une seconde après que le point OUT ait été atteint, l'enregistreur s'arrête automatiquement, le mode de réenregistrement partiel automatique est abandonné et le transport se cale deux secondes avant le point IN.

#### **NOTE**

- **•** *Le mode de réenregistrement partiel automatique ne peut pas être activé durant le mode de lecture en boucle ou si aucune touche REC n'a été pressée.*
- **•** *Le réenregistrement partiel automatique ne peut pas être annulé.*

# 8 – Édition des pistes

L'édition sur un magnétophone à bande conventionnel du passé nécessitait des techniques sophistiquées, mais avec cette unité, l'édition des pistes est facile et précise. Plus encore, avec un magnétophone à bande, une erreur d'édition ne pouvait pas être annulée, tandis que cette unité utilise une édition non destructrice qui vous permet de faire des modifications sans altérer les données d'origine. Cela signifie que la fonction d'annulation peut être utilisée pour facilement corriger une édition malheureuse (voir [« Annulation d'opérations \(undo\) » en page 49\)](#page-48-0).

## **Vue d'ensemble de l'édition de piste**

Cette unité possède les fonctions d'édition de piste suivantes.

- **•** COPY/PASTE (copier/coller)
- **•** COPY/INSERT (copier/insérer)
- **•** MOVE/PASTE (couper/coller)
- **•** MOVE/INSERT (couper/insérer)
- **•** OPEN (insérer un blanc ou section silencieuse)
- **•** CUT (supprimer une partie d'une piste)
- **•** SILENCE (effacer une partie d'une piste)
- **•** CLONE TRACK (dupliquer une piste)
- **•** CLEAN OUT (effacer une piste)

## **Points d'édition de piste**

Parmi les fonctions d'édition de piste, COPY/PASTE, COPY/INSERT, MOVE/PASTE et MOVE/INSERT utilisent les points IN et OUT comme points d'édition. Comme point d'édition supplémentaire, elles utilisent aussi la position actuelle en tant que point de destination TO quand l'opération d'édition a commencé.

Parmi les fonctions d'édition de piste, SILENCE, CUT et OPEN utilisent pour l'édition les points IN et OUT. Ce sont les mêmes points IN et OUT qui sont employés pour la lecture en boucle.

Pour des instructions sur la façon de définir les points IN et OUT, voir [« Réglage des points IN et OUT » en](#page-52-0)  [page 53](#page-52-0).

Utilisez l'écran I/O SETTING pour modifier les points IN et OUT (voir [« Réglage des points IN et](#page-52-0)  [OUT » en page 53](#page-52-0)).

#### **Point IN**

Le point IN marque le début de la partie de la piste qui subira l'édition.

Pressez la touche **IN/OUT** pour ouvrir l'écran  $I \angle \cap$ SETTING et pressez la touche **F3** [IN] à l'endroit où vous voulez placer le point IN.

#### **Point OUT**

Le point OUT marque la fin de la partie de la piste qui subira l'édition.

Pressez la touche **IN/OUT** pour ouvrir l'écran I/O SETTING et pressez la touche **F4** [OUT] à l'endroit où vous voulez placer le point OUT.

#### **Point TO**

Le point TO sert de point de destination de collage et de déplacement (PASTE) pour les opérations de copie (COPY) et de déplacement (MOVE).

L'endroit auquel la lecture a été arrêtée avant l'ouverture de l'écran TRACK EDIT est choisie comme point TO.

#### **NOTE**

*Les points IN, OUT et TO peuvent également être changés dans divers écrans d'édition.*

## **Procédures d'édition de base**

- 1 Pressez la touche **HOME** pour ouvrir l'écran d'accueil.
- 2 L'enregistreur étant à l'arrêt, pressez la touche **TRACK EDIT** pour ouvrir l'écran TRACK EDIT (édition de piste) où vous pouvez sélectionner les options d'édition.

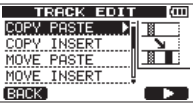

3. Avec la molette **DATA**, sélectionnez (surlignez) la fonction d'édition de piste désirée et pressez la touche **F4** [▶ ] pour ouvrir l'écran de cette fonction.

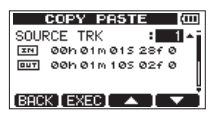

- 4. Sélectionnez la valeur d'un paramètre de réglage. Quand il y a plusieurs paramètres de réglage, sélectionnez celui voulu avec les touches **F3** [ $\blacktriangle$ ] et **F4** [▼] et réglez sa valeur avec la molette **DATA**. Pour des détails sur les réglages, voir les explications des fonctions dans les pages suivantes.
- 5. Pressez la touche **F2** [EXEC] pour exécuter la fonction.

#### **NOTE**

*Pressez la touche* **F1** *[BACK] pour revenir à l'écran*  TRACK EDIT*.* 

### **Paramètres de réglage des fonctions d'édition de piste**

Dans cette section, nous expliquons les paramètres de réglage qui apparaissent dans les divers écrans de fonction d'édition de piste.

#### **SOURCE TRK (piste source de la copie)**

**CLEAN OUT TRK (piste à supprimer)**

**SILENCE TRK (piste partiellement réduite au silence)**

**CUT TRK (piste partiellement supprimée)**

#### **OPEN TRK (piste où insérer du silence)**

Ces paramètres servent à sélectionner les pistes à éditer.

Les options dépendent de la fonction d'édition.

- 1 à 8 : pistes individuelles
- 1/2, 3/4, 5/6, 7/8 : paires de pistes
- 1-8 : toutes les pistes
- MST : piste master stéréo
- 

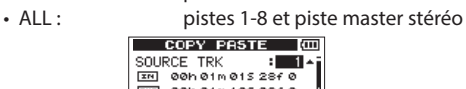

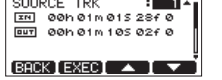

Exemple du paramètre SOURCE TRK

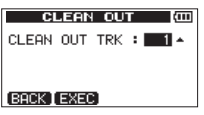

Exemple du paramètre CLEAN OUT TRK

#### **IN/OUT/TO**

Ils indiquent les points de début/fin lorsqu'il est nécessaire de définir la partie d'enregistrement qui sera éditée.

Toutefois, vous ne pouvez pas changer les points IN, OUT et TO quand vous utilisez une fonction d'édition de piste. Définissez ces points dans l'écran I/O SETTING, que vous pouvez ouvrir en pressant la touche **IN/OUT** [\(« Réglage des points IN et OUT » en](#page-52-0)  [page 53](#page-52-0)).

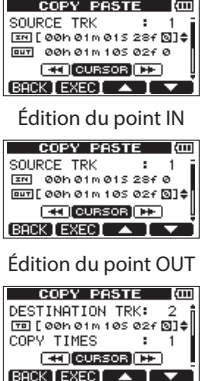

Édition du point TO

#### **DESTINATION TRK (piste de destination de la copie)**

Sert à choisir la piste qui sera la destination d'une copie, d'une insertion ou d'une duplication.

Quand une piste mono a été choisie pour SOURCE TRK (piste depuis laquelle se fait la copie), les options affichées pour DESTINATION TRK (piste dans laquelle seront copiées les données) sont des pistes mono.

Quand une paire de pistes ou une piste master stéréo a été choisie pour SOURCE TRK (pistes/piste depuis lesquelles se fait la copie), les options affichées pour DESTINATION TRK (pistes dans lesquelles seront copiées les données) sont des paires de pistes.

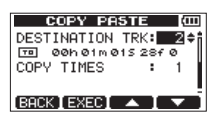

Exemple de réglage DESTINATION TRK

#### **COPY TIMES (nombre de copies)**

Détermine le nombre de fois où seront collées les données de piste copiées. Choisissez un nombre entre 1 et 99.

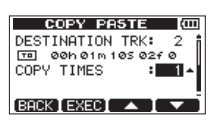

## **COPY/PASTE (copier/coller)**

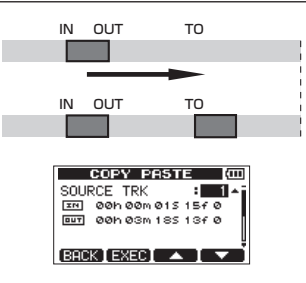

Cette fonction copie les données audio présentes entre les points IN et OUT de la piste source de la copie et les colle dans la piste de destination de la copie à partir du point TO.

Cette opération écrase les données enregistrées à cet endroit sur la piste de destination de la copie. Par conséquent, la longueur de la piste de destination de la copie ne change pas.

Vous pouvez coller plusieurs copies en une seule opération. En d'autres termes, vous pouvez écraser les données de la piste de destination de la copie à partir du point TO avec un nombre donné de répétitions des données copiées.

Cette opération utilise les paramètres suivants.

- SOURCE TRK (« 1 » « 8 », « 1/2 », « 3/4 », « 5/6 », «  $7/8$  », «  $1-8$  »)
- IN/OUT/TO
- DESTINATION TRK
- COPY TIMES

## **COPY/INSERT (copier/insérer)**

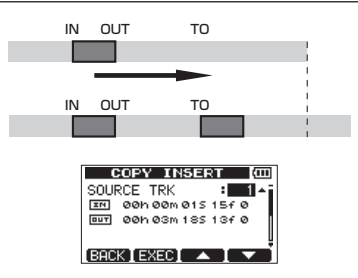

Cette fonction copie les données audio présentes entre les points IN et OUT de la piste source de la copie et les insère dans la piste de destination de la copie à partir du point TO.

Cette opération insère les données enregistrées dans la piste de destination de la copie. Les données qui étaient enregistrées après le point TO dans la piste de destination de la copie sont repoussées par les données audio insérées. Par conséquent, la piste de destination de la copie s'allonge.

Vous pouvez insérer plusieurs copies en une seule opération. En d'autres termes, vous pouvez insérer un nombre donné de répétitions des données copiées dans la piste de destination de la copie à partir du point TO.

Cette opération utilise les paramètres suivants.

- SOURCE TRK (« 1 » « 8 », « 1/2 », « 3/4 », « 5/6 », «  $7/8$  », «  $1-8$  »)
- IN/OUT/TO
- DESTINATION TRK
- COPY TIMES

## **MOVE/PASTE (couper/coller)**

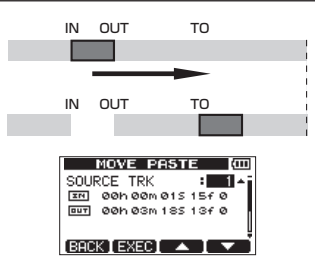

Les données audio comprises entre les points IN et OUT sur la piste source du déplacement sont retirées et collées dans la piste de destination du déplacement à partir du point TO.

Cette opération laisse un blanc (silence) sur la piste source du déplacement entre les points IN et OUT.

Cette opération écrase les données enregistrées sur la piste de destination du déplacement. Par conséquent, la longueur de la piste de destination du déplacement ne change pas.

Cette opération utilise les paramètres suivants.

- SOURCE TRK (« 1 » « 8 », « 1/2 », « 3/4 », « 5/6 », «  $7/8$  », «  $1-8$  »)
- IN/OUT/TO
- DESTINATION TRK

## **MOVE/INSERT (couper/insérer)**

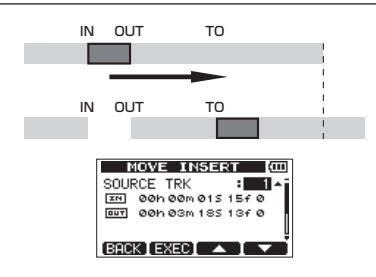

Les données audio comprises entre les points IN et OUT sur la piste source du déplacement sont retirées et insérées dans la piste de destination du déplacement à partir du point TO.

Cette opération laisse un blanc (silence) sur la piste source du déplacement entre les points IN et OUT.

Cette opération insère les données enregistrées dans la piste de destination du déplacement à partir du point TO. Par conséquent, la piste de destination du déplacement s'allonge.

Cette opération utilise les paramètres suivants.

- SOURCE TRK (« 1 » « 8 », « 1/2 », « 3/4 », « 5/6 », « 7/8 », « 1–8 »)
- IN/OUT/TO
- DESTINATION TRK

### **OPEN (insertion de silence)**

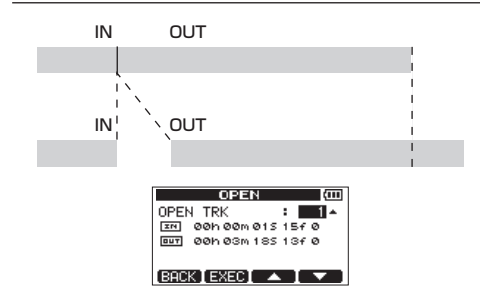

Un passage silencieux est inséré entre les points IN et OUT de la piste sélectionnée. Cette opération coupe une piste au point IN et le restant de la piste située après le point IN recule jusqu'au point OUT. La piste s'en trouve donc allongée.

Les paramètres réglables sont les suivants.

- OPEN TRK  $\frac{(x 1)^2 (x 2)^2 + (x 1)^2}{2}$ ,  $\frac{(x 3)}{4}$ ,  $\frac{(x 5)}{6}$ , « 7/8 », « 1–8 », « ALL »)
- IN/OUT

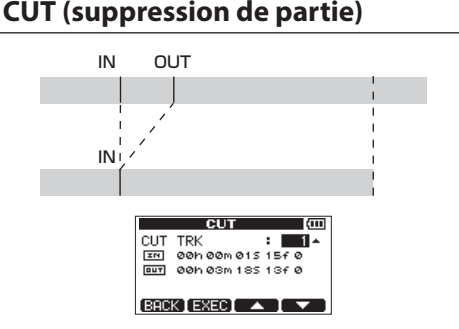

La partie de piste comprise entre les points IN et OUT de la piste sélectionnée est coupée (supprimée) et le reste de la piste situé après le point OUT avance pour être accolé au point IN et ainsi combler le vide créé. Par conséquent, la piste est raccourcie.

Les paramètres réglables sont les suivants.

- CUT TRK («  $1 \times -$  «  $8 \times$ , «  $1/2 \times$ , «  $3/4 \times$ , «  $5/6 \times$ , «  $7/8 \times$ « 1–8 », « ALL »)
- IN/OUT

## 8 – Édition des pistes

## **SILENCE (effacement d'une partie de piste)**

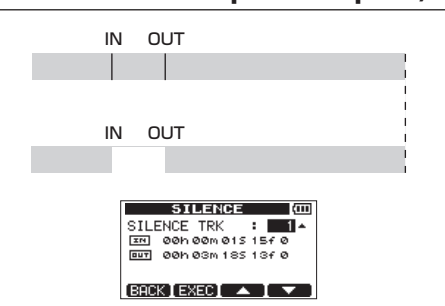

Cela efface la partie de la piste sélectionnée comprise entre les points IN et OUT. Cela a le même effet que d'enregistrer un signal silencieux entre les points IN et OUT. Cette opération ne change pas la longueur de la piste.

Les paramètres réglables sont les suivants.

- SILENCE TRK (« 1 » « 8 », « 1/2 », « 3/4 », « 5/6 », « 7/8 », « 1–8 »)
- IN/OUT

#### **CONSEIL**

*Cette fonction peut être utilisée par exemple pour supprimer de courts bruits.*

## <span id="page-59-0"></span>**CLONE TRACK (duplication de piste)**

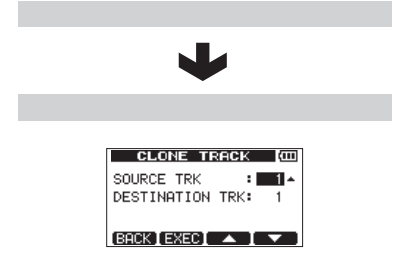

Avec CLONE TRACK, vous pouvez créer une copie d'une simple piste, d'une paire de pistes ou d'une piste master sur une ou plusieurs autres pistes. Cela copie la totalité de la piste, aussi la position des points IN et OUT n'a-t-elle pas d'importance. Les paramètres réglables sont les suivants.

- SOURCE TRK (« 1 » « 8 », « 1/2 », « 3/4 », « 5/6 », « 7/8 », « 1–8 », « MST »)
- DESTINATION TRK

#### **NOTE**

*Si vous choisissez la même piste pour les paramètres* SOURCE TRK *et* DESTINATION TRK *et pressez la touche* **F2** *[EXEC], un message local* Same Track *(même piste) apparaît et l'opération est annulée.*

## **CLEAN OUT (effacement d'une piste)**

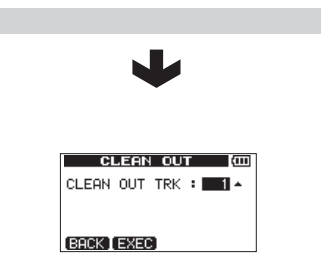

Cela efface totalement la piste sélectionnée. Toute la piste est effacée, aussi la position des points IN et OUT n'a-t-elle pas d'importance.

Les paramètres réglables sont les suivants.

• CLEAN OUT TRK («  $1 \times -$  «  $8 \times$ , «  $1/2 \times$ , «  $3/4 \times$ , «  $5/6 \times$ , «  $7/8$  », «  $1-8$  »)

# 9 – Mixage et mastering

## **Mixage**

Régler les volumes et les positions stéréo des pistes enregistrées pour créer un mixage stéréo bien équilibré s'appelle le mixage final de réduction.

## **Niveau et balance**

Utilisez les commandes **LEVEL** des pistes 1-8 pour régler la balance des pistes entre elles. Ensuite, utilisez le bouton **MASTER LEVEL** pour régler le niveau global.

En regardant les indicateurs de niveau  $\blacksquare$  et à l'écran, réglez les niveaux jusqu'à ce qu'ils conviennent. Si le volume est trop fort, le son souffrira de distorsion.

#### **NOTE**

*Les indicateurs de niveau de piste affichent à l'écran les niveaux des signaux enregistrés sur les pistes. Par conséquent, ces indicateurs ne changent pas même si on manipule les boutons*  **LEVEL** *des pistes.*

#### **CONSEIL**

*Vous n'avez pas à garder la totalité du morceau au même volume. Par exemple, vous pouvez progressivement augmenter le volume durant un solo de guitare.*

## **Position stéréo (panoramique)**

Utilisez les commandes **PAN** des pistes pour régler la position stéréo (panoramique) des pistes.

## **Égaliseurs de piste**

Chaque piste a un égaliseur deux bandes. Utilisez l'écran EQ SETTING (réglages d'égaliseur) pour régler les égaliseurs de piste.

1. Pressez la touche **EQ** pour ouvrir l'écran EQ SETTING (réglages d'égaliseur).

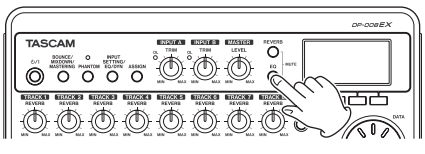

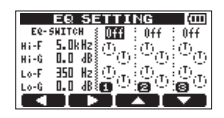

2. Réglez les paramètres suivants pour les égaliseurs de piste.

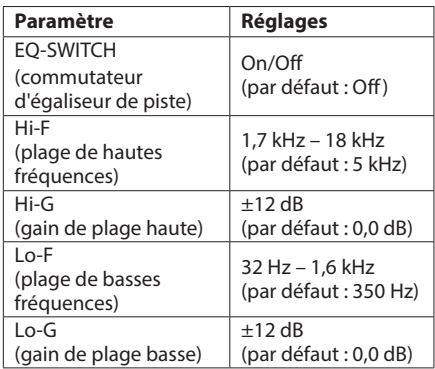

Avec les touches **F1** [◀] et **F2** [▶], changez la piste à régler.

Avec les touches **F3** [A] et **F4** [ $\blacktriangledown$ ], sélectionnez (surlignez) les paramètres et réglez leur valeur avec la molette **DATA**.

3. Après avoir fait les réglages d'égaliseur de piste, pressez la touche **HOME** pour revenir à l'écran d'accueil.

#### **NOTE**

*Quand un égaliseur de piste est activé (ON), sa piste s'affiche dans l'écran d'accueil comme dans l'illustration ci-dessous.*

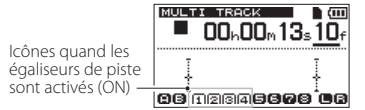

Exemple montrant des égaliseurs sur les pistes 1-4

#### **Reverb**

Cette unité a six types d'effet reverb.

Réglez le niveau du signal envoyé à l'effet reverb par chaque piste à l'aide de son bouton **REVERB**.

Les signaux sont envoyés à l'effet reverb après être passés par l'égaliseur de piste.

1. Pressez la touche **REVERB** pour ouvrir l'écran REVERB SETTING (réglages de reverb).

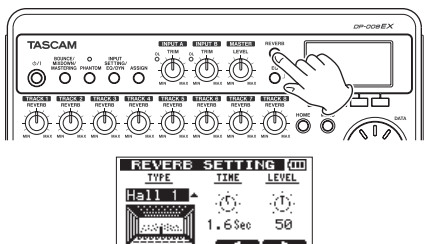

## 9 – Mixage et mastering

2. Faites les réglages de reverb à l'aide des paramètres suivants.

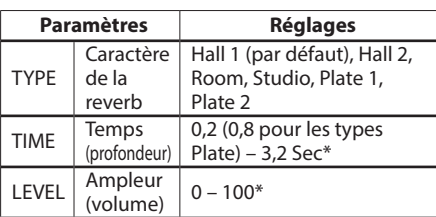

\* Les valeurs par défaut pour les paramètres TIME et LEVEL sont expliqués dans la NOTE après l'étape 4.

Avec les touches **F3** [△] et **F4** [ $\blacktriangledown$ ], sélectionnez (surlignez) les paramètres et réglez leur valeur avec la molette **DATA**.

Le signal sortant de l'effet reverb (signal de retour) est mixé avec le signal stéréo.

- 3. Après avoir fait les réglages de reverb, pressez la touche **HOME** pour revenir à l'écran d'accueil.
- 4. Utilisez les boutons **REVERB** de chaque piste pour régler la quantité de signal envoyée par chaque piste à l'effet reverb.

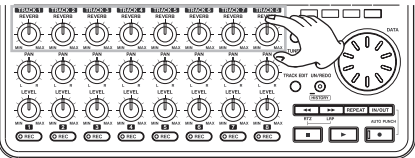

#### **NOTE**

*Les valeurs par défaut de chaque type de reverb sont les suivantes.*

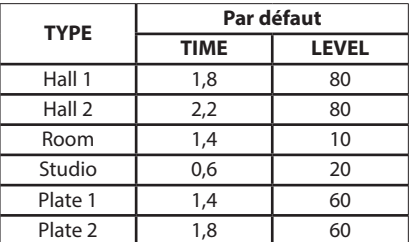

*« INI » apparaît sous une valeur de réglage lorsqu'il s'agit de la valeur par défaut pour le TYPE.*

## **Coupure du son des pistes**

1. Pressez la touche **EQ** et la touche **REVERB** en même temps pour ouvrir l'écran TRACK MUTE (coupure du son des pistes).

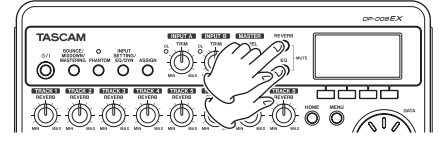

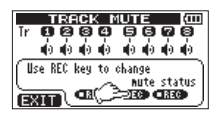

2. Pressez une touche **REC** de piste pour couper/ rétablir le son de cette piste.

Quand le son d'une piste est coupé, le numéro de cette piste s'affiche en foncé sur fond clair.

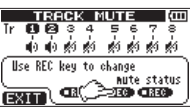

Exemple de son coupé sur les pistes 3-8

3. Après avoir coupé le son des pistes, pressez la touche **HOME** pour revenir à l'écran d'accueil.

#### **NOTE**

*Quand le son d'une piste est coupé, le numéro de cette piste s'affiche comme ci-dessous dans l'écran d'accueil (numéro foncé sur fond clair).*

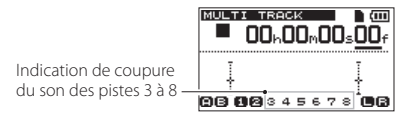

## **Création de pistes master stéréo**

Quand vous êtes satisfait du mixage de vos pistes, vous pouvez les réduire à une piste master stéréo. Un master stéréo enregistré par cette unité est sauvegardé comme partie du morceau et peut être enregistré sur un enregistreur stéréo externe. Il peut également être converti par l'unité en fichier WAV et exporté dans un ordinateur où le son pourra être traité de façon plus poussée ou associé à d'autres enregistrements (voir [« Exportation des pistes master](#page-80-0)  [stéréo » en page 81\)](#page-80-0).

#### **NOTE**

*Il ne peut exister qu'un seul master stéréo par morceau.*

## **Réglage des points de début et de fin**

Avant de commencer la création d'une piste master stéréo, vous devez définir les points de début et de fin. La partie de morceau comprise entre les points IN et OUT sera enregistrée comme piste master stéréo. D'ordinaire, c'est le début du morceau qui est choisi comme point IN et la fin du morceau comme point OUT.

Pressez la touche **F3** [IN] à l'endroit où vous voulez faire démarrer la piste master stéréo pour définir le point IN (départ) et pressez la touche **F4** [OUT] à l'endroit où vous voulez la voir se terminer pour définir le point OUT (fin).

Pour des détails sur le réglage des points IN et OUT, voir [« Réglage des points IN et OUT » en page 53](#page-52-0).

### **Création d'une piste master stéréo**

Après avoir réglé les points IN et OUT, vous pouvez faire la piste master stéréo.

1. L'enregistreur étant à l'arrêt, pressez la touche **BOUNCE/MIXDOWN/MASTERING** pour ouvrir l'écran RECORDER MODE (mode d'enregistreur).

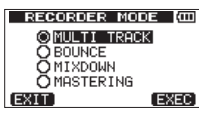

2. Avec la molette **DATA**, sélectionnez (surlignez) l'option MIXDOWN (mixage).

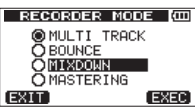

3. Pressez la touche **F4** [EXEC].

Après qu'un message local Mixdown! (mixage) soit apparu, l'enregistreur bascule en mode d'enregistrement de master et l'écran d'accueil réapparaît.

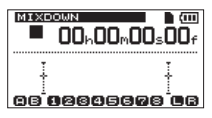

À ce moment, si vous commencez la lecture ou l'enregistrement, vous pouvez entendre les signaux mixés des pistes (y compris ceux qui seront enregistrés) au casque ou dans un système d'écoute externe (enceintes de contrôle amplifiées ou un amplificateur et des enceintes).

#### **NOTE**

- **•** *En mode d'enregistrement de master,* MIXDOWN *apparaît surligné en haut à gauche de l'écran d'accueil.*
- **•** *Si vous essayez de passer en mode* MIXDOWN *alors que l'intervalle séparant les points IN et OUT fait moins de quatre secondes, un message local*  Trk Too Short *(piste trop courte) apparaît et le mode* MIXDOWN *n'est pas activé.*
- **•** *Vous ne pouvez pas changer les points IN et OUT en mode* MIXDOWN*.*
- **•** *La lecture et certaines autres fonctions n'agissent pas quand l'unité est en mode* MIXDOWN*. Si vous essayez de les utiliser, un message local* In Mixdown Mode *(en mode MIXDOWN) apparaît.*
- 4. En maintenant pressée la touche Enregistrement  $(①)$ , pressez la touche Lecture  $(②)$  pour lancer la création d'une piste master stéréo. Le voyant d'enregistrement ( $\bullet$ ) s'allume.

Quelle que soit la position actuelle de l'enregistreur, l'enregistrement part du point IN. Utilisez les commandes **LEVEL** et **PAN** en fonction des besoins pour contrôler le mixage. Ces réglages affecteront la piste master stéréo enregistrée.

La création de piste master stéréo s'arrête automatiquement quand l'enregistreur atteint le point OUT.

5. Si vous voulez refaire la piste master stéréo, pressez à nouveau la touche Lecture (7) en maintenant pressée la touche Enregistrement  $(①)$ .

Cela créera une nouvelle piste master stéréo, écrasant (supprimant) ainsi la précédente.

#### **NOTE**

- **•** *Après avoir enregistré une piste master stéréo, vous pouvez la lire pour la vérifier (voir [« Vérification des pistes master stéréo » en page](#page-63-0)  [64\)](#page-63-0).*
- **•** *Vous pouvez annuler la création d'une piste master stéréo. Donc, après avoir réenregistré plusieurs fois la piste master stéréo, vous pouvez revenir en arrière et en choisir une que vous aviez enregistrée auparavant.*
- 6. Pressez la touche **BOUNCE/MIXDOWN/ MASTERING** pour ouvrir l'écran RECORDER MODE et avec la molette **DATA**, ramenez l'enregistreur en mode MULTI TRACK.

## <span id="page-63-0"></span>**Vérification des pistes master stéréo**

Après avoir créé une piste master stéréo, vous pouvez l'écouter grâce aux procédures suivantes.

1. L'enregistreur étant à l'arrêt, pressez la touche **BOUNCE/MIXDOWN/MASTERING** pour ouvrir l'écran RECORDER MODE (mode d'enregistreur).

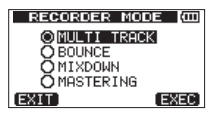

2. Avec la molette **DATA**, sélectionnez (surlignez) l'option MASTERING.

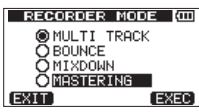

3. Pressez la touche **F4** [EXEC] pour ouvrir l'écran de sélection de mode MASTERING.

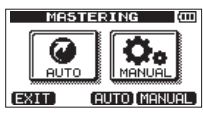

#### **NOTE**

*S'il n'y a pas de piste master stéréo, un message local* No Master Trk *(pas de piste master) apparaît et l'enregistreur ne passe pas en mode*  MASTERING*.*

4. Pressez la touche **F4** [MANUAL].

Après que le message local Mastering! soit apparu, l'unité bascule en mode MASTERING et l'écran MASTERING apparaît.

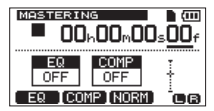

- 5. Dans ce mode, pressez la touche Lecture  $\blacktriangleright$ ] pour lire la piste master stéréo. Le son du master stéréo est produit par la prise **LINE OUT** pour qu'il puisse également être recopié sur un enregistreur stéréo externe.
- 6. Après avoir créé une piste master stéréo dont vous êtes satisfait, pressez la touche **BOUNCE/ MIXDOWN/MASTERING** pour ouvrir l'écran RECORDER MODE et avec la molette **DATA**, ramenez l'enregistreur en mode MULTI TRACK. Si vous n'êtes pas satisfait de la piste master stéréo, vous pouvez en créer une autre. Une nouvelle piste master stéréo écrasera l'ancienne.

#### **NOTE**

*Pour écouter la piste master stéréo enregistrée dans un morceau sauvegardé, chargez ce morceau, réglez l'enregistreur en mode* MASTERING *et pressez la touche Lecture (*7*) pour lancer la lecture.*

#### **CONSEIL**

- **•** *Quand cet enregistreur est en mode* MULTI TRACK*, vous pouvez transférer un mixage master stéréo créé sur cette unité sous forme d'un fichier pouvant être lu sur un ordinateur (voir [« Exportation des pistes master stéréo » en page](#page-80-0)  [81\)](#page-80-0).*
- **•** *Quand cet enregistreur est en mode* **MULTI TRACK***, vous pouvez copier une piste master stéréo sur une paire de pistes adjacentes (1-2, 3-4, 5-6 ou 7-8) en dupliquant la piste (voir [« CLONE](#page-59-0)  [TRACK \(duplication de piste\) » en page 60\)](#page-59-0).*

## **Mastering de pistes master stéréo**

Cette unité a des outils spécialisés pour le mastering de pistes master stéréo. Vous pouvez utiliser l'égalisation, la compression et la normalisation pour ajuster la pression sonore générale et le caractère des pistes master.

Vous pouvez utiliser ces outils de mastering sur une piste master stéréo quand l'unité est dans l'un des deux modes MASTERING.

#### $\blacksquare$  **Mode AUTO MASTERING**

Dans ce mode, après avoir réglé le caractère de l'effet (MAXIMUM ou NATURAL), l'unité masterise automatiquement la piste master stéréo.

#### 8 **Mode MANUAL MASTERING**

Dans ce mode, vous pouvez régler individuellement l'égalisation, la compression et la normalisation du mastering lors du mastering des pistes master stéréo.

#### **Emploi du mastering automatique**

- 1. L'enregistreur étant à l'arrêt, pressez la touche **BOUNCE/MIXDOWN/MASTERING** pour ouvrir l'écran RECORDER MODE (mode d'enregistreur).
- 2. Avec la molette **DATA**, sélectionnez (surlignez) MASTERING (morceau) et pressez la touche **F4** [EXEC] pour ouvrir l'écran de sélection de mode MASTERING.

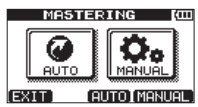

#### **NOTE**

*S'il n'y a pas de piste master stéréo, un message local* No Master Trk *apparaît et vous ne pouvez pas passer en mode* MASTERING*.*

3. Pressez la touche **F3** [AUTO] pour faire passer l'enregistreur en mode MASTERING. Après qu'un message local Mastering! soit apparu, l'écran AUTO MASTERING s'ouvre.

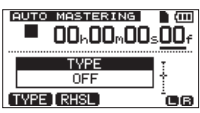

#### **NOTE**

*Les touches Enregistrement (*8*) et Lecture (*7*) ne fonctionnent pas quand l'unité est en mode de mastering automatique.*

4. Pressez la touche **F1** [TYPE] pour choisir un des types de mastering automatique suivants.

#### **NATURAL SOUND**

Ce réglage augmente légèrement la pression sonore.

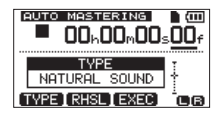

#### **MAXIMUM SOUND**

Ce réglage augmente autant que possible la pression sonore.

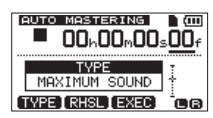

5. Après avoir réglé le TYPE de mastering automatique, pressez la touche **F2** [RHSL] et vérifiez l'effet que cela a sur le son lu. Après avoir vérifié le son, pressez la touche **F2** [STOP] pour arrêter la lecture.

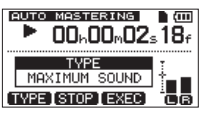

6. Pressez la touche **F3** [EXEC] pour lancer le mastering automatique.

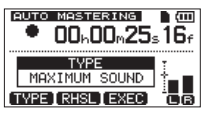

#### **NOTE**

*Si une détection de crête hors ligne n'a pas encore été effectuée pour la piste master stéréo dont le mastering automatique est demandé, un message local* Peak Detect *(détection de crête) apparaît pour indiquer qu'une détection de crête hors ligne est effectuée.*

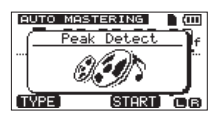

Une fois la détection de crête hors ligne terminée, le message local suivant apparaît. Pressez la touche **F3** [YES] pour lancer le mastering automatique.

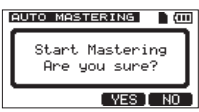

Pressez la touche **F4** [NO] pour ne pas lancer le mastering automatique et revenir à l'écran AUTO MASTERING.

7. Quand le mastering automatique est terminé, l'écran AUTO MASTERING réapparaît avec le TYPE réglé sur OFF.

#### **NOTE**

*L'annulation et le rétablissement ne sont pas possibles en mode* AUTO MASTERING*. Passez en mode* MULTI TRACK *ou* MIXDOWN *pour annuler ou rétablir.*

### **Emploi du mastering manuel**

Suivez ces procédures pour faire manuellement le mastering d'un titre.

1. Activez le mode de mastering manuel.

Quand l'écran de sélection de mode MASTERING est ouvert, pressez la touche **F4** [MANUAL] pour activer le mode de mastering manuel.

Après qu'un message local Mastering! soit apparu, l'écran MASTERING s'ouvre.

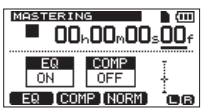

#### **NOTE**

*S'il n'y a pas de piste master stéréo, un message local* No Master Trk *apparaît et vous ne pouvez pas passer en mode* MASTERING*.*

2. Utilisez les outils de mastering pour affiner la piste.

Pressez la touche **F1** [EQ], la touche **F2** [COMP] ou la touche **F3** [NORM] pour ouvrir l'écran de l'outil désiré.

Il y a un écran pour l'égaliseur (MASTERING EQ), le compresseur (MASTERING COMP) et le normaliseur (écran NORMALIZE).

De plus, vous pouvez choisir dans la bibliothèque un compresseur multibande ou monobande.

Si vous utilisez un compresseur multibande, les paramètres de l'écran MASTERING COMP comprennent les plages de fréquences LOW BAND (bande basse), MID BAND (bande moyenne) et HIGH BAND (bande haute). Faites les réglages de chacun de ces écrans d'outil (pour des détails, voir les sections « Emploi du compresseur de mastering », « Emploi de l'égaliseur de mastering » et « Normalisation des pistes master » ci-après).

Quand l'unité est en mode de mastering, vous pouvez utiliser les touches de transport Lecture  $(\blacktriangleright)$ , Stop ( $\blacksquare$ ),  $\blacktriangleleft$  [RTZ] et  $\blacktriangleright$  [LRP] pour que vous puissiez régler les outils tout en écoutant la reproduction de la piste.

3. Réenregistrement avec les effets de mastering. Après avoir réglé les outils de mastering, pressez la touche Lecture ( $\blacktriangleright$ ) en maintenant pressée la touche Enregistrement (●) pour lancer le réenregistrement de la piste master stéréo avec les effets master.

Durant l'enregistrement, le voyant d'enregistrement ( $\bullet$ ) s'allume.

L'enregistrement commence toujours du début du morceau (00h00m00s00f) quelle que soit la position actuelle de la tête de lecture.

En mode MASTERING, l'enregistrement écrase l'ancienne piste master stéréo.

#### **NOTE**

#### *Si l'unité est arrêtée en cours d'enregistrement, la piste master stéréo est créée jusqu'à ce point.*

4. Vérification des résultats.

Désactivez l'égaliseur et le compresseur et lisez l'enregistrement pour vérifier les résultats de l'emploi des effets de mastering.

Vous pouvez à ce moment annuler et rétablir afin de comparer le son avant et après avoir utilisé l'effet de mastering.

#### 8 **Si vous n'êtes pas satisfait**

Annulez pour restaurer la piste master stéréo telle qu'avant l'application des effets de mastering et reprenez ces procédures depuis l'étape 1.

#### **NOTE**

*Vous ne pouvez pas annuler ou rétablir en mode*  AUTO MASTERING*. Passez en mode* MULTI TRACK *ou* MIXDOWN *pour annuler ou rétablir.*

### **Emploi de l'égaliseur de mastering**

1. En mode MASTERING, pressez la touche F1 (**EQ**) pour ouvrir l'écran MASTERING EQ.

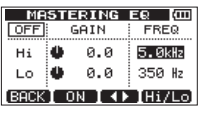

2. Réglez l'égaliseur de mastering qui a les paramètres suivants.

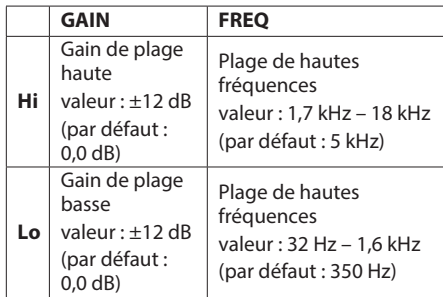

Avec la touche **F3** [ $\blacktriangleleft$ **)**, alternez entre GAIN et FREQ.

Avec la touche **F4** [Hi/Lo], sélectionnez (surlignez) Hi ou Lo.

Utilisez la molette **DATA** pour régler le paramètre sélectionné au moyen des touches **F3** [ $\blacktriangleleft$   $\blacktriangleright$  ] et **F4** [Hi/Lo].

En haut à gauche de l'écran MASTERING EQ, un témoin indique si l'égaliseur de mastering est en service (ON) ou non (OFF). Sur OFF, pressez la touche **F2** [ON] pour l'activer. Sur ON, pressez la touche **F2** [OFF] pour le désactiver.

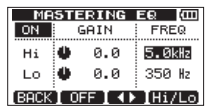

- 3. Une fois les réglages faits, pressez la touche **F1** [BACK] pour revenir à l'écran MASTERING.
- 4. Le paramètre EQ de l'écran MASTERING indique si l'égaliseur de mastering est activé (ON) ou non (OFF).

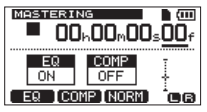

## **Emploi du compresseur de mastering**

Vous pouvez utiliser un compresseur de mastering monobande ou multibande.

Comme l'emploi d'un compresseur multibande vous permet de séparer les bandes de fréquences basses, moyennes et hautes d'une piste master stéréo et de les traiter indépendamment au moyen de réglages différents, vous pouvez ainsi régler la balance de pression acoustique générale. En faisant cela, vous pouvez supprimer les crêtes indésirables, remonter le gain général pour augmenter la pression sonore et obtenir un son ayant un plus grand impact.

1. En mode MASTERING, pressez la touche **F2** [COMP] pour ouvrir l'écran MASTERING COMP.

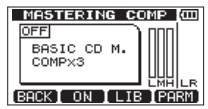

2. Pressez la touche **F3** [LIB] pour ouvrir la bibliothèque MASTERING COMP.

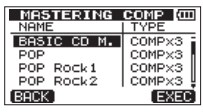

COMPx3 comme TYPE indique un compresseur multibande. COMPx1 indique un compresseur monobande.

3. Avec la molette **DATA**, sélectionnez (surlignez) un préréglage (preset) dans la bibliothèque et pressez la touche **F4** [EXEC].

Après avoir chargé le preset, l'écran MASTERING COMP revient.

4. Pressez la touche **F4** [PARM] pour ouvrir l'écran de réglage des paramètres de MASTERING COMP.

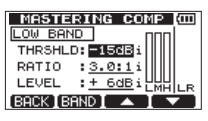

Exemple de compresseur multibande

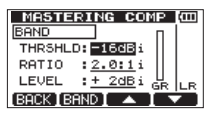

Exemple de compresseur monobande

À cet instant, la bande sélectionnée est affichée en haut à gauche.

Si vous utilisez un compresseur multibande, pressez la touche **F2** [BAND] pour passer en revue les bandes qui peuvent être réglées dans cet ordre : LOW BAND  $\rightarrow$  MID BAND  $\rightarrow$  $HIGH$  BAND ( $\rightarrow$  LOW BAND).

Si vous utilisez un compresseur monobande, pressez la touche **F2** [BAND] pour alterner entre les écrans BAND (bande) et A.MAKEUP (compensation automatique de gain).

5. Avec les touches **F3** [**△**] et **F4** [ $\blacktriangledown$ ], sélectionnez (surlignez) un paramètre que vous voulez régler et réglez sa valeur avec la molette **DATA**. Quand un paramètre a sa valeur par défaut, i apparaît sur la droite de cette valeur. Les plages pour chaque paramètre sont les suivantes.

#### **THRSHLD (Threshold ou seuil)**

Règle la valeur de seuil au-dessus de laquelle s'active le compresseur. Plage : -32 dB (par défaut) – 0 dB

#### **RATIO (taux)**

Règle le taux de compression.

Options : 1.0:1, 1.1:1, 1.3:1, 1.5:1, 1.7:1, 2.0:1, 2.5:1, 3.0:1, 3.5:1, 4.0:1, 5.0:1, 6.0:1, 8.0:1, 16.0:1, inf:1

#### **LEVEL (niveau)**

Règle le niveau de sortie. Options :  $-20$  dB  $- +20$  dB

6. Pressez la touche **F2** [BAND] quand vous utilisez un compresseur multibande pour choisir la bande de fréquences entre LOM BAND, MID BAND ou HIGH BAND et réglez les paramètres pour cette bande.

## 9 – Mixage et mastering

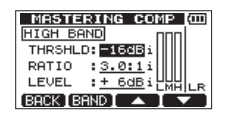

Pressez la touche **F2** [BAND] quand vous utilisez un compresseur monobande pour afficher le réglage de compensation de gain automatique

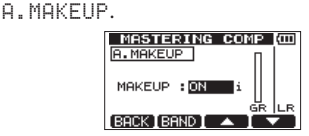

Active (ON)/désactive (OFF) la fonction de compensation automatique de gain. Sur ON, l'unité ajustera automatiquement le volume après compression de façon à ce qu'il ne soit pas réduit.

Quand ce réglage a sa valeur par défaut, i apparaît sur la droite de cette valeur.

- 7. Une fois les réglages faits, pressez la touche **F1** [BACK] pour revenir à l'écran MASTERING COMP.
- 8. Pressez la touche **F2** [ON] pour activer/désactiver le compresseur. L'écran MASTERING COMP indique si le compresseur de mastering est en

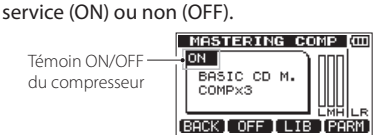

9. Une fois les réglages faits, pressez la touche **F1** [BACK] pour revenir à l'écran MASTERING. Pour des détails sur les réglages du compresseur, voir [« 13 – Réglages du compresseur de](#page-81-0)  [mastering » en page 82](#page-81-0).

### **Normalisation des pistes master**

Vous pouvez utiliser la fonction de normalisation pour ajuster automatiquement le volume. L'unité détermine le plus haut niveau de volume dans la piste et augmente le volume de la totalité de la piste jusqu'à ce que ce plus haut niveau ait atteint le maximum possible.

#### **ATTENTION**

*Si vous utilisez l'égaliseur ou le compresseur de mastering après la normalisation, cela peut entraîner de la distorsion.*

*Faites toujours la normalisation après avoir utilisé l'égaliseur et le compresseur de mastering pour ajuster le son.*

1. En mode MASTERING, pressez la touche **F3** [NORM] pour ouvrir l'écran NORMALIZE.

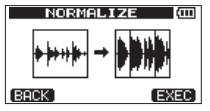

- 2. Pressez la touche **F4** [EXEC] pour normaliser la piste.
- 3. Une fois la normalisation terminée, pressez la touche **F1** [BACK] pour revenir à l'écran MASTERING.

## **Copie d'une piste master stéréo**

Vous pouvez utiliser la fonction de duplication de piste pour copier une piste master stéréo dans une autre piste (voir [« CLONE TRACK \(duplication de](#page-59-0)  [piste\) » en page 60](#page-59-0)).

## **Sortie du mode de mastering**

Pressez la touche **BOUNCE/MIXDOWN/MASTERING** pour quitter le mode MASTERING et revenir en mode MULTI TRACK.

# 10 – Fonctions diverses

## **Metronome**

Cette unité a une fonction métronome intégrée qui peut être utilisée quand l'enregistreur fonctionne. Vous pouvez la régler pour qu'elle fonctionne durant la lecture et l'enregistrement ou seulement durant l'enregistrement.

1. L'enregistreur étant à l'arrêt, pressez la touche **METRONOME** pour ouvrir l'écran METRONOME.

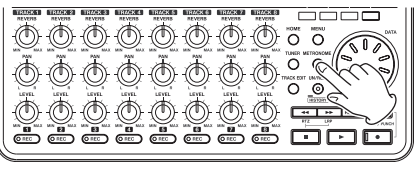

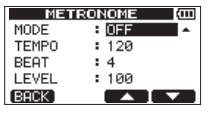

2. Réglez les paramètres suivants. Sélectionnez (surlignez) le paramètre voulu avec les touches **F3** [**A** I et **F4** [ $\blacktriangledown$  ] et réglez sa valeur avec la molette **DATA**.

#### **MODE**

Sélectionnez un des modes suivants.

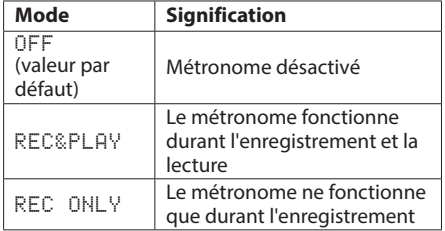

#### **TEMPO**

Réglez la vitesse entre 20 et 250 BPM (battements par minute, réglage par défaut : 120).

#### **BEAT (temps)**

Réglez le nombre de temps entre 1 et 12 (valeur par défaut : 4).

L'accent tombe sur le premier temps.

#### **LEVEL (niveau)**

Réglez le volume de métronome entre 0 et 127 (valeur par défaut : 100).

3. Après avoir terminé le réglage, pressez la touche **HOME** pour revenir à l'écran d'accueil. Le métronome fonctionnera maintenant conformément au réglage MODE fait à l'étape 2. Même si le métronome est actif durant l'enregistrement, sa sonorité n'est pas directement enregistrée.

#### **NOTE**

- **•** *Si vous enregistrez au moyen d'un micro tout en écoutant le son du métronome par des enceintes connectées, le son du métronome risque d'être enregistré.*
- **•** *Quand le métronome est en fonction, vous pouvez régler son paramètre de niveau* LEVEL*, mais les autres paramètres de l'écran* METRONOME *ne peuvent pas être modifiés.*
- **•** *Vous pouvez utiliser le métronome pour vous fournir un clic lors du premier enregistrement, par exemple d'une partie de guitare rythmique ou de basse.*
- **•** *Si vous voulez utiliser le métronome pour vous exercer, vous pouvez soit faire jouer un morceau ne contenant aucun enregistrement, soit baisser au minimum les boutons* **LEVEL** *de piste durant la lecture.*

## **Accordeur (Tuner)**

Utilisez l'accordeur chromatique intégré pour accorder guitares et autres instruments.

En plus du mode accordeur chromatique, qui vous permet d'accorder un instrument tout en regardant l'indicateur de hauteur, l'accordeur de cette unité possède également un mode oscillateur qui produit un diapason de référence.

#### **Mode accordeur chromatique**

- 1. Branchez une guitare ou basse en entrée **INPUT A**. L'entrée **INPUT B** ne peut pas servir à l'accordage. Utilisez le micro intégré **MIC A** pour accorder d'autres instruments tels que les instruments à vent.
- 2. En écran INPUT SETTING (réglages d'entrée), réglez la source d'entrée INPUT A sur Ext. Input, LINE/Low, Ext. Input/ Mid ou Ext. Input/High (voir [« Sélection](#page-41-0)  [de la source d'entrée » en page 42\)](#page-41-0).

#### **NOTE**

*Si vous utilisez le microphone intégré, sélectionnez*  Internal MIC /Low *ou* Internal MIC/ High *dans l'écran* INPUT SETTING*.* 

## 10 – Fonctions diverses

3. L'enregistreur étant à l'arrêt, pressez la touche **TUNER** pour ouvrir l'écran TUNER. La valeur du paramètre CALIB (fréquence du diapason) est sélectionnée (surlignée) à l'ouverture.

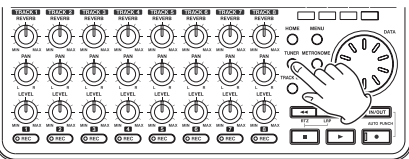

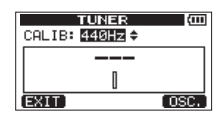

- 4. Avec la molette **DATA**, réglez la fréquence standard du *la* médian entre 435 et 445 Hz (valeur par défaut : « 440 Hz »).
- 5. Jouez de l'instrument et accordez-le.

Le nom de la note la plus proche de celle produite par la corde apparaît au-dessus des indicateurs. Accordez grossièrement la corde jusqu'à ce que le nom de la note voulue apparaisse. Puis, affinez l'accordage jusqu'à ce que s'assombrisse le rectangle au milieu de l'indicateur, signifiant ainsi que la corde est accordée. Si la hauteur est trop basse, une barre s'étend sur la gauche du point médian et si elle est trop haute, cette barre s'étend sur la droite. Plus grande est la barre, plus la corde est éloignée de la hauteur correcte.

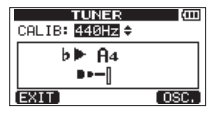

Quand la hauteur est juste, le  $\blacktriangleright$  et le  $\blacktriangleleft$  sur la gauche et la droite du nom de la note ne clignotent plus.

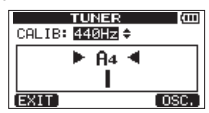

6. Quand vous avez terminé l'accordage, pressez la touche **HOME** pour revenir à l'écran d'accueil.

#### **NOTE**

*Si vous voulez écouter le signal entrant, pressez la touche* **REC** *d'une piste à laquelle est assignée l'entrée* IN A *(***INPUT A***) (voir [« Assignation des](#page-43-0)  [entrées » en page 44](#page-43-0)).*

#### **Mode oscillateur**

- 1. L'enregistreur étant à l'arrêt, pressez la touche **TUNER** pour ouvrir l'écran TUNER.
- 2. Pressez la touche **F4** [OSC.] pour afficher le mode d'oscillateur dans l'écran TUNER.
- 3 Faites les réglages de mode d'oscillateur suivants dans l'écran TUNER.

#### **CALIB**

Sert à régler la fréquence du diapason (A4 ou *la4*) entre 435 Hz et 445 Hz (par défaut : 440 Hz).

#### **NOTE**

Sert à régler la note produite, entre C3 et B5 (par défaut : A4).

#### **LEVEL**

Sert à régler le niveau de sortie entre une valeur minimale de 10 et un maximum de 100 (valeur par défaut : 50).

Avec les touches **F3** [△] et **F4** [ $\blacktriangledown$ ], sélectionnez (surlignez) les paramètres et réglez leur valeur avec la molette **DATA**.

Utilisez la touche **F2** [ON] pour commuter la sortie ON/OFF.

Utilisez la touche **F1** [CHROM.] pour passer en mode accordeur chromatique.

4. Quand vous avez terminé l'accordage, pressez la touche **HOME** pour revenir à l'écran d'accueil.

## **Fonction d'économie automatique d'énergie**

Vous pouvez régler l'intervalle de temps qui sépare la dernière activité ou opération de l'extinction automatique de l'unité (mise en veille).

- 1. L'enregistreur étant à l'arrêt, pressez la touche **MENU** pour ouvrir l'écran MENU.
- 2. Avec la molette **DATA**, sélectionnez (surlignez) le menu PREFERENCE et pressez la touche **F4** [▶] pour ouvrir l'écran PREFERENCE.
- 3. Avec les touches **F3** [△] et **F4** [▼], sélectionnez (surlignez) le paramètre Auto Power Save (économie automatique d'énergie) et réglez-le sur une des valeurs suivantes avec la molette **DATA**.

Options : OFF (pas d'extinction automatique), 3min, 5min, 10min, 30min (valeur par défaut).<br>
PREFERENCE (ORD)

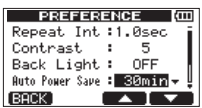

4. Après avoir terminé le réglage, pressez la touche **HOME** pour revenir à l'écran d'accueil.

## **Restauration des valeurs par défaut des préférences**

Vous pouvez restaurer les réglages de l'écran PREFERENCE et les éléments de la mémoire de sauvegarde (voir [page 88](#page-87-0)) pour qu'ils retrouvent leurs valeurs initiales (valeurs qu'ils avaient quand l'unité est sortie d'usine). Cette opération est appelée initialisation.

- 1. L'enregistreur étant à l'arrêt, pressez la touche **MENU** pour ouvrir l'écran MENU.
- 2. Avec la molette **DATA**, sélectionnez (surlignez) le menu PREFERENCE et pressez la touche **F4** [▶] pour ouvrir l'écran PREFERENCE.
- 3. Avec les touches **F3**  $[$ **A** $]$  et **F4**  $[$ **V** $]$ , sélectionnez (surlignez) Exec à côté de l'option Initialize (initialiser) et pressez la touche **F2** [EXEC].

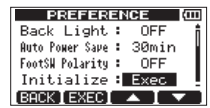

4. Quand une fenêtre locale de confirmation apparaît, pressez la touche **F3** [YES].

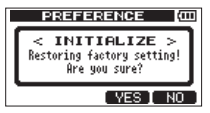

Une fois l'initialisation terminée, l'écran PREFERENCE réapparaît.

#### **NOTE**

*Pressez sinon la touche* **F4** *(NO) pour ne pas effectuer l'initialisation.*

5. Une fois l'initialisation terminée, pressez la touche **HOME** pour revenir à l'écran d'accueil.

## <span id="page-70-0"></span>**Visualisation des informations**

Vous pouvez visualiser des informations sur le morceau actuel (morceau actuellement chargé), la carte SD et le firmware.

- 1. L'enregistreur étant à l'arrêt, pressez la touche **MENU** pour ouvrir l'écran MENU.
- 2. Avec la molette **DATA**, sélectionnez (surlignez) le menu INFORMATION et pressez la touche **F4** [▶ ] pour ouvrir la page SONG (1/3) de l'écran INFORMATION.

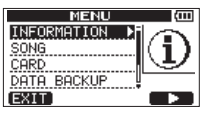

L'écran INFORMATION a trois pages dont celleci.

3. Avec les touches **F3** [PREV] et **F4** [NEXT], changez la page.

Les pages contiennent les informations suivantes.

#### **Page SONG (1/3)**

Pour la partition MTR qui contient le morceau actuellement chargé, le numéro de partition, le nom (titre) de ce morceau et le temps d'enregistrement restant sont affichés.

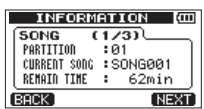

#### **Page CARD (2/3)**

Partitions MTR et capacités, capacité de la partition FAT.

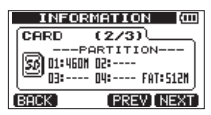

#### **Page F/W (3/3)**

Version de firmware du système

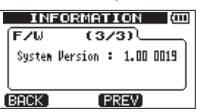

# 11 – Gestion des cartes SD

## **Vue d'ensemble des partitions**

Comme décrit dans [« Partitions et morceaux », page](#page-36-0)  [37,](#page-36-0) les cartes SD formatées par cette unité sont divisées en partitions. Les partitions MTR servent aux données d'enregistrement tandis que la partition FAT est accessible depuis un ordinateur personnel. Les cartes de haute capacité peuvent avoir plusieurs partitions MTR. Dans ce cas, vous pouvez utiliser les partitions MTR par exemple pour différents morceaux, ou pour copier des morceaux dans une autre partition MTR afin de sauvegarder leurs informations. La partition FAT est au format FAT32 et est accessible à un ordinateur branché à cette unité via USB. Cette partition FAT sert à sauvegarder les morceaux et à exporter les masters stéréo dans des ordinateurs, ainsi qu'à permettre à cette unité d'importer des fichiers audio dans des morceaux, par exemple. Pour cette raison, deux étapes sont nécessaires pour faire une copie d'une partition MTR vers un ordinateur. Vous pouvez également formater la totalité d'une carte ou une partition individuelle ainsi que repartitionner différemment le support si nécessaire.

#### **ATTENTION**

*Les opérations de formatage et de changement des partitions ne peuvent pas être annulées !*

#### **NOTE**

- **•** *Le format FAT (File Allocation Table ou Table d'allocation de fichiers) est un format de disque lisible par un ordinateur.*
- **•** *Les cartes SD aux normes SD/SDHC et ayant une taille minimale de 512 Mo peuvent être utilisées avec cette unité. Vous trouverez une liste des cartes SD ayant été testées avec cette unité sur notre site internet. Veuillez accéder à la page concernant ce produit sur le site mondial de TEAC (http://teac-global.com) pour obtenir cette liste, sinon contactez le service clientèle TASCAM.*
- **•** *Voir [« Sélection de la partition active » en page](#page-36-1)  [37](#page-36-1) pour la façon de changer la partition active.*

## **Formatage des cartes SD**

Cette opération formate la totalité de la carte et vous permet de définir la taille des partitions MTR pour les cartes de haute capacité.

#### **ATTENTION**

*Cette opération efface toutes les données sur la carte et ne peut pas être annulée ! Vérifiez donc que vous ne perdrez pas de données importantes avant de formater une carte.*

- 1. L'enregistreur étant à l'arrêt, pressez la touche **MENU** pour ouvrir l'écran MENU.
- 2. Avec la molette **DATA**, sélectionnez (surlignez) le menu CARD et pressez la touche **F4** [▶ ] pour ouvrir l'écran CARD (carte).

3. Avec la molette **DATA**, sélectionnez le paramètre FORMAT et pressez la touche F4 [ $\blacktriangleright$ ] pour ouvrir l'écran .

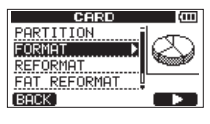

l Cui

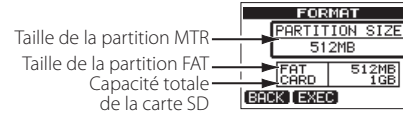

Le tableau suivant donne les tailles des partitions FAT et MTR pour des cartes SD de différentes capacités. La taille de la partition FAT est automatiquement réglée en fonction de la capacité de la carte. La taille de la partition MTR est également fixée pour des cartes d'un maximum de 4 Go, mais les cartes de 8 Go ou plus ont plusieurs partitions MTR dont la taille peut être choisie. Toutefois, la dernière partition MTR couvrant l'espace encore disponible sur la carte, sa taille est automatiquement déterminée et ne peut être choisie.

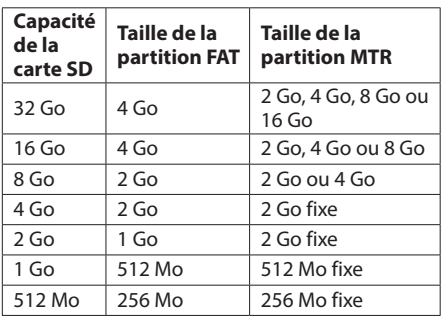

#### **Capacité de la carte SD et taille des partitions**

#### **NOTE**

- **•** *L'unité peut gérer un maximum de 4 partitions MTR, aussi petites soient elles.*
- **•** *Quand vous insérez une carte SD non formatée, l'unité vous demande de la formater. À ce moment, vous ne pouvez toutefois pas choisir la taille des partitions MTR. Si vous voulez changer leur taille, suivez les procédures ci-dessus pour formater la carte.*

## *72 TASCAM DP-008EX*
4. Si la capacité de la carte SD n'atteint pas 8 Go, pressez la touche **F2** [EXEC].

Si la capacité de la carte SD est au moins égale à 8 Go, réglez la taille de la partition MTR avec la molette **DATA** et pressez la touche **F2** [EXEC]. Un message local apparaît, vous avertissant que tous les morceaux seront effacés.

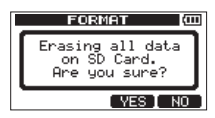

5. Pressez la touche **F3** [YES] pour formater la carte SD.

Par exemple, si vous formatez une carte SD de 16 Go avec des partitions MTR de 4 Go, 12 Go sont réservés aux partitions MTR après que 4 Go aient été utilisés pour la partition FAT. Trois partitions sont donc créées. Deux font 4 Go et la dernière fait 3 Go (comme 1 Go vaut en réalité 1024 Mo, la taille totale des partitions ne correspond donc pas toujours à la taille de la carte SD).

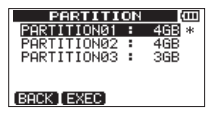

#### **NOTE**

- **•** *Quand le formatage est terminé, l'écran de menu*  CARD *réapparaît.*
- **•** *Après le formatage, un morceau est automatiquement créé dans chaque partition MTR.*
- **•** *Pour ne pas lancer le formatage, pressez la touche*  **F4** *[NO].*

## <span id="page-72-0"></span>**Reformatage des partitions MTR**

Vous pouvez reformater n'importe quelle partition MTR si vous le désirez. Utilisez cette fonction lorsque vous désirez juste formater une partition spécifique sans changer sa taille.

#### **ATTENTION**

*Vous ne pouvez pas annuler cette opération ! Toutes les données de la partition sélectionnée seront effacées aussi soyez bien sûr de ne rien perdre d'important lorsque vous reformatez.*

- 1. L'enregistreur étant à l'arrêt, pressez la touche **MENU** pour ouvrir l'écran MENU.
- 2. Avec la molette **DATA**, sélectionnez (surlignez) le menu CARD et pressez la touche **F4** [▶ ] pour ouvrir l'écran CARD (carte).
- 3. Avec la molette **DATA**, sélectionnez (surlignez) l'option REFORMAT et pressez la touche **F4** [ $\blacktriangleright$ ] pour ouvrir l'écran REFORMAT (reformater carte).

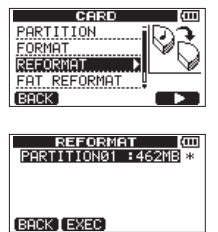

Une liste des partitions MTR et leur taille (pas leur espace encore libre) apparaît.

La partition MTR actuellement sélectionnée porte un astérisque (\*) sur sa droite.

4. Avec la molette **DATA**, sélectionnez (surlignez) la partition MTR à reformater et pressez la touche **F2** [EXEC].

Un message local apparaît, vous avertissant que cela supprimera toutes les données contenues par la partition MTR.

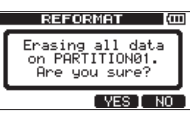

5. Pressez la touche **F3** [YES] pour reformater la partition MTR.

#### **NOTE**

- **•** *Quand le reformatage est terminé, le menu* CARD *réapparaît.*
- **•** *Un morceau est automatiquement créé dans la partition MTR après reformatage.*
- **•** *Pour ne pas lancer le reformatage, pressez à la place la touche* **F4** *[NO].*

## <span id="page-73-0"></span>**Reformatage des partitions FAT**

Vous pouvez aussi ne reformater que la partition FAT. La taille de la partition FAT ne peut pas être changée.

#### **ATTENTION**

*Vous ne pouvez pas annuler cette opération ! Toutes les données de la partition FAT seront effacées aussi soyez bien sûr de ne perdre rien d'important lorsque vous reformatez.*

- 1. L'enregistreur étant à l'arrêt, pressez la touche **MENU** pour ouvrir l'écran MENU.
- 2. Avec la molette **DATA**, sélectionnez (surlignez) le menu CARD et pressez la touche **F4** [▶ ] pour ouvrir l'écran CARD (carte).
- 3. Avec la molette **DATA**, sélectionnez (surlignez) l'option FAT REFORMAT et pressez la touche **F4**  $[\blacktriangleright]$ .

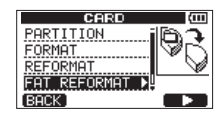

Un message local apparaît pour vous avertir que toutes les données de la partition FAT seront effacées.

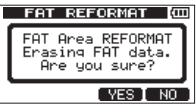

4. Pressez la touche **F3** [YES] pour reformater la partition FAT.

#### **NOTE**

- **•** *Quand le formatage est terminé, l'écran de menu*  CARD *réapparaît.*
- **•** *Pour ne pas lancer le reformatage, pressez à la place la touche* **F4** *[NO].*

## <span id="page-73-1"></span>**Initialisation de cartes SD**

Si vous voulez utiliser avec cette unité une carte SD qui a été employée par un autre équipement, nous vous recommandons de l'initialiser.

Quand vous initialisez une carte SD, la totalité de la carte est formatée au format FAT32.

- 1. L'enregistreur étant à l'arrêt, pressez la touche **MENU** pour ouvrir l'écran MENU.
- 2. Avec la molette **DATA**, sélectionnez (surlignez) le menu CARD et pressez la touche **F4** [▶] pour ouvrir l'écran CARD (carte).
- 3. Avec la molette **DATA**, sélectionnez (surlignez) l'option SD INITIALIZE (initialiser la carte SD) et pressez la touche **F4** [ $\blacktriangleright$ ].

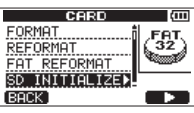

Un message local apparaît pour vous avertir que toutes les données de la carte seront effacées.

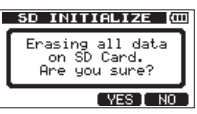

4. Pressez la touche **F3** [YES] pour initialiser la totalité de la carte SD et la formater en FAT32.

#### **NOTE**

- **•** *Pour ne pas faire l'initialisation, pressez à la place la touche* **F4** *[NO].*
- **•** *Après avoir initialisé une carte SD, elle doit être de nouveau formatée pour être utilisée par cette unité (voir [« Formatage des cartes SD » en page](#page-71-0)  [72\)](#page-71-0).*

En raccordant cette unité à un ordinateur au moyen du câble USB fourni, vous pouvez faire sur l'ordinateur une copie de sauvegarde des données de morceau contenues par la carte SD de cette unité et restaurer depuis l'ordinateur des données de morceau ainsi sauvegardées. De plus, vous pouvez exporter les fichiers de piste et le fichier master stéréo d'un morceau vers un ordinateur et importer des fichiers audio de l'ordinateur dans l'unité.

Les données sauvegardées peuvent être restaurées dans un autre DP-008EX que celui qui les a créées. Ainsi, les fichiers peuvent être librement échangés entre DP-008EX, facilitant l'ajout d'enregistrements supplémentaires ou le mixage d'enregistrements existants à un autre endroit.

#### **ATTENTION**

*Plutôt que d'utiliser la connexion USB, si vous voulez retirer une carte SD de cette unité et faire une copie de ses données sur un ordinateur en l'insérant directement dans un ordinateur (ou à l'aide d'un lecteur de carte), éteignez toujours l'unité (mettez la en veille) avant de retirer la carte.*

#### **NOTE**

- **•** *Les partitions MTR où les fichiers de morceau sont stockés ne sont pas directement accessibles depuis un ordinateur.*
- **•** *Dans ce chapitre, « ordinateur » se réfère à un ordinateur Windows ou Macintosh branché à cette unité (voir [« Systèmes d'exploitation acceptés » en](#page-74-0)  [page 75\)](#page-74-0).*

Les types de données suivants peuvent être transférés de cette unité dans un ordinateur.

#### $\blacksquare$  Morceaux entiers

Vous pouvez transférer dans un ordinateur les données d'un morceau entier depuis le répertoire BACKUP de la partition FAT de l'unité. Cette opération est appelée copie de sauvegarde ou « backup ». De plus, les données ainsi sauvegardées sur un ordinateur peuvent être transférées dans le répertoire BACKUP de la partition FAT puis restaurées comme données de morceau. Cette opération s'appelle la « restauration ».

#### 8 **Pistes au format WAV**

Vous pouvez convertir les pistes en fichiers WAV et les exporter dans un ordinateur. Vous pouvez aussi importer des fichiers WAV depuis un ordinateur. Ces fichiers WAV sont stockés dans le répertoire WAVE de la partition FAT de cette unité.

#### 8 **Fichiers master stéréo**

Les fichiers master stéréo peuvent être transférés sous forme de fichiers WAV stéréo depuis le dossier WAVE de la partition FAT de cette unité dans un ordinateur. Seule l'exportation est possible.

## <span id="page-74-0"></span>**Systèmes d'exploitation acceptés**

Vous pouvez brancher cette unité à des ordinateurs fonctionnant sous les systèmes d'exploitation suivants.

#### 8 **Windows**

Windows XP, Windows Vista, Windows 7

#### 8 **Mac OS X**

Mac OS X 10.2 ou ultérieur

Quand cette unité est connectée à un ordinateur, ce dernier la détecte comme un disque amovible. Il n'y a pas besoin de pilote particulier.

#### **NOTE**

*Le transfert de données entre cette unité et un ordinateur se fait à la vitesse de l'USB 2.0 (maximum). Les données sont transférées même si l'ordinateur a une connexion USB1.1, mais de façon plus lente. De plus, pour garantir la vitesse de l'USB 2.0, utilisez le câble fourni ou un câble à la norme USB 2.0.*

## <span id="page-74-1"></span>**Branchement à un ordinateur**

Pour utiliser la partition FAT de cette unité, cette dernière doit être branchée à un ordinateur par USB. Une fois le branchement USB fait, vous ne pouvez plus utiliser les fonctions d'enregistrement, lecture et autres opérations d'enregistreur de cette unité.

Pour le branchement à un ordinateur, reliez le port USB situé sur le panneau latéral droit de l'unité à un port USB de l'ordinateur à l'aide du câble USB fourni. Peu importe que vous mettiez l'unité sous tension avant ou après avoir fait la connexion USB.

Si la connexion USB est faite quand cette unité est sous tension, le morceau actuellement chargé est sauvegardé avant que la connexion USB n'entre en service et l'écran suivant s'affiche.

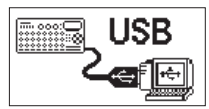

Si vous allumez l'unité après avoir fait la connexion USB, l'écran ci-dessus apparaît directement. L'unité apparaît sur le moniteur de l'ordinateur comme un disque externe intitulé « DP-008EX ». Cliquez sur le support « DP-008EX » dans l'ordinateur pour afficher les dossiers « BACKUP », « WAVE » et « UTILITY » dans la partition FAT du DP-008EX.

#### **ATTENTION**

- **•** *Cette unité peut être alimentée par des piles ou un adaptateur secteur PS-P520E TASCAM. Elle ne peut pas être alimentée par USB.*
- **•** *Ne faites pas de connexion USB quand le niveau de charge des piles est faible. Si l'alimentation se coupe durant le transfert des données, toutes les données seront perdues. Les données perdues ne peuvent pas être récupérées.*
- **•** *Ne changez pas le nom des trois dossiers dans « DP-008EX ».*
- **•** *Le nombre total de fichiers et dossiers que cette unité peut reconnaître dans une partition FAT est de 100. Si ce nombre dépasse 100, transférez-les par exemple sur un disque dur d'ordinateur.*

#### **NOTE**

- **•** *Cette unité ne peut être connectée à un ordinateur portable par USB que quand le mode d'enregistreur est réglé sur* MULTI TRACK*.*
- **•** *Avant de relier l'unité et l'ordinateur par USB, vérifiez que vous avez bien exporté ou sauvegardé dans la partition FAT tous les fichiers que vous voulez transférer à l'ordinateur.*
- **•** *Le dossier « UTILITY » sert par exemple à la mise à jour du logiciel système de l'unité.*

#### <span id="page-75-0"></span>**Déconnexion**

Suivez ces étapes pour mettre correctement fin à la connexion USB.

#### **ATTENTION**

*Lors du transfert de données, ne débranchez pas l'unité et ne retirez pas le câble USB. Cela pourrait endommager les données de l'ordinateur ou de cette unité.*

#### **NOTE**

*La procédure de déconnexion peut être appelée « éjection » ou « démontage » sur l'ordinateur.*

#### **Déconnexion sous Windows XP/Windows Vista/ Windows 7**

Suivez les procédures ci-dessous pour débrancher des ordinateurs qui utilisent les systèmes d'exploitation Windows XP, Windows Vista ou Windows 7.

Une icône de carte de PC et une flèche apparaissent dans la barre des tâches (généralement en bas à droite de l'écran).

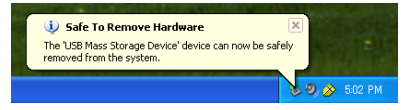

1. Faites un clic gauche sur cette icône pour ouvrir une info-bulle. Cliquez sur cette info-bulle pour déconnecter cette unité de l'ordinateur.

2. Après qu'un message local se soit affiché sur le moniteur de l'ordinateur pour indiquer que cette unité pouvait être débranchée, retirez le câble USB.

L'unité redémarre automatiquement et son écran d'accueil s'affiche.

#### **NOTE**

*Ne retirez pas le câble USB si un message local vous avertissant que l'unité ne peut pas être retirée en toute sécurité s'affiche sur l'écran de l'ordinateur. Fermez tous les programmes et fenêtres de l'ordinateur qui accèdent (par lecture ou écriture) aux fichiers de cette unité et réessayez l'opération.*

#### **Déconnexion sous Mac OS X**

- 1. Faites glisser l'icône « DP-008EX » qui représente cette unité à la corbeille ou tapez Commande-E pour déconnecter le DP-008EX.
- 2. Après disparition de l'icône du DP-008EX du bureau, retirez le câble USB. Cette unité redémarre et l'écran d'accueil apparaît

#### **CONSEIL**

*Selon la version ou les réglages de système d'exploitation, vous pouvez également éjecter l'icône « DP-008EX » en cliquant sur un bouton d'éjection situé à côté d'elle dans la fenêtre du finder ou en utilisant une touche de contrôle.*

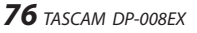

## <span id="page-76-0"></span>**Copie de sauvegarde et restauration de morceau**

La copie de sauvegarde d'un morceau sauvegarde non seulement les pistes audio, mais également les données d'édition et d'autres données de morceau. La restauration de morceau est le processus inverse. En résumé, les fichiers de morceau sont transférés de l'ordinateur dans la partition FAT de l'unité puis utilisés pour restaurer le morceau.

### **Copie de sauvegarde de morceaux**

Avant de lancer la copie de sauvegarde, vérifiez que la partition MTR qui contient le morceau que vous désirez sauvegarder est sélectionnée (voir [« Sélection](#page-36-0)  [de la partition active » en page 37\)](#page-36-0).

- 1. L'enregistreur étant à l'arrêt, pressez la touche **MENU** pour ouvrir l'écran MENU.
- 2. Avec la molette **DATA**, sélectionnez (surlignez) le menu DATA BACKUP et pressez la touche **F4** [▶] pour ouvrir l'écran DATA BACKUP (sauvegarde des données).

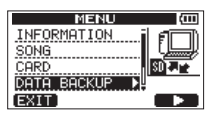

3. Avec la molette **DATA**, sélectionnez (surlignez) l'option SONG BACKUP et pressez la touche **F4** [▶ ] pour ouvrir l'écran SONG BACKUP (sauvegarde de morceau).

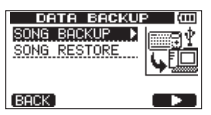

Une liste des morceaux contenus par la partition MTR actuellement sélectionnée apparaît.

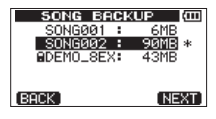

4. Avec la molette **DATA**, sélectionnez (surlignez) le morceau dont vous voulez faire une copie de sauvegarde et pressez la touche **F4** [NEXT].

Un écran apparaît pour vous permettre d'éditer le nom (titre) de fichier du morceau sélectionné en écran SONG BACKUP.

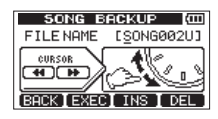

- 5. Éditez si nécessaire le nom (titre) du morceau qui sera sauvegardé (voir [« Édition des noms » en](#page-37-0)  [page 38](#page-37-0)).
- 6. Après avoir nommé le fichier, pressez la touche **F2** [EXEC].

Une copie de sauvegarde du morceau présent sur la partition active est faite dans la partition FAT (« .001 » est ajouté comme extension).

Un message local Writing File (écriture de fichier) s'affiche pendant la copie de sauvegarde.

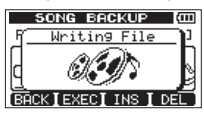

Quand la copie de sauvegarde est terminée, l'écran DATA BACKUP réapparaît.

#### **NOTE**

*Si l'espace libre nécessaire à la copie de sauvegarde d'un morceau n'est pas suffisant sur la partition FAT, un message local* It's too Large *(le fichier est plus grand que l'espace disponible) apparaît. Dans ce cas, reliez cette unité à un ordinateur et effacez de la partition les fichiers inutiles à l'aide de l'ordinateur pour libérer suffisamment d'espace.*

- 7. Reliez cette unité à un ordinateur à l'aide du câble USB (voir [« Branchement à un ordinateur »](#page-74-1)  [en page 75](#page-74-1)).
- 8. Avec l'ordinateur, copiez dans l'ordinateur les fichiers de sauvegarde du répertoire BACKUP de la partition FAT de l'unité.
- 9. Quand la copie de sauvegarde est terminée, mettez fin à la connexion USB (voir [« Déconnexion » en page 76\)](#page-75-0).

#### **ATTENTION**

- **•** *Si vous utilisez un ordinateur pour changer le nom d'un fichier de morceau qui est une copie de sauvegarde, n'utilisez pas plus de huit lettres et chiffres anglais ordinaires.*
- **•** *Ne changez pas l'extension de fichier.*

### **Restauration des morceaux**

Fondamentalement, la restauration est l'inverse de la copie de sauvegarde. En résumé, vous transférez un fichier de sauvegarde d'un ordinateur dans cette unité pour restaurer un morceau.

- 1. Reliez cette unité à un ordinateur à l'aide du câble USB (voir [« Branchement à un ordinateur »](#page-74-1)  [en page 75\)](#page-74-1).
- 2. Avec l'ordinateur, copiez les fichiers de sauvegarde de l'ordinateur jusque dans le répertoire BACKUP de la partition FAT de l'unité.
- 3. Une fois la copie faite, retirez le câble USB en suivant les procédures correctes et débranchez l'unité de l'ordinateur (voir [« Déconnexion » en](#page-75-0)  [page 76\)](#page-75-0).
- 4. Après le redémarrage automatique de cette unité, pressez **MENU** pour ouvrir l'écran MENU.
- 5. Avec la molette **DATA**, sélectionnez (surlignez) le menu DATA BACKUP et pressez la touche **F4** [▶] pour ouvrir l'écran DATA BACKUP (sauvegarde des données).

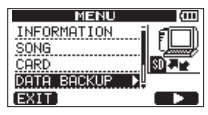

6. Avec la molette **DATA**, sélectionnez (surlignez) l'option SONG RESTORE et pressez la touche **F4** [▶ ] pour ouvrir l'écran SONG RESTORE (restauration de morceau).

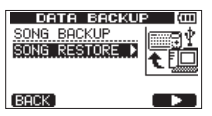

Cet écran affiche les fichiers de sauvegarde présents dans la partition FAT.

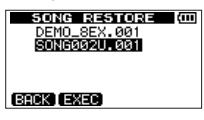

#### **NOTE**

*Un message local* File Not Found *(le fichier ne peut pas être trouvé) apparaît s'il n'y a pas de fichiers dans la partition FAT.*

7. Avec la molette **DATA**, sélectionnez (surlignez) le fichier que vous voulez restaurer et pressez la touche **F2** [EXEC].

Le nom du morceau actuel et un message local de confirmation Are you sure? (Êtes-vous sûr ?) apparaît.

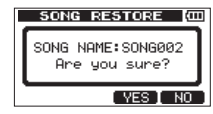

#### **NOTE**

*Si le nom de fichier est court, des espaces apparaissent après le nom du fichier dans la partition FAT, mais ces espaces ne sont pas inclus dans le véritable nom du fichier.* 

8. Pressez la touche **F3** [YES].

Après sauvegarde du morceau qui était chargé, le morceau sélectionné à l'étape 7 est restauré et chargé.

#### **NOTE**

*S'il n'y a pas assez d'espace libre sur la carte SD, un message local* Card Full *(carte pleine) apparaît.*

9. Pressez la touche **HOME** pour rouvrir l'écran d'accueil.

### <span id="page-78-0"></span>**Importation et exportation de pistes**

Vous pouvez importer et exporter individuellement des pistes entre un ordinateur et la partition FAT de cette unité.

Les fichiers qui peuvent être importés/exportés comme pistes doivent être au format WAV (avec l'extension « .WAV »).

Vous pouvez importer et exporter des fichiers aussi bien mono que stéréo.

Si vous voulez importer un fichier audio d'un format différent, vous devez d'abord le convertir en fichier WAV 16 bits, 44,1 kHz mono/stéréo.

### <span id="page-78-1"></span>**Importation dans les pistes**

Avant d'importer une piste, sélectionnez d'abord comme partition active la partition contenant le morceau dans lequel vous voulez importer. Puis, chargez le morceau dans lequel vous voulez importer des pistes (voir [« Sélection de la partition active » en](#page-36-0)  [page 37](#page-36-0)).

- 1. Reliez l'unité à un ordinateur à l'aide du câble USB fourni (voir [« Branchement à un ordinateur »](#page-74-1)  [en page 75\)](#page-74-1).
- 2. Utilisez l'ordinateur pour copier des fichiers WAV de son disque dans le répertoire WAVE de la partition FAT de cette unité.

#### **NOTE**

*Les fichiers à copier doivent porter des noms à caractères alphanumériques composés d'un simple octet (8 caractères maximum). Si vous essayez de copier un fichier dont le nom contient des caractères japonais, comme ce nom de fichier n'apparaît pas dans l'écran à l'étape 6 ci-dessous, il ne peut pas être importé.*

- 3. Après avoir importé les fichiers de piste depuis l'ordinateur, retirez le câble USB en suivant les procédures correctes et débranchez l'unité de l'ordinateur (voir [« Déconnexion » en page 76\)](#page-75-0).
- 4. Après le redémarrage automatique de cette unité, pressez **MENU** pour ouvrir l'écran MENU.
- 5. Avec la molette **DATA**, sélectionnez (surlignez) le menu IMPORT/EXPORT et pressez la touche **F4**  $[t]$  pour ouvrir l'écran IMPORT/EXPORT.

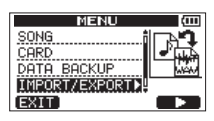

L'écran IMPORT/EXPORT apparaît.

6. Avec la molette **DATA**, sélectionnez (surlignez) l'option IMPORT TRACK (importer piste) et pressez la touche **F4** [ $\blacktriangleright$ ].

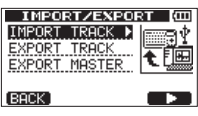

Les fichiers de morceau de la partition FAT s'affichent.

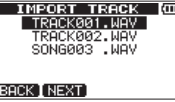

#### **NOTE**

- **•** *Cette unité n'accepte pas les fichiers WAV ayant des fréquences d'échantillonnage autres que 44,1 kHz. De tels fichiers ne sont pas affichés même s'ils ont été importés. Si aucun fichier pouvant être importé ne se trouve sur la partition FAT, un message local*  Import File Not Found *(pas de fichier d'importation trouvé) s'affiche.*
- **•** *Si le nom de fichier est court, des espaces apparaissent après le nom du fichier dans la partition FAT, mais ces espaces ne sont pas inclus dans le véritable nom du fichier.*
- 7. Avec la molette **DATA**, sélectionnez le fichier WAV à importer et pressez la touche **F2** [NEXT]. L'espace libre sur la partition MTR et la taille du fichier WAV sélectionné s'affichent.

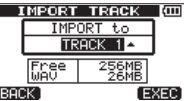

8. Avec la molette **DATA**, sélectionnez la piste dans laquelle vous voulez importer le fichier WAV et pressez la touche **F4** [EXEC] pour lancer l'importation.

#### **NOTE**

- **•** *S'il n'y a pas assez d'espace libre, un message local d'avertissement* Import File Too Large *(le fichier à importer est trop grand) s'affiche.*
- **•** *La piste de destination de l'importation doit être vide. L'unité lit le fichier depuis la partition FAT et l'importe dans la piste choisie. Le début du fichier est calé sur le début du morceau (00h00m00s00f). De la même façon que pour les autres pistes d'enregistrement, vous pouvez éditer la piste ayant reçu le fichier importé (voir [« 8 – Édition des](#page-55-0)  [pistes » en page 56\)](#page-55-0).*
- **•** *Quand vous importez des fichiers WAV stéréo, il est nécessaire d'avoir une paire de pistes ou une piste stéréo libre.*

9. Une fois l'importation terminée, pressez la touche **HOME** pour revenir à l'écran d'accueil.

### <span id="page-79-0"></span>**Exportation de pistes**

Vous pouvez exporter les pistes de votre choix comme fichiers WAV 16 bits, 44,1 kHz mono et stéréo.

- 1. L'enregistreur étant à l'arrêt, pressez la touche **MENU** pour ouvrir l'écran MENU.
- 2. Avec la molette **DATA**, sélectionnez (surlignez) le menu IMPORT/EXPORT et pressez la touche **F4**  $[t]$  pour ouvrir l'écran IMPORT/EXPORT.

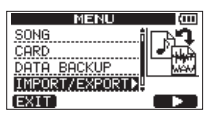

3. Avec la molette **DATA**, sélectionnez (surlignez) l'option EXPORT TRACK et pressez la touche **F4** [▶ ] pour ouvrir l'écran EXPORT TRACK (exporter piste).

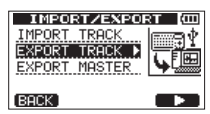

Dans cet écran, les pistes du morceau qui contiennent des fichiers audio sont affichées dans une liste.

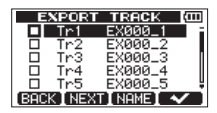

Vous pouvez connaître le numéro de piste d'origine grâce au nom de fichier.

#### **CONSEIL**

*Pressez la touche* **F3** *[NAME] pour ouvrir l'écran*  NAME EDIT *où vous pouvez éditer le nom du fichier (voir [« Édition des noms » en page 38](#page-37-0)).*

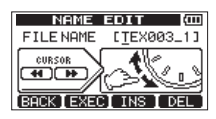

#### **NOTE**

*Les pistes de morceau ne contenant pas de fichier audio ne sont pas affichées dans la liste des fichiers.*

4. Avec la molette **DATA**, sélectionnez (surlignez) une piste à exporter et pressez la touche **F4** [ $\checkmark$ ] pour cocher sa case.

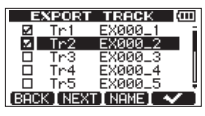

En cochant  $\vee$  plusieurs cases, vous pouvez exporter plusieurs pistes en même temps.

#### **NOTE**

*Pour enlever un ✔ d'une case à cocher, sélectionnez (surlignez) la piste correspondante et pressez la touche* **F4** *[*4*].*

5. Quand vous avez fini de cocher  $(\vee)$  les pistes que vous voulez exporter, pressez la touche **F2** [NEXT]. L'espace libre sur la partition FAT (qui est la destination des pistes exportées) et le nombre total de pistes à exporter sont affichés.

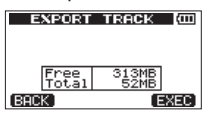

#### **CONSEIL**

*À l'étape 4 ci-dessus, après avoir sélectionné (surligné) une piste (mais avant d'ajouter un quelconque marqueur* 4*), si vous pressez la touche* **F2** *[NEXT], seule la piste sélectionnée sera exportée.*

6. Pressez la touche **F4** [EXEC].

Les pistes sélectionnées sont exportées dans la partition FAT avec le nom de fichier que vous avez éventuellement édité et l'extension « .WAV » ajoutée à la fin du nom de fichier de piste. Si vous avez déjà exporté un fichier de piste portant le même nom (titre), un message de confirmation Duplicate name Are you sure? (un fichier portant le même nom existe déjà. Êtes-vous sûr de vouloir l'écraser ?) apparaît.

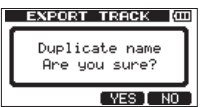

Pressez la touche **F3** [YES] pour remplacer l'ancien fichier.

Pressez la touche **F4** [NO] pour ne pas faire l'exportation et revenir à l'écran de liste de fichiers.

- 7. Pressez la touche **HOME** pour rouvrir l'écran d'accueil.
- 8. Branchez cette unité à un ordinateur (voir [« Branchement à un ordinateur » en page 75](#page-74-1)).

- 9. Utilisez l'ordinateur pour y copier les fichiers de piste du dossier WAVE de la partition FAT.
- 10. Après avoir exporté les fichiers de piste dans l'ordinateur, retirez le câble USB en suivant les procédures correctes et débranchez l'unité de l'ordinateur (voir [« Déconnexion » en page 76\)](#page-75-0).

#### **NOTE**

- **•** *Sur l'ordinateur, vous pouvez changer le nom d'un fichier de piste exporté. Si vous le faites, n'utilisez pas plus de 8 lettres anglaises et chiffres pour le nom et faites-les toujours suivre de l'extension « .WAV ». N'utilisez pas non plus de caractères spéciaux, par exemple des symboles.*
- **•** *Les fichiers exportés sont nommés de la façon suivante en fonction de leur piste source.*

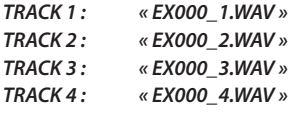

### <span id="page-80-0"></span>**Exportation des pistes master stéréo**

Quand vous créez une nouvelle piste master stéréo pour un morceau, celle existant déjà est écrasée, donc si vous désirez conserver plusieurs pistes master stéréo différentes, vous devez les sauvegarder dans un ordinateur.

Avant de lancer la procédure d'exportation suivante, assurez-vous que le morceau dont vous voulez exporter la piste master stéréo est actuellement chargé et que vous avez déjà créé une piste master stéréo pour celui-ci.

- 1. L'enregistreur étant à l'arrêt, pressez la touche **MENU** pour ouvrir l'écran MENU.
- 2. Avec la molette **DATA**, sélectionnez (surlignez) le menu IMPORT/EXPORT et pressez la touche **F4**  $[t]$  pour ouvrir l'écran IMPORT/EXPORT.

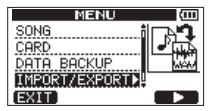

3. Avec la molette **DATA**, sélectionnez (surlignez) l'option EXPORT MASTER et pressez la touche **F4** [▶] pour ouvrir l'écran EXPORT MASTER (exporter piste master).

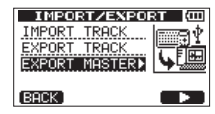

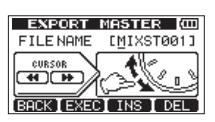

#### **NOTE**

*Un message local d'avertissement* Master Track Not Found *(piste master non trouvée) apparaît s'il n'y a pas de piste master stéréo.*

- 4. Éditez si nécessaire le nom (titre) du fichier master stéréo (voir [« Édition des noms » en page](#page-37-0)  [38\)](#page-37-0).
- 5. Lorsque vous avez fini l'édition du nom de fichier, pressez la touche **F2** [EXEC] pour exporter la piste master stéréo comme un simple fichier WAV 16 bits, 44,1 kHz stéréo dans la partition FAT. Le nom du fichier exporté est celui défini à l'étape 4 suivi de l'extension « .WAV ».

Si vous avez déjà exporté une piste master stéréo portant le même nom (titre), un message de confirmation Duplicate name Are you sure? (un fichier portant le même nom existe déjà. Êtes-vous sûr de vouloir l'écraser ?) apparaît.

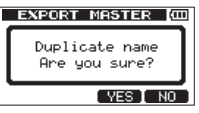

Pressez la touche **F3** [YES] pour remplacer l'ancien fichier.

Pressez la touche **F4** [NO] pour ne pas faire l'exportation et revenir à l'écran précédent dans lequel vous pouvez éditer le nom (titre).

- 6. Pressez la touche **HOME** pour rouvrir l'écran d'accueil.
- 7. Reliez cette unité à un ordinateur à l'aide du câble USB (voir [« Branchement à un ordinateur »](#page-74-1)  [en page 75](#page-74-1)).
- 8. Utilisez l'ordinateur pour y copier le fichier master stéréo du dossier WAVE de la partition FAT de l'unité.
- 9. Une fois la copie faite, retirez le câble USB en suivant les procédures correctes et débranchez l'unité de l'ordinateur (voir [« Déconnexion » en](#page-75-0)  [page 76](#page-75-0)).

## 13 – Réglages du compresseur de mastering

## **Bibliothèque de préréglages (presets) du compresseur de mastering**

La bibliothèque de préréglages (presets) du compresseur de mastering comprend les presets suivants.

#### 8 **Presets de compresseur multibande**

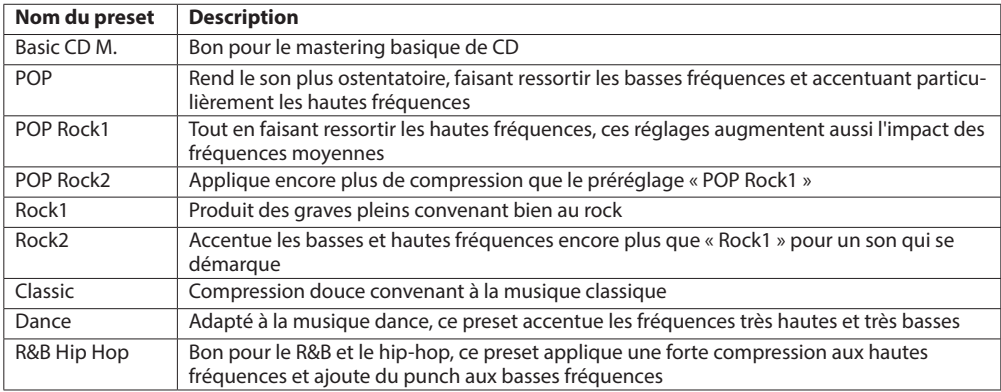

#### $\blacksquare$  Presets de compresseur monobande

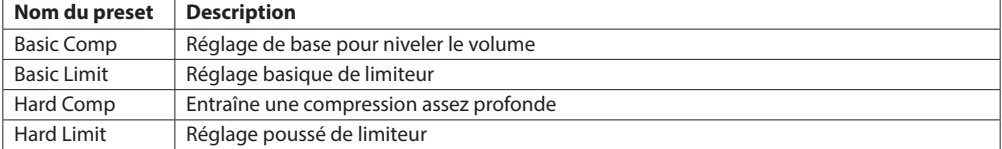

Si de la distorsion se produit quand on utilise le compresseur, baissez le gain des bandes du compresseur ou mixez à nouveau les pistes, en vous assurant que les niveaux maximaux sont juste assez bas pour que les voyants de saturation (OL) ne s'allument pas. En faisant ces réglages, vous devez pouvoir augmenter efficacement la pression sonore avec une bonne balance.

### **Réglages des paramètres par défaut des presets de compresseur de mastering**

**Bibliothèque TYPE Threshold Ratio Level Auto High Mid Low High Mid Low High Mid Low Makeup** Basic CD M. |3 bandes | -16 dB | -11 dB | -15 dB | 3,0:1 | 3,0:1 | 3,0:1 | +6 dB | +5 dB | +6 dB | −− POP 3 bandes | -13 dB | -13 dB | -11 dB | 4,0:1 | 4,0:1 | 4,0:1 | +8 dB | +2 dB | +6 dB | − POP Rock 1 |3 bandes | -13 dB | -13 dB | -11 dB | 4,0:1 | 4,0:1 | 4,0:1 | +7 dB | +2 dB | +6 dB | −− POP Rock 2 | 3 bandes | -15 dB | -13 dB | -11 dB | 6,0:1 | 6,0:1 | 6,0:1 | +7 dB | +2 dB | +5 dB | −− Rock 1 | 3 bandes | -17 dB | -13 dB | -11 dB | 2,0:1 | 2,0:1 | 3,0:1 | +4 dB | +2 dB | +3 dB | − Rock 2 3 bandes -17 dB -13 dB -11 dB 2,0:1 2,0:1 4,0:1 +8 dB +2 dB +3 dB − Classic 3 bandes -15 dB -13 dB -15 dB 1,5:1 1,5:1 1,5:1 +3 dB +5 dB +3 dB − Dance 3 bandes -14 dB -13 dB -16 dB 4,0:1 1,5:1 4,0:1 +8 dB +2 dB +5 dB − R&B HipHop |3 bandes | -20 dB | -13 dB | -19 dB | 8,0:1 | 2,0:1 | 6,0:1 | -11 dB | +1 dB | +8 dB | −− Basic Comp 1 bande -16 dB 2,0:1 +2 dB Activée Basic Limit 1 bande -18 dB 16:1 +2 dB Activée Hard Comp 1 bande -24 dB 2,5:1 +2 dB Activée Hard Limit 1 bande -24 dB 16:1 +1 dB Activée

Les réglages par défaut des presets de compresseur de mastering sont les suivants.

## 14 – Guide de dépannage

Si vous avez des problèmes de fonctionnement avec cette unité, veuillez essayer ce qui suit avant de solliciter une réparation. Si ces mesures ne résolvent pas le problème, veuillez contacter le magasin dans lequel vous avez acheté l'unité ou le service d'assistance clientèle TASCAM. Si un message d'erreur s'affiche, voir « 15 – Listes des messages » en [page 84.](#page-83-0)

#### **L'unité ne s'allume pas**

- Les piles sont-elles déchargées ?
- Les piles sont-elles insérées à l'envers (inversion de la polarité  $(F/(e))$  ?
- L'adaptateur secteur PS-P520E TASCAM (vendu séparément) est-il correctement branché ?

#### **L'unité s'éteint automatiquement**

- La fonction d'économie automatique d'énergie est-elle activée ? (voir [« Fonction d'économie](#page-69-0)  [automatique d'énergie » en page 70\)](#page-69-0).
- Ce produit est conforme à la directive européenne Erp sur l'alimentation en veille en matière d'écoconception applicable aux produits liés à l'énergie. Pour cette raison, la fonction d'économie automatique d'énergie entre en action, qu'il fonctionne sur piles ou avec l'adaptateur secteur. Réglez la fonction d'économie automatique d'énergie sur OFF si vous voulez la désactiver (elle est réglée par défaut sur 30 minutes).

#### **Pourquoi n'entends-je aucun son en lecture ?**

- Les boutons **LEVEL** des pistes sont-ils suffisamment montés ?
- Le bouton **MASTER LEVEL** est-il suffisamment monté ?
- Avez-vous correctement relié la prise **PHONES**  ou **LINE OUT** à un casque ou à un système d'écoute externe (enceintes de contrôle amplifiées ou un amplificateur et des enceintes) ? Le système d'écoute externe est-il bien réglé ?
- La molette **VOLUME** à l'arrière de l'unité a-t-elle été montée à un niveau suffisant ?.

#### **Pourquoi le son que j'enregistre souffre-t-il de distorsion ?**

- Les boutons **LEVEL** des entrées **INPUT A** ou **INPUT B** de la face supérieure de l'unité sont-ils réglés trop haut ? La source d'entrée est-elle trop forte ?
- Le niveau d'écoute est-il trop élevé, entraînant une distorsion du système d'écoute externe (enceintes de contrôle amplifiées ou un amplificateur et des enceintes) ?

#### **Pourquoi ne puis-je pas enregistrer ?**

- Quand vous pressez la touche Lecture  $(1)$  en maintenant pressée la touche Enregistrement (0) pour lancer l'enregistrement, y a-t-il au moins une piste armée pour l'enregistrement (voyant **REC** allumé) ?
- Des entrées sont-elles assignées aux pistes ? (voir [« Assignation des entrées » en page 44](#page-43-0)).

#### **Pourquoi mon ordinateur ne « voit-il » pas les fichiers de l'unité ?**

- L'unité est-elle branchée à un ordinateur par la prise USB ? (voir [« Branchement à un](#page-74-1)  [ordinateur » en page 75\)](#page-74-1).
- Avant de faire les connexions USB, les morceaux, pistes ou masters stéréo ont-ils été sauvegardés ou exportés dans la partition FAT ? Les fichiers d'une partition MTR ne sont pas directement accessibles depuis un ordinateur.

#### **Quand j'utilise l'adaptateur secteur, du bruit survient si je branche directement une guitare ou basse passive.**

- Brancher un autre appareil à la prise **LINE OUT** de l'unité peut réduire le bruit.
- Cela peut être causé par des parasites venant d'un autre appareil. S'il y a un amplificateur de puissance ou autre appareil à gros transformateur, un éclairage fluorescent ou appareil identique à proximité, vous devez pouvoir réduire le bruit en changeant la distance ou l'orientation de cette unité par rapport à de tels équipements.

## <span id="page-83-0"></span>15 – Listes des messages

Les messages suivants vous préviennent de situations survenant durant l'utilisation de l'unité. Consultez ce tableau si vous voyez quelque chose que vous ne comprenez pas.

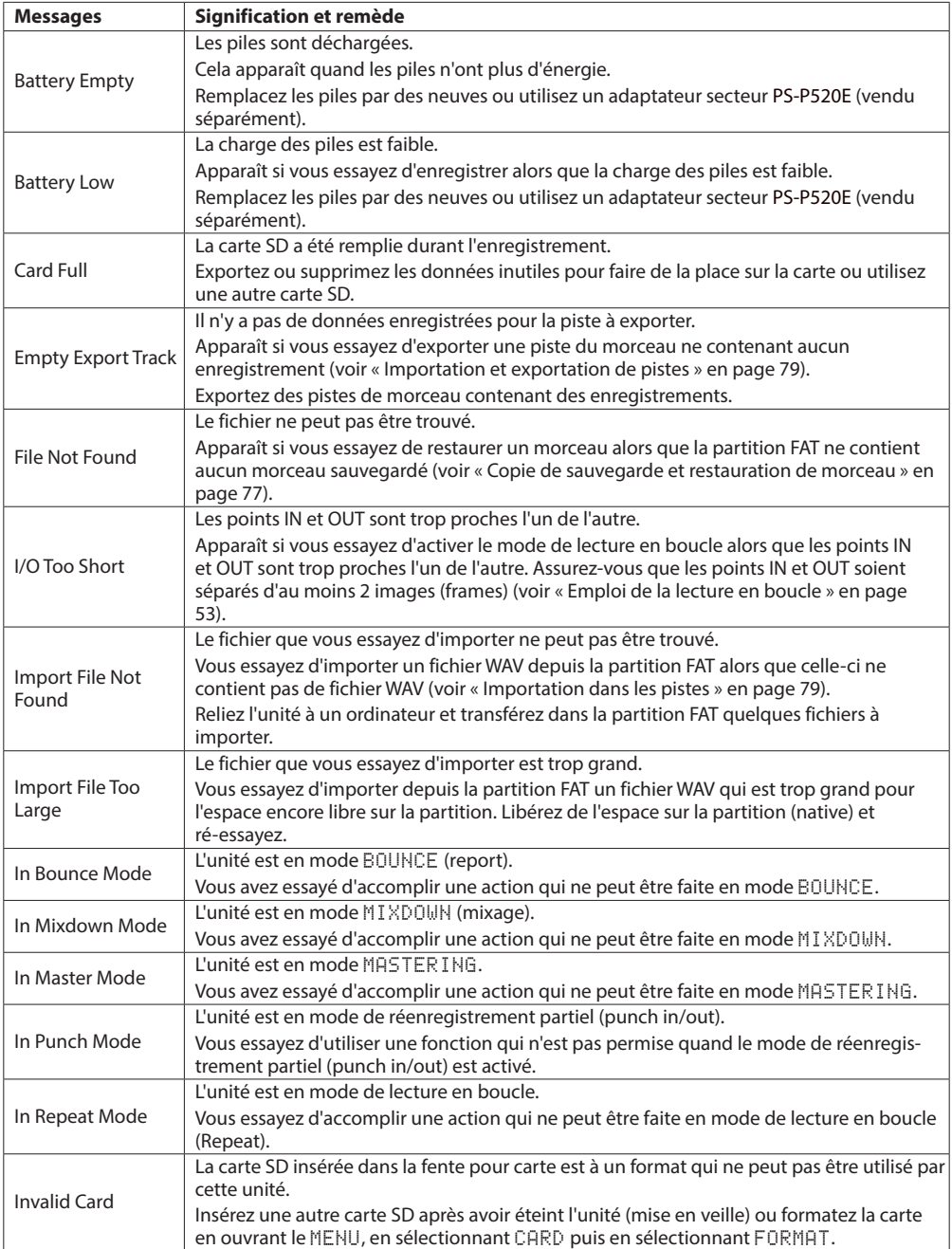

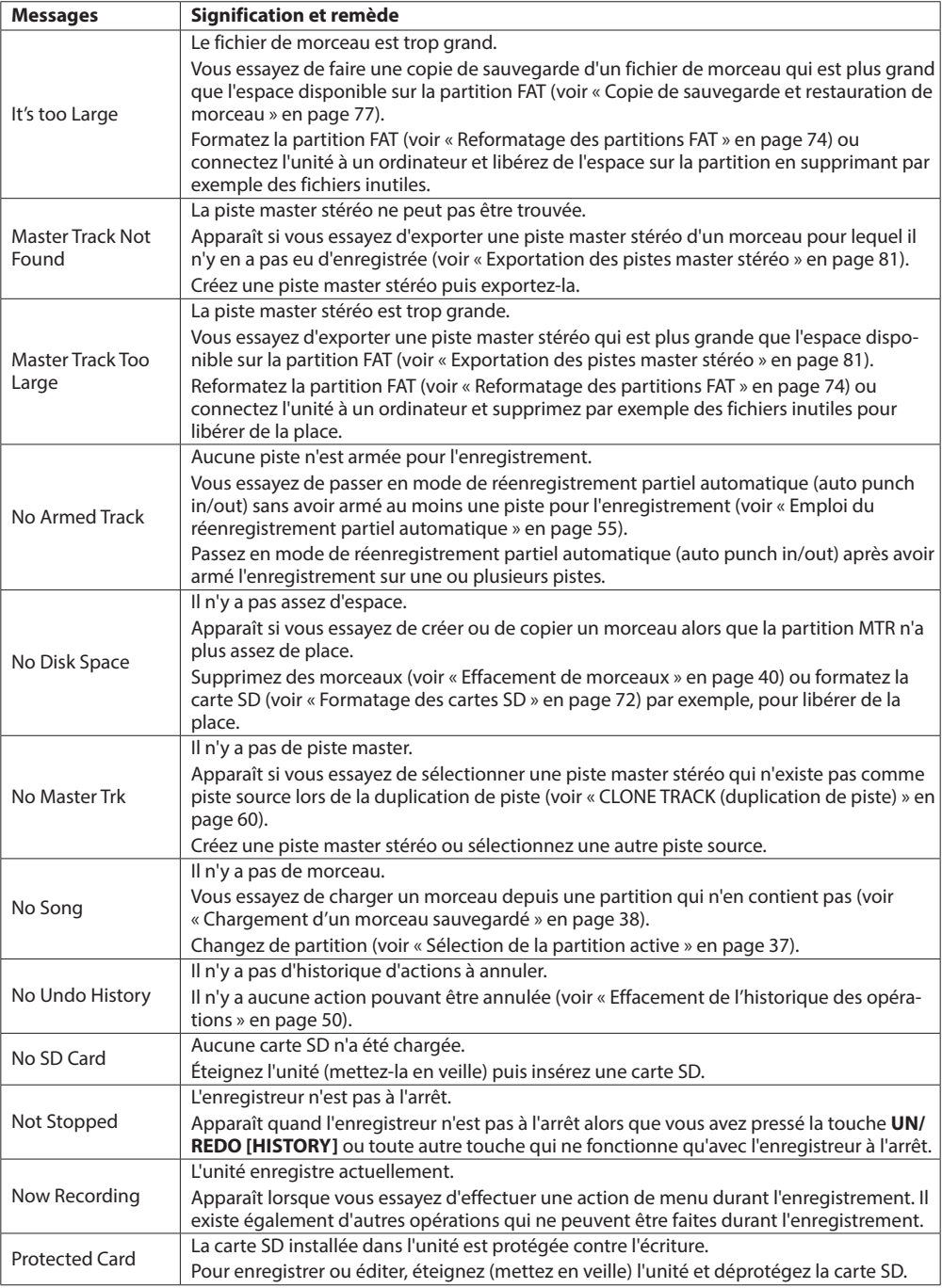

## 15 – Listes des messages

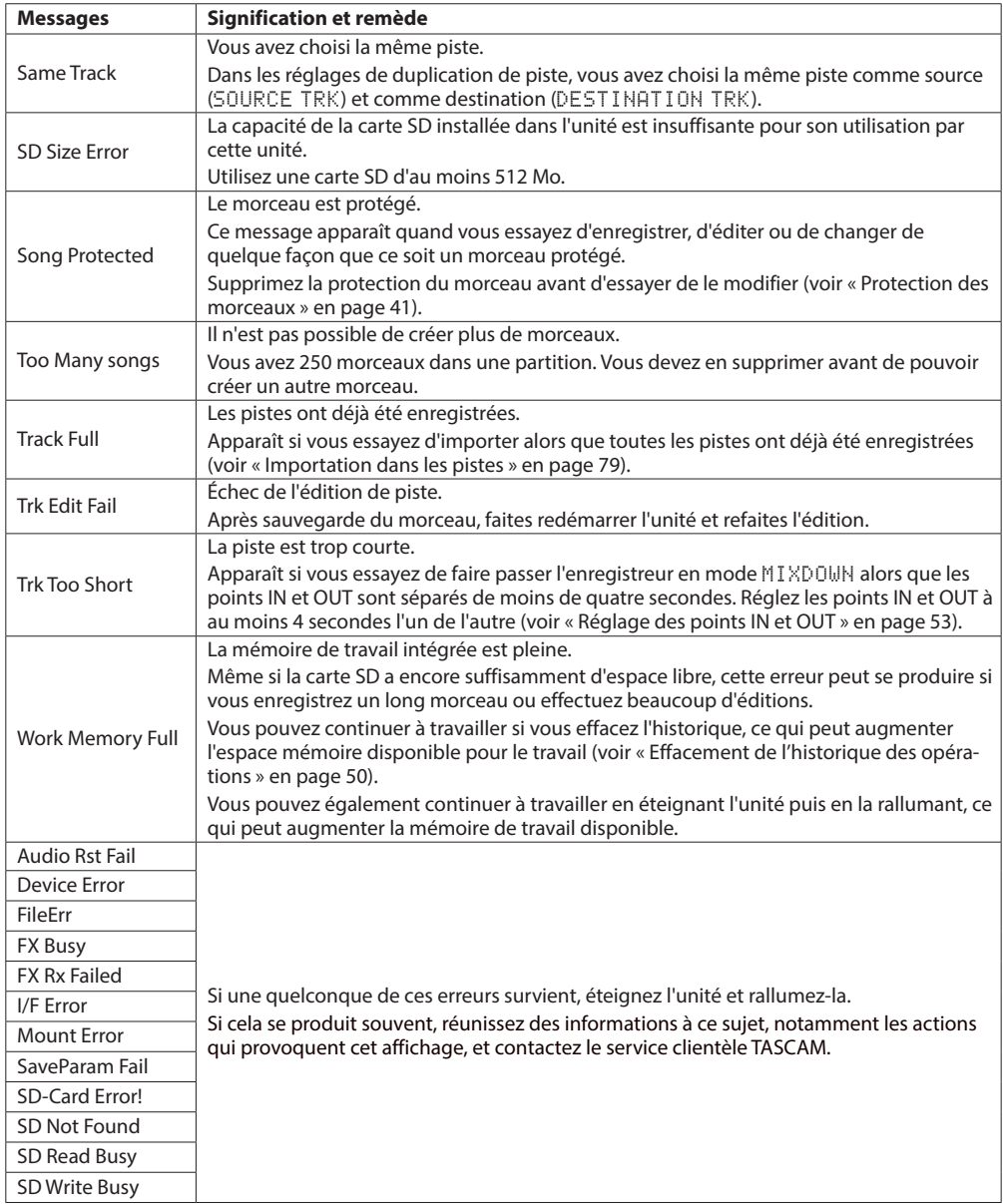

## **Supports et systèmes de fichiers**

#### **Supports d'enregistrement**

Carte SD (512 Mo – 2 Go) Carte SDHC (4 Go – 32 Go)

#### **Système de fichiers**

Partition MTR : format propre à TASCAM Partition FAT : FAT 32

#### **Entrées et sorties**

#### **Entrée et sortie audio analogique**

#### **Connecteurs INPUT A**

- **XLR [symétrique]**
	- Connecteur : XLR-3-31  $(1 = \text{masse}, 2 = \text{point} \text{ chaud}, 3 = \text{point} \text{ froid})$ Impédance d'entrée : 2,4 Ω Niveau d'entrée standard : -8 dBu Niveau d'entrée maximal : +8 dBu

#### • **Jack standard [asymétrique]**

Connecteur : jack 6,35 mm 2 points (TRS) Impédance d'entrée :

 10 kΩ ou plus (avec sélecteur INPUT A sur MIC/LINE) 1 MΩ

 (avec sélecteur INPUT A sur GUITAR) Niveau d'entrée standard : -10 dBV Niveau de sortie maximal : +6 dBV Marge: 16 dB

#### **Connecteurs INPUT B**

- **XLR [symétrique]** Connecteur : XLR-3-31  $(1 = \text{masse}, 2 = \text{point} \text{ chaud}, 3 = \text{point} \text{ froid})$ Impédance d'entrée : 2,4 Ω Niveau d'entrée standard : -8 dBu Niveau d'entrée maximal : +8 dBu
- **Jack standard [asymétrique]**  Connecteur : jack 6,35 mm 2 points (TRS) Impédance d'entrée : 10 Ω ou plus Niveau d'entrée standard : -10 dBV Niveau de sortie maximal : +6 dBV Marge : 16 dB

#### **Microphones intégrés**

Omnidirectionnel x 2

#### **Prises de sortie ligne LINE OUT**

Connecteur : RCA Niveau de sortie standard : -10 dBV Niveau de sortie maximal : +6 dBV

#### **Prise PHONES**

Connecteur : mini-jack 3,5 mm stéréo Niveau de sortie maximal : 20 mW+20 mW (DHT+B 0,1 %, 32 Ω)

#### **Entrée et sortie de données**

#### **Prise USB**

Connecteur : USB mini-B 4 broches Format : USB 2.0 HIGH SPEED, classe de périphériques de stockage de masse

### **Performances audio**

#### **Réponse en fréquence**

Entrée (MIC/LINE) → Sortie ligne : 20 Hz-20 kHz, +1 dB/−3 dB

#### **Distorsion**

Entrée (LINE) → Sortie ligne : moins de 0,05 %

#### **Rapport signal/bruit**

Entrée (**LINE**) → Sortie ligne : plus de 81 dB

## **Systèmes d'exploitation requis**

Pour les toutes dernières informations sur les systèmes d'exploitation compatibles, consultez le site web TASCAM (http://tascam.fr/).

#### **Systèmes d'exploitation acceptés**

Windows XP, Windows Vista et Windows 7 Mac OS X 10.2 ou ultérieur

#### **Générales**

#### **Alimentation**

Quatre piles AA (alcalines ou nickel-hydrure de métal) ou adaptateur secteur PS-P520E TASCAM (vendu séparément)

#### **Consommation électrique**

2,4 W (maximum)

#### **Autonomie des piles/batteries (en fonctionnement continu)**

• Avec des piles alcalines (EVOLTA)

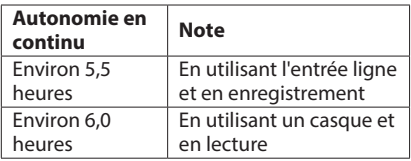

(normes JEITA utilisées pour l'enregistrement et la lecture)

• Avec des batteries nickel-hydrure de métal (eneloop)

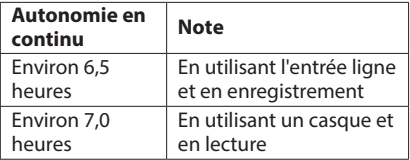

(normes JEITA utilisées pour l'enregistrement et la lecture)

#### **Dimensions (L x H x P)** (hors tout)

221 x 44,3 x 126,5 mm

#### **Poids** (sans les piles)

610 g

#### **Plage de température de fonctionnement**

5–35°C

## **Mémoire de sauvegarde**

Cette unité conserve les réglages suivants même après extinction (mise en veille).

- Paramètres de l'écran INPUT SETTING (égaliseurs d'entrée non inclus)
- Les paramètres suivants de l'écran PREFERENCE.
	- o Repeat Int
	- o Contrast
	- o Back Light
	- o Auto Power Save
	- **FootSW Polarity**

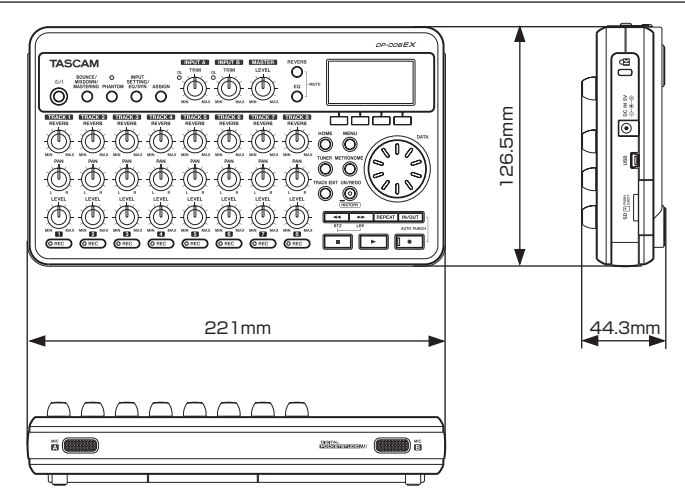

- **•** Les illustrations et autres descriptions peuvent partiellement différer du produit réel.
- **•** Caractéristiques et aspect externe peuvent être changés sans préavis en vue d'améliorer le produit.

## **Dimensions**

## 16 – Caractéristiques techniques

## **Schéma synoptique**

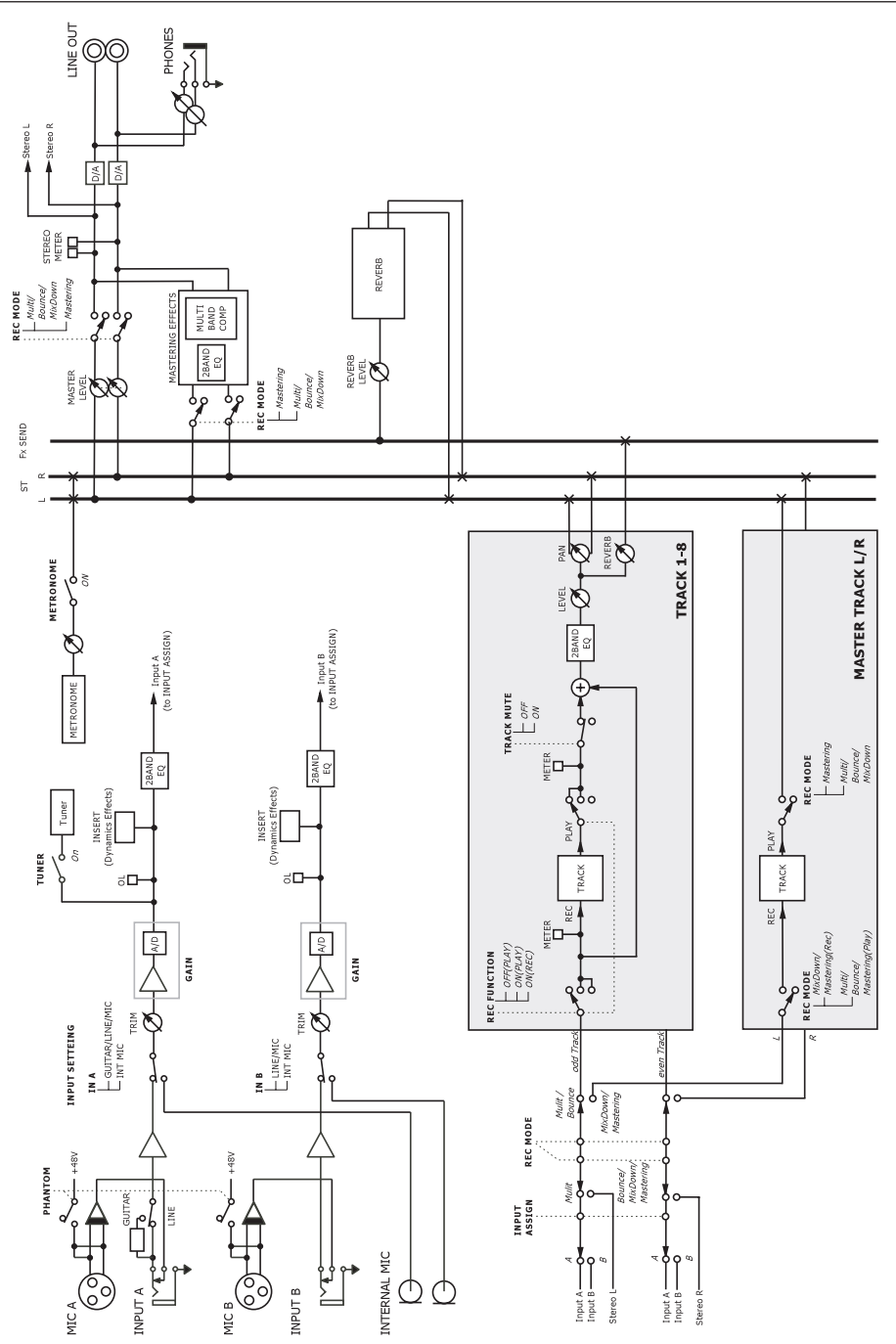

## 17 – Fonctions communément utilisées

Cette section est un court guide résumant des opérations sur le DP-008EX qui peuvent ne pas être immédiatement évidentes en regardant les commandes de sa façade.

- Les noms des touches sont indiqués comme ceci : **REPEAT**.
- **MENU**e**CARD**e**FORMAT** signifie « pressez la touche **MENU**, sélectionnez le menu CARD, puis l'action FORMAT ».
- Des indications telles que **REVERB + EQ** signifient « pressez la touche **EQ** en maintenant pressée la touche **REVERB** ».
- Les opérations complexes ne sont pas entièrement développées dans ce tableau.

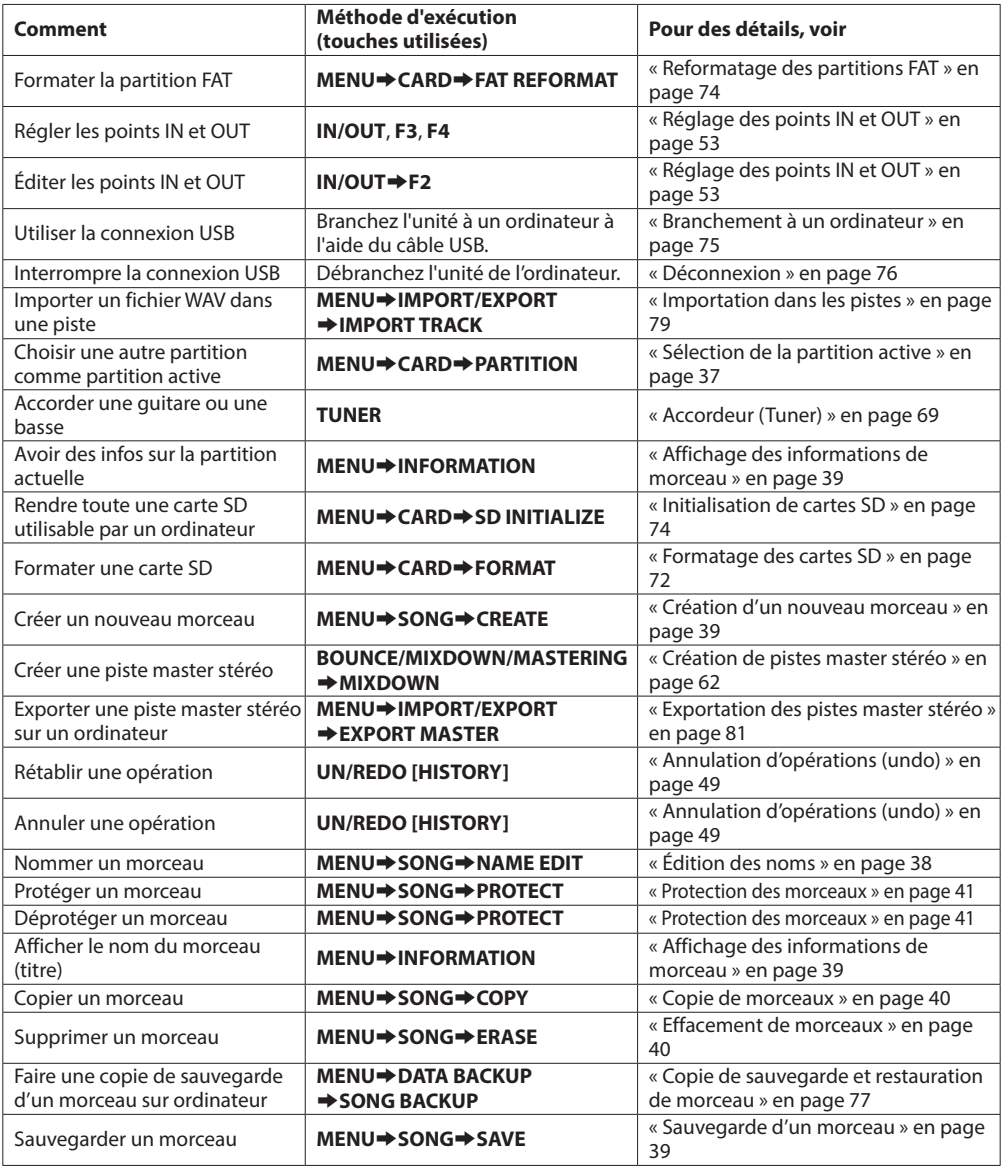

## 17 – Fonctions communément utilisées

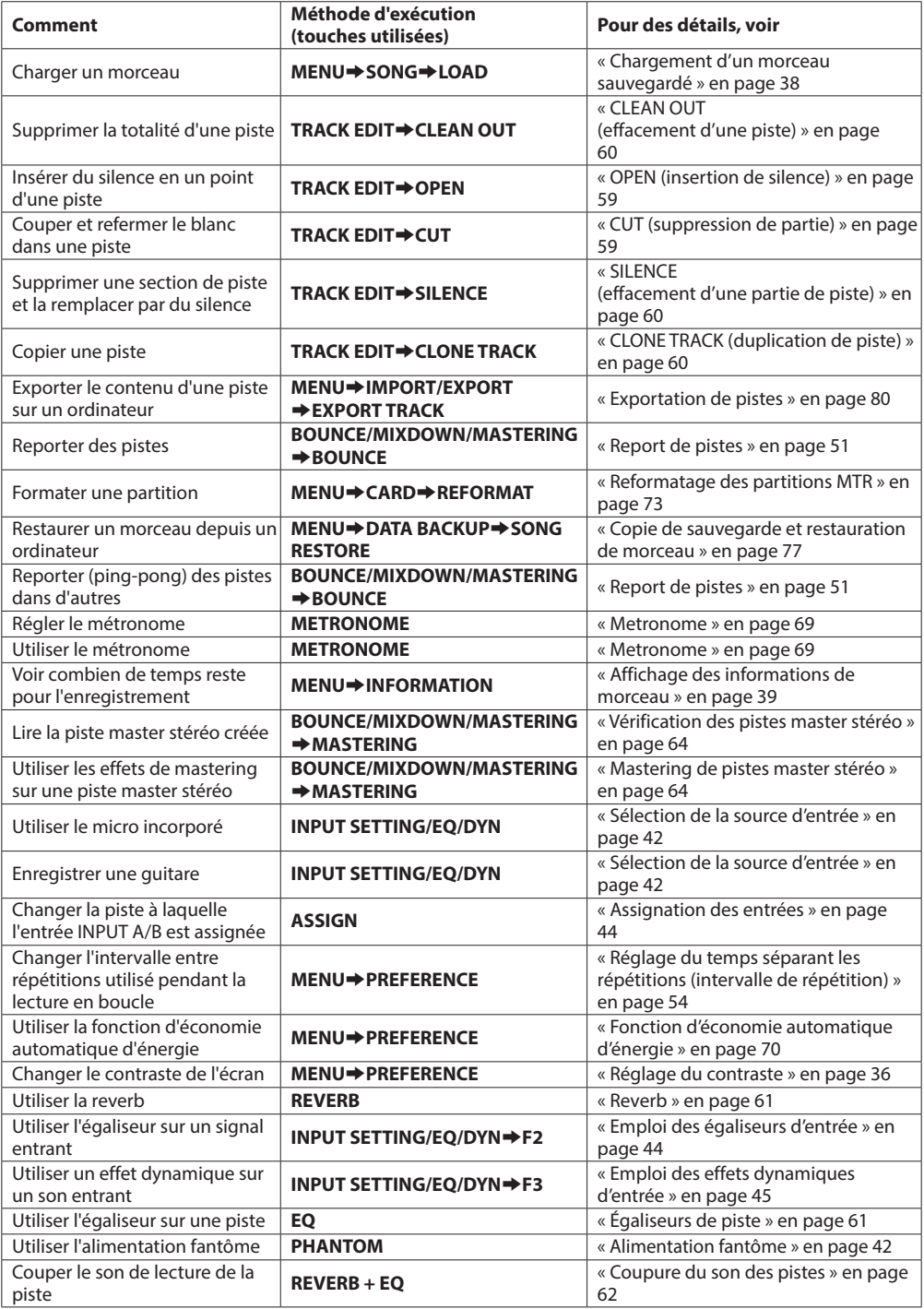

# **TASCAM DP-008EX**

TEAC CORPORATION Téléphone : +81-42-356-9143 https://tascam.jp/jp/ 1-47 Ochiai, Tama-shi, Tokyo 206-8530 Japon

TEAC AMERICA, INC. Téléphone : +1-323-726-0303 https://tascam.com/us/ 10410 Pioneer Blvd. Suite #1 and #4, Santa Fe Springs, California 90670, U.S.A.

TEAC UK Ltd. Téléphone : +44-1923-797205 https://tascam.eu/ Meridien House, 69-71 Clarendon Road, Watford, Herts, WD17 1DS, United Kingdom

TEAC EUROPE GmbH Téléphone : +49-611-71580 https://tascam.de/ Bahnstrasse 12, 65205 Wiesbaden-Erbenheim, Allemagne

TEAC SALES & TRADING(SHENZHEN) CO., LTD Téléphone : +86-755-88311561~2 http://tascam.cn/ Room 817, Block A, Hailrun Complex, 6021 Shennan Blvd., Futian District, Shenzhen 518040, China

1018.MA-2682A Imprimé en Chine